### aludu CISCO.

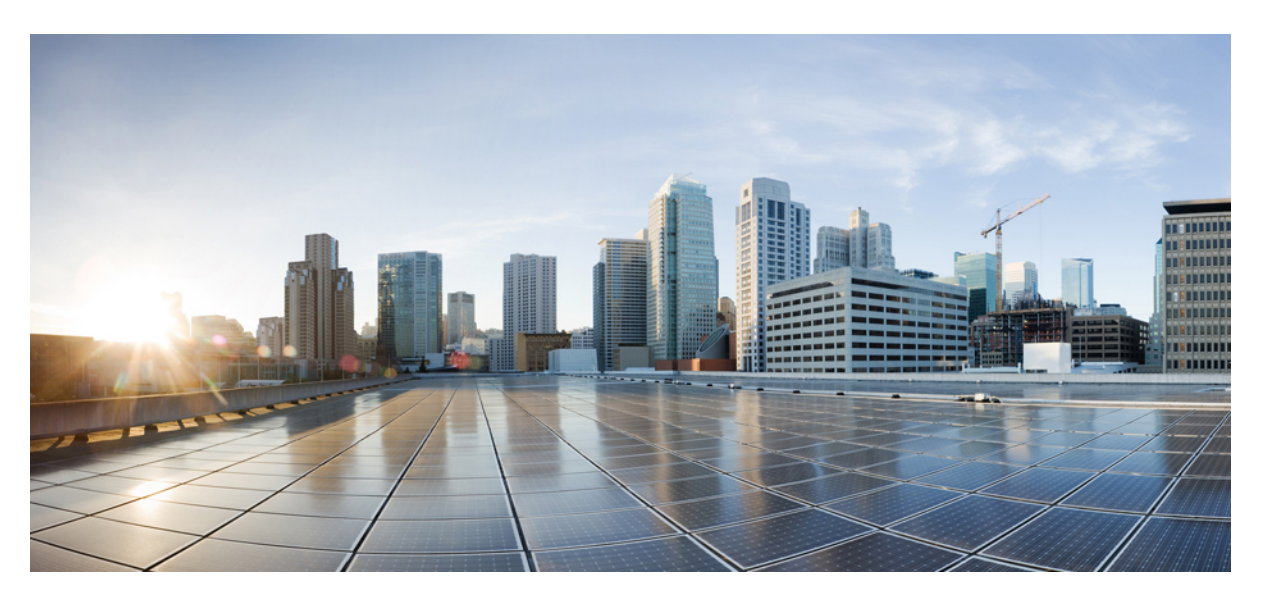

### **Guida agli accessori del telefono IP Cisco 7800 e 8800 per Cisco Unified Communications Manager**

**Prima pubblicazione:** 2017-09-01

**Ultima modifica:** 2021-02-09

### **Americas Headquarters**

Cisco Systems, Inc. 170 West Tasman Drive San Jose, CA 95134-1706 USA http://www.cisco.com Tel: 408 526-4000 800 553-NETS (6387) Fax: 408 527-0883

THE SPECIFICATIONS AND INFORMATION REGARDING THE PRODUCTS IN THIS MANUAL ARE SUBJECT TO CHANGE WITHOUT NOTICE. ALL STATEMENTS, INFORMATION, AND RECOMMENDATIONS IN THIS MANUAL ARE BELIEVED TO BE ACCURATE BUT ARE PRESENTED WITHOUT WARRANTY OF ANY KIND, EXPRESS OR IMPLIED. USERS MUST TAKE FULL RESPONSIBILITY FOR THEIR APPLICATION OF ANY PRODUCTS.

THE SOFTWARE LICENSE AND LIMITED WARRANTY FOR THE ACCOMPANYING PRODUCT ARE SET FORTH IN THE INFORMATION PACKET THAT SHIPPED WITH THE PRODUCT AND ARE INCORPORATED HEREIN BY THIS REFERENCE. IF YOU ARE UNABLE TO LOCATE THE SOFTWARE LICENSE OR LIMITED WARRANTY, CONTACT YOUR CISCO REPRESENTATIVE FOR A COPY.

The following information is for FCC compliance of Class A devices: This equipment has been tested and found to comply with the limits for a Class A digital device, pursuant to part 15 of the FCC rules. These limits are designed to provide reasonable protection against harmful interference when the equipment is operated in a commercial environment. This equipment generates, uses, and can radiate radio-frequency energy and, if not installed and used in accordance with the instruction manual, may cause harmful interference to radio communications. Operation of this equipment in a residential area is likely to cause harmful interference, in which case users will be required to correct the interference at their own expense.

The following information is for FCC compliance of Class B devices: This equipment has been tested and found to comply with the limits for a Class B digital device, pursuant to part 15 of the FCC rules. These limits are designed to provide reasonable protection against harmful interference in a residential installation. This equipment generates, uses and can radiate radio frequency energy and, if not installed and used in accordance with the instructions, may cause harmful interference to radio communications. However, there is no guarantee that interference will not occur in a particular installation. If the equipment causes interference to radio or television reception, which can be determined by turning the equipment off and on, users are encouraged to try to correct the interference by using one or more of the following measures:

- Reorient or relocate the receiving antenna.
- Increase the separation between the equipment and receiver.
- Connect the equipment into an outlet on a circuit different from that to which the receiver is connected.
- Consult the dealer or an experienced radio/TV technician for help.

Modifications to this product not authorized by Cisco could void the FCC approval and negate your authority to operate the product.

The Cisco implementation of TCP header compression is an adaptation of a program developed by the University of California, Berkeley (UCB) as part of UCB's public domain version of the UNIX operating system. All rights reserved. Copyright © 1981, Regents of the University of California.

NOTWITHSTANDING ANY OTHER WARRANTY HEREIN, ALL DOCUMENT FILES AND SOFTWARE OF THESE SUPPLIERS ARE PROVIDED "AS IS" WITH ALL FAULTS. CISCO AND THE ABOVE-NAMED SUPPLIERS DISCLAIM ALL WARRANTIES, EXPRESSED OR IMPLIED, INCLUDING, WITHOUT LIMITATION, THOSE OF MERCHANTABILITY, FITNESS FOR A PARTICULAR PURPOSE AND NONINFRINGEMENT OR ARISING FROM A COURSE OF DEALING, USAGE, OR TRADE PRACTICE.

IN NO EVENT SHALL CISCO OR ITS SUPPLIERS BE LIABLE FOR ANY INDIRECT, SPECIAL, CONSEQUENTIAL, OR INCIDENTAL DAMAGES, INCLUDING, WITHOUT LIMITATION, LOST PROFITS OR LOSS OR DAMAGE TO DATA ARISING OUT OF THE USE OR INABILITY TO USE THIS MANUAL, EVEN IF CISCO OR ITS SUPPLIERS HAVE BEEN ADVISED OF THE POSSIBILITY OF SUCH DAMAGES.

Any Internet Protocol (IP) addresses and phone numbers used in this document are not intended to be actual addresses and phone numbers. Any examples, command display output, network topology diagrams, and other figures included in the document are shown for illustrative purposes only. Any use of actual IP addresses or phone numbers in illustrative content is unintentional and coincidental.

All printed copies and duplicate soft copies of this document are considered uncontrolled. See the current online version for the latest version.

Cisco has more than 200 offices worldwide. Addresses and phone numbers are listed on the Cisco website at www.cisco.com/go/offices.

Cisco and the Cisco logo are trademarks or registered trademarks of Cisco and/or its affiliates in the U.S. and other countries. To view a list of Cisco trademarks, go to this URL: <https://www.cisco.com/c/en/us/about/legal/trademarks.html>. Third-party trademarks mentioned are the property of their respective owners. The use of the word partner does not imply a partnership relationship between Cisco and any other company. (1721R)

© 2017–2020 Cisco Systems, Inc. Tutti i diritti riservati.

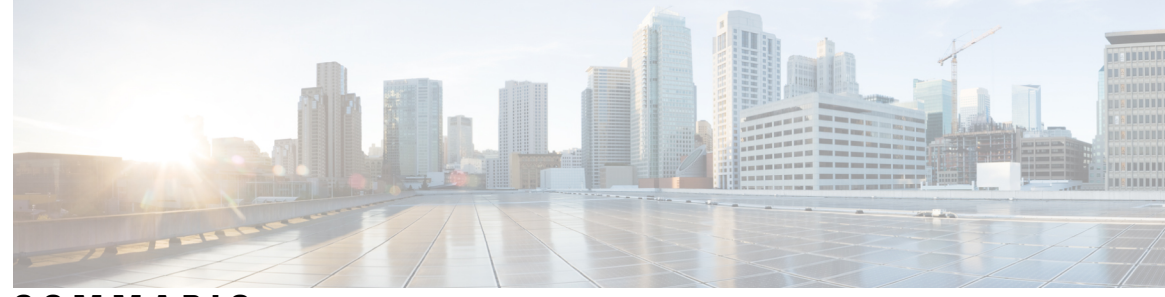

**SOMMARIO**

**CAPITOLO 2 [Cuffie](#page-16-0) 9**

### **CAPITOLO 1 [Panoramica](#page-8-0) degli accessori 1**

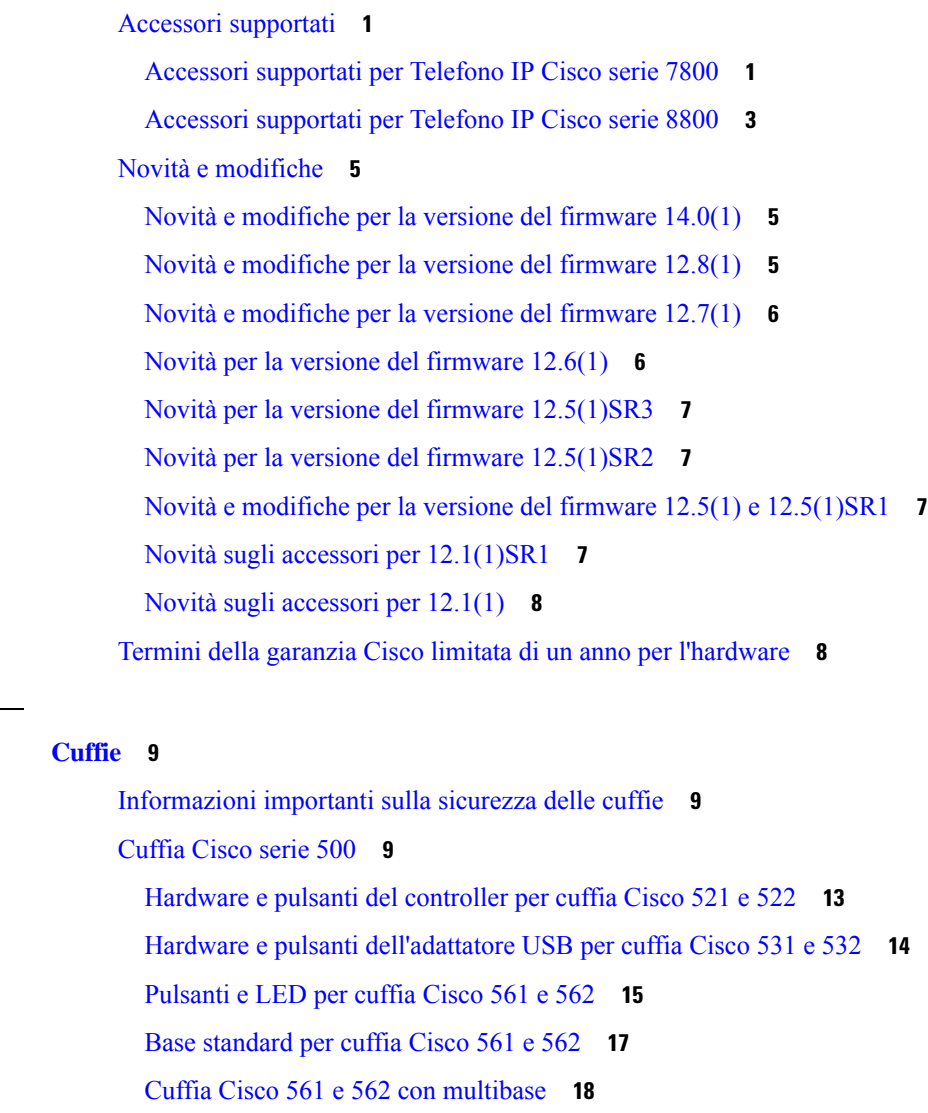

[Cuffia](#page-27-0) Cisco serie 700 **20**

Pulsanti e [hardware](#page-27-1) Cuffia Cisco 730 **20**

[Cuffie](#page-30-0) di terze parti **23** [Qualità](#page-31-0) audio **24** [Cuffie](#page-31-1) con cavo **24** Cuffie wireless [Bluetooth](#page-31-2) **24** Cuffie [wireless](#page-33-0) **26** Configurazione della cuffia Cisco su Cisco Unified [Communications](#page-33-1) Manager **26** [Impostazione](#page-35-0) di un cuffia per un telefono singolo **28** Parametri delle cuffie su Cisco Unified [Communications](#page-35-1) Manager **28** [Impostazione](#page-37-0) del codec wideband **30** Gestione delle cuffie sulle versioni precedenti di Cisco Unified [Communications](#page-38-0) Manager **31** Download del file di [configurazione](#page-38-1) della cuffia predefinito **31** Modifica del file di [configurazione](#page-39-0) della cuffia predefinito **32** Installazione del file di configurazione predefinito in Cisco Unified [Communications](#page-41-0) Manager **[34](#page-41-0)** [Riavvio](#page-42-0) del server TFTP Cisco **35** [Collegamento](#page-42-1) di una cuffia al telefono **35** [Collegamento](#page-42-2) di cuffie standard **35** [Collegamento](#page-43-0) di cuffie USB **36** [Collegamento](#page-43-1) di una base standard di Cisco con un cavo Y **36** [Connessione](#page-44-0) della multibase a un dispositivo Bluetooth **37** [Disconnessione](#page-44-1) della multibase da un dispositivo Bluetooth **37** [Cancellazione](#page-44-2) di tutti gli abbinamenti Bluetooth **37** Rinvio di un [aggiornamento](#page-45-0) del telefono **38** [Personalizzazione](#page-45-1) della cuffia Cisco **38** [Personalizzazione](#page-45-2) della cuffia Cisco serie 500 **38** [Regolazione](#page-45-3) di bassi e alti **38** Regolazione del ritorno di voce [dell'altoparlante](#page-46-0) **39** [Regolazione](#page-46-1) del volume del microfono **39** [Personalizzazione](#page-46-2) della cuffia Cisco serie 700 **39** Impostazione del livello di [cancellazione](#page-46-3) del rumore per la Cuffia Cisco 730 **39** [Impostazione](#page-47-0) del livello del ritorno di voce nella Cuffia Cisco 730 **40** Definizione delle [impostazioni](#page-47-1) generali della Cuffia Cisco 730 **40** Ripristino delle [impostazioni](#page-48-0) della Cuffia Cisco 730 **41** [Visualizzazione](#page-48-1) dei dettagli della Cuffia Cisco 730 **41**

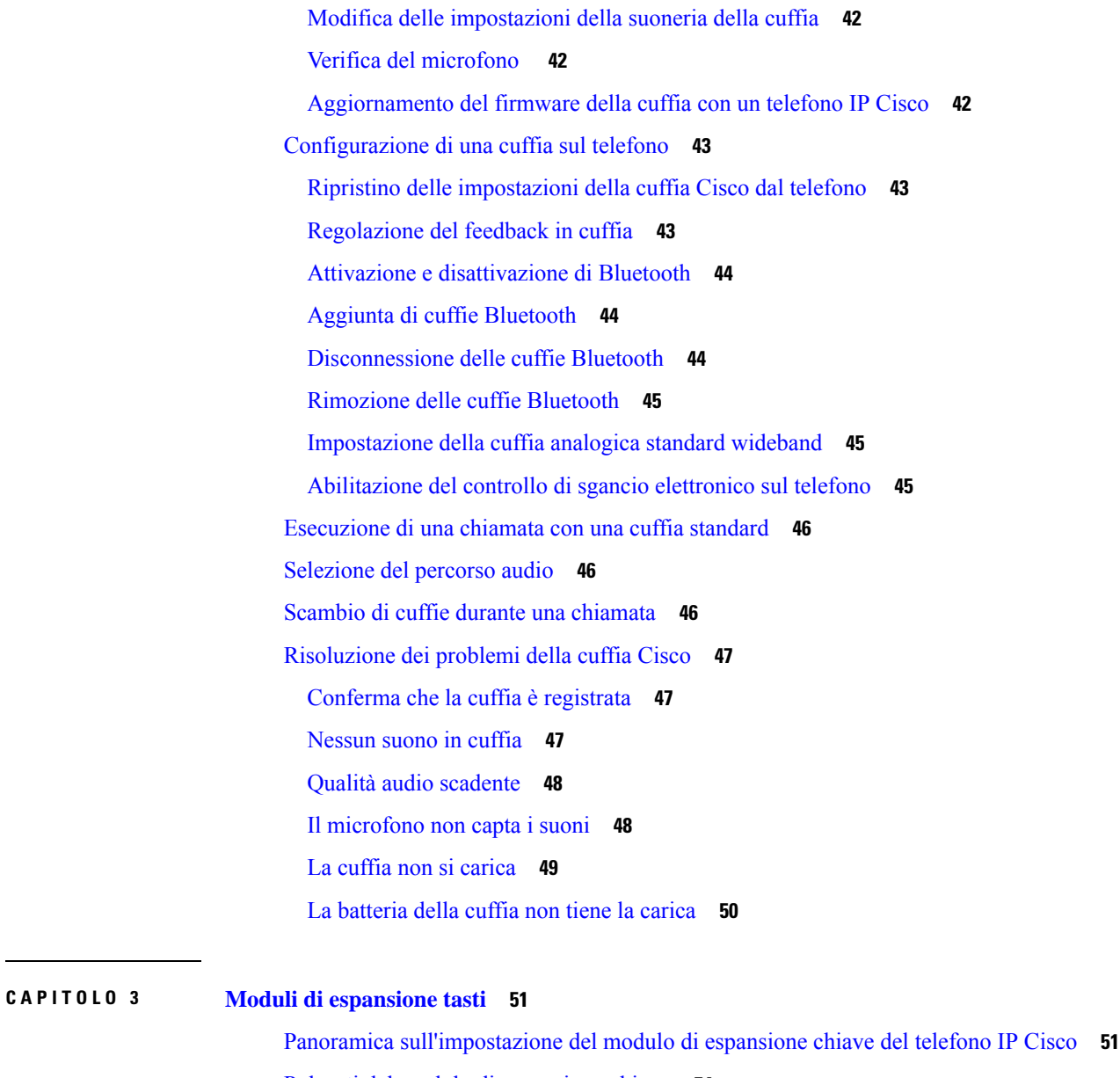

Pulsanti del modulo di [espansione](#page-61-0) chiave **54** Modalità a colonne per il modulo di [espansione](#page-62-0) chiave del telefono IP Cisco 8800 **55** Configurazione del modulo di espansione chiave in Cisco Unified [Communications](#page-64-0) Manager **57** Impostazione del modulo di espansione chiave in Cisco Unified [Communications](#page-64-1) Manager **57** Immagini di sfondo [personalizzate](#page-65-0) **58** [Collegamento](#page-66-0) di un modulo di espansione chiave a un telefono IP Cisco **59** [Configurazione](#page-70-0) del modulo di espansione chiave dal telefono **63** [Modifica](#page-70-1) dello sfondo **63**

[Regolazione](#page-71-0) della luminosità dello schermo del modulo di espansione tasti **64**

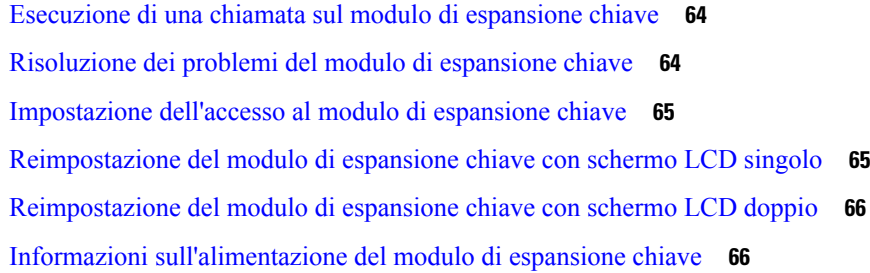

### **CAPITOLO 4 Kit di [montaggio](#page-76-0) a parete 69**

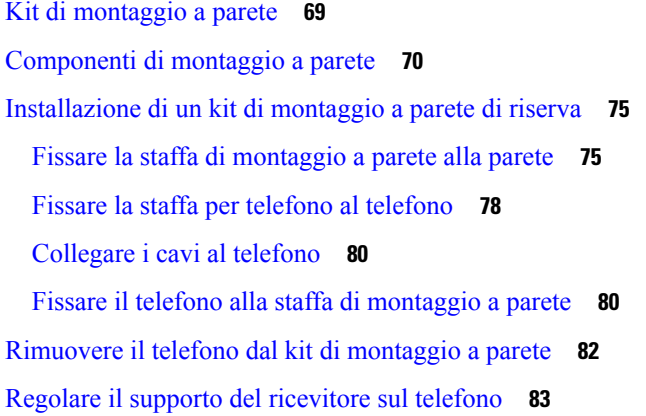

#### **CAPITOLO 5 Altri [accessori](#page-92-0) 85**

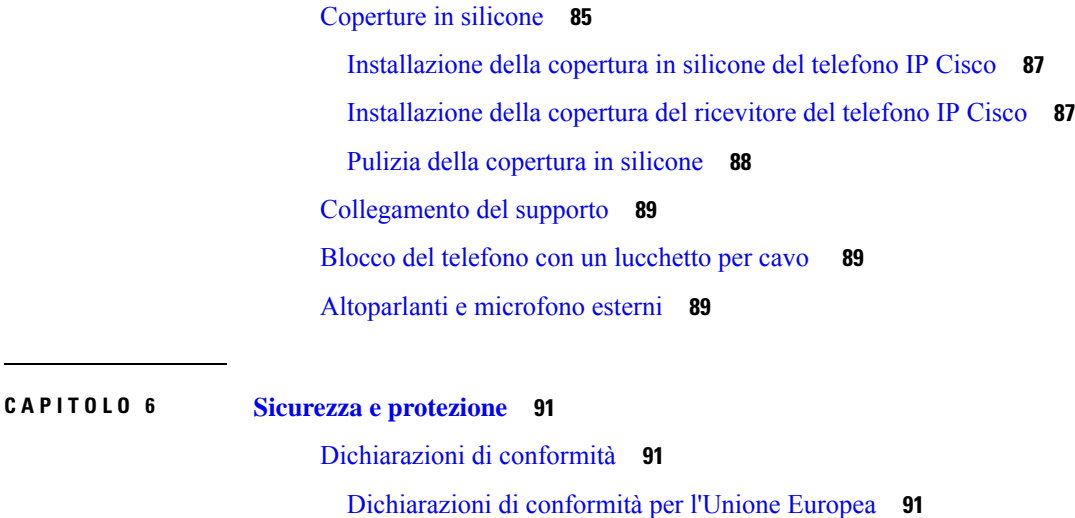

[Marchio](#page-98-3) CE **91** [Dichiarazioni](#page-98-4) di conformità per il Canada **91** [Dichiarazioni](#page-99-0) di conformità FCC **92** [Dichiarazione](#page-99-1) per la Parte 15.21 delle norme FCC **92**

Dichiarazione per le norme FCC in materia di esposizione alle radiazioni da [radiofrequenza](#page-99-2) **92** [Dichiarazione](#page-99-3) per le norme FCC concernenti ricevitori e dispositivi digitali di Classe B **92** [Informazioni](#page-99-4) generali sulla protezione del prodotto Cisco **92** [Informazioni](#page-100-0) importanti online **93**

#### **Sommario**

 $\mathbf I$ 

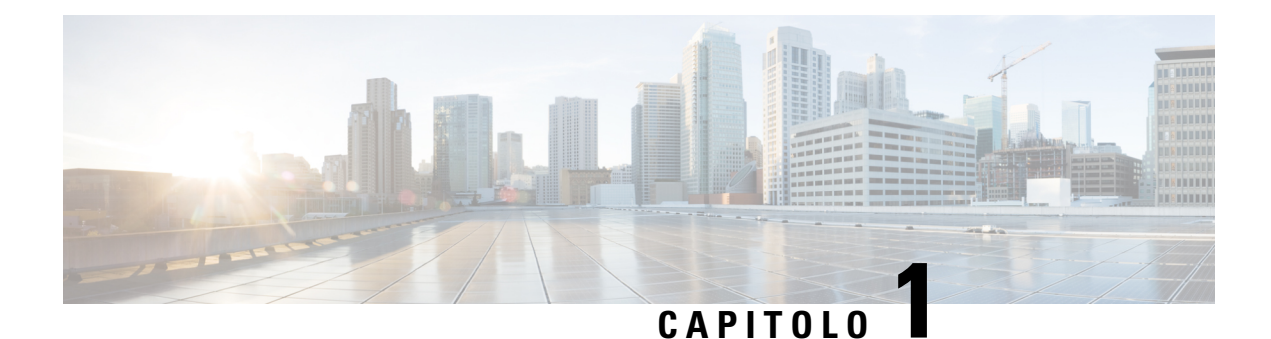

# <span id="page-8-0"></span>**Panoramica degli accessori**

- Accessori [supportati,](#page-8-1) a pagina 1
- Novità e [modifiche,](#page-12-0) a pagina 5
- Termini della garanzia Cisco limitata di un anno per [l'hardware,](#page-15-1) a pagina 8

## <span id="page-8-1"></span>**Accessori supportati**

I telefoni IP Cisco supportano molti accessori diversi, tra cui cuffie, altoparlanti esterni, kit di montaggio a parete e moduli di espansione tasti. Gli accessorisupportati variano a seconda dei modelli di telefono, pertanto rivedere le informazioni in questo capitolo prima di acquistare o utilizzare un accessorio.

Oltre agli accessori elencati in questo documento, potrebbe essere possibile acquistare altri articoli per il telefono, ad esempio cavi di alimentazione, power cube o lunette di ricambio. Per ulteriori informazioni, consultare la scheda tecnica del telefono.

- È possibile visualizzare le schede tecniche del Telefono IP Cisco serie 8800 qui: [http://www.cisco.com/c/en/us/products/collaboration-endpoints/unified-ip-phone-8800-series/datasheet-listing.html.](http://www.cisco.com/c/en/us/products/collaboration-endpoints/unified-ip-phone-8800-series/datasheet-listing.html)
- È possibile visualizzare le schede tecniche del Telefono IP Cisco serie 7800 qui: [http://www.cisco.com/c/en/us/products/collaboration-endpoints/unified-ip-phone-7800-series/datasheet-listing.htm6](http://www.cisco.com/c/en/us/products/collaboration-endpoints/unified-ip-phone-8800-series/datasheet-listing.html)l.

#### **Argomenti correlati**

[Cuffie](#page-30-0) di terze parti, a pagina 23 Panoramica [sull'impostazione](#page-58-1) del modulo di espansione chiave del telefono IP Cisco, a pagina 51 Kit di [montaggio](#page-76-1) a parete, a pagina 69

### <span id="page-8-2"></span>**Accessori supportati per Telefono IP Cisco serie 7800**

Utilizzare le informazioni presenti nella seguente tabella come guida per la selezione di un accessorio.

**Tabella 1: Accessori supportati per Telefono IP Cisco serie 7800**

| <b>Accessorio</b>              | Tipo | 7811       | 7821       | 7841       | 7861       |
|--------------------------------|------|------------|------------|------------|------------|
| <b>Accessorio Cisco</b>        |      |            |            |            |            |
| Kit di montaggio a<br>  parete |      | Supportato | Supportato | Supportato | Supportato |

 $\mathbf I$ 

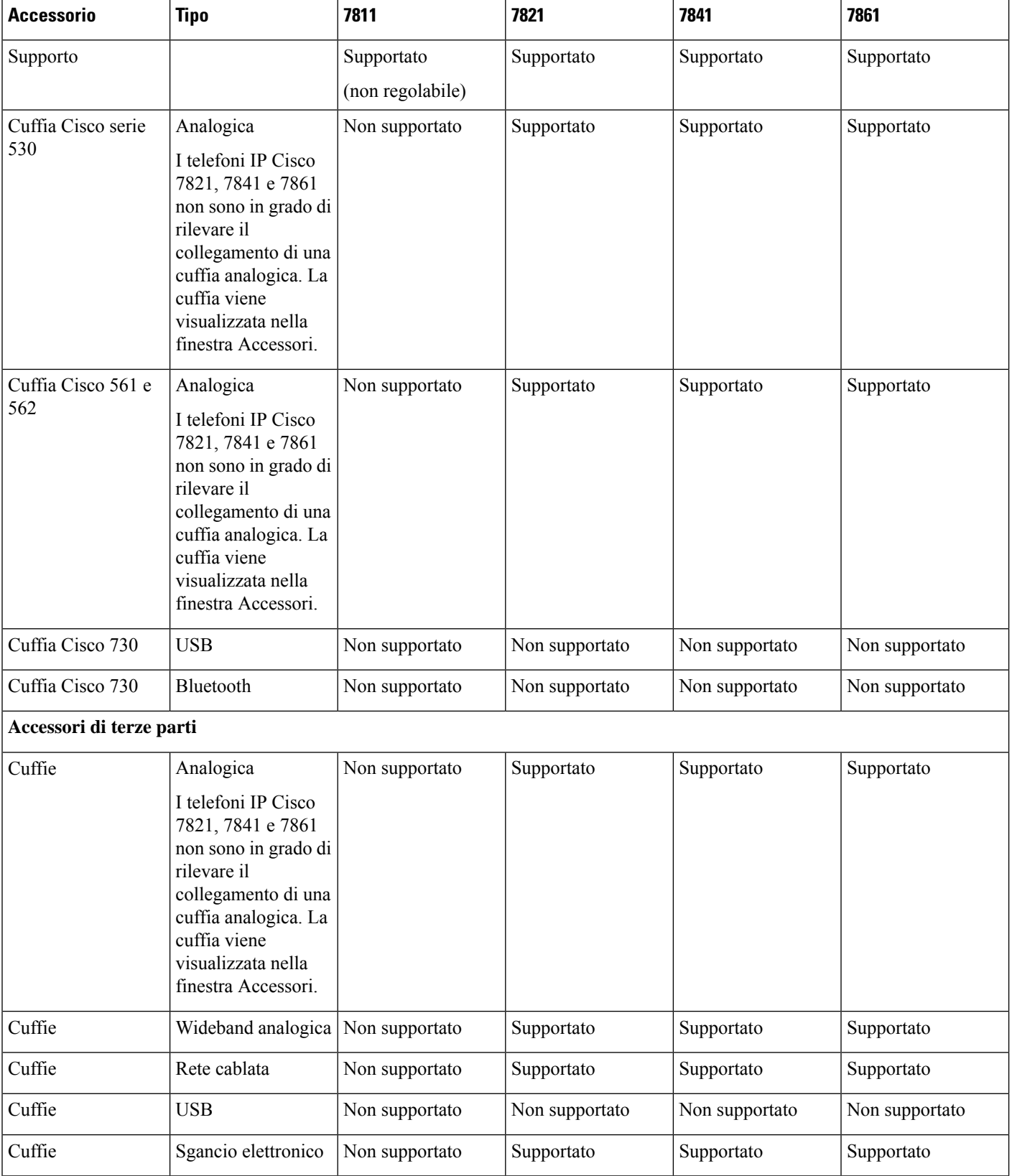

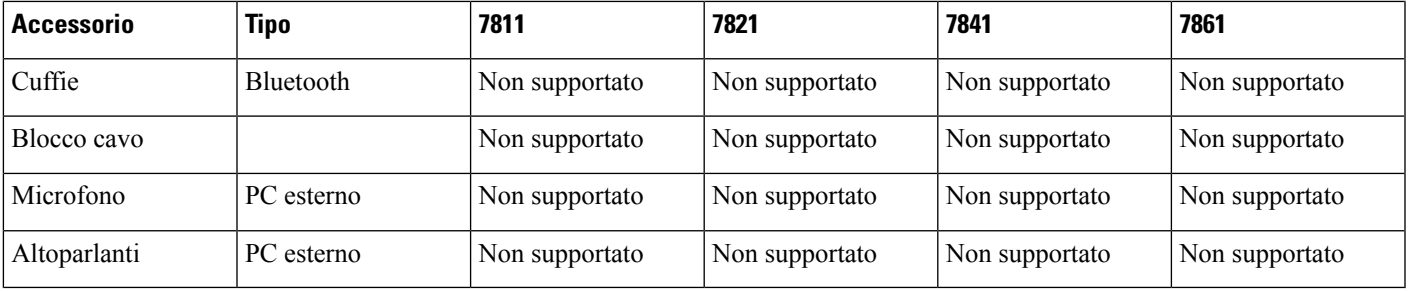

## <span id="page-10-0"></span>**Accessori supportati per Telefono IP Cisco serie 8800**

Utilizzare le informazioni presenti nella seguente tabella come guida per la selezione di un accessorio.

**Tabella 2: Accessori supportati per Telefono IP Cisco serie 8800**

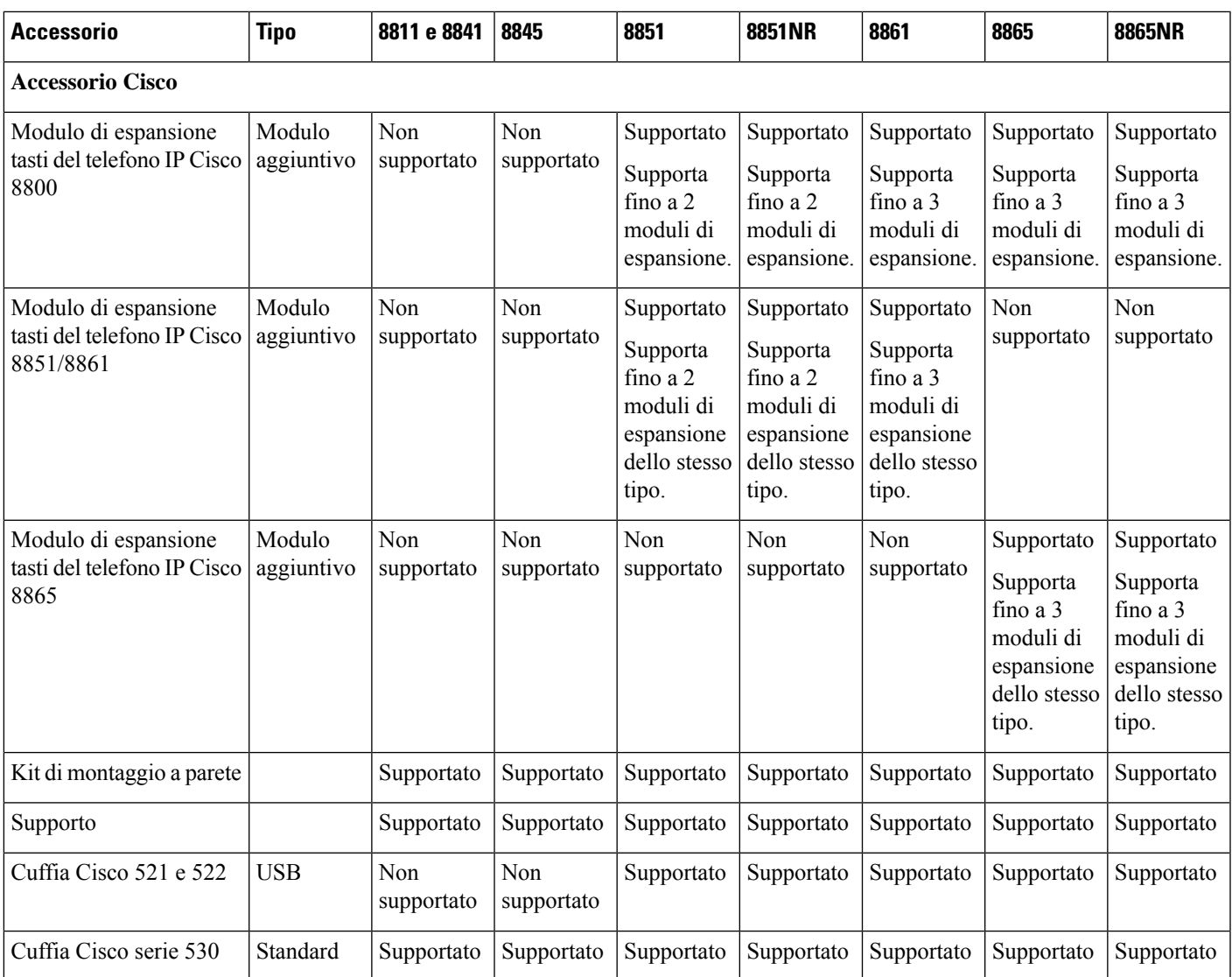

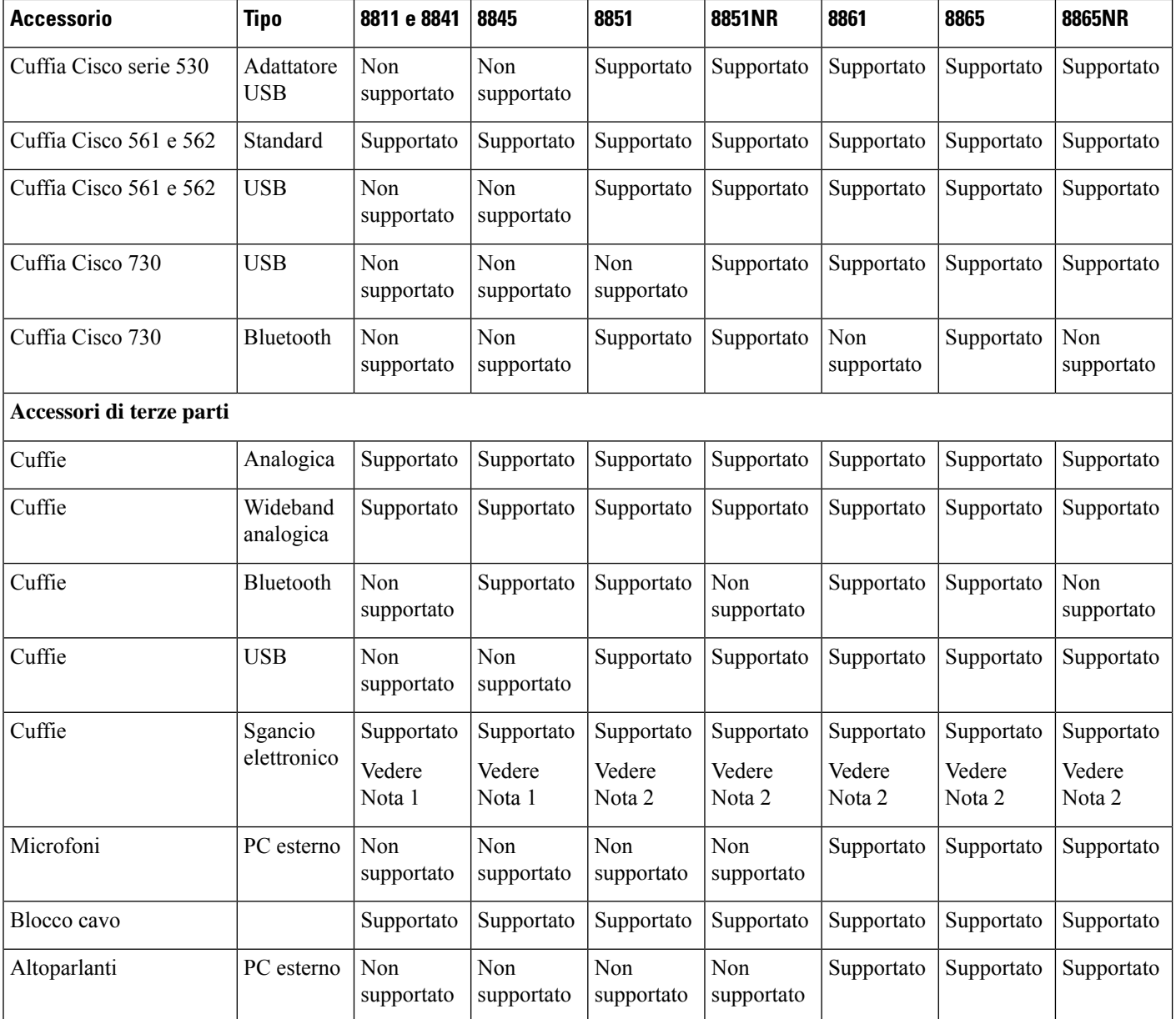

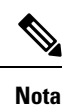

Gli utenti che utilizzano la cuffia con sgancio elettronico devono tenere presente quanto segue:

- **1.** La cuffia con sgancio elettronico si connette al telefono IP Cisco 8811, 8841 e 8845 tramite la porta ausiliaria.
- **2.** La cuffia con sgancio elettronico si connette al telefono IP Cisco 8851NR e 8865NR tramite la porta ausiliaria o tramite la porta USB.
- **3.** La cuffia con sgancio elettronico si connette ai telefoni IP Cisco 8851, 8861 e 8865 tramite la porta ausiliaria, tramite la porta USB o tramite Bluetooth.

## <span id="page-12-0"></span>**Novità e modifiche**

## <span id="page-12-1"></span>**Novità e modifiche per la versione del firmware 14.0(1)**

Tabella 3: Revisioni della Guida agli accessori del telefono IP Cisco serie 7800 e 8800 per la versione del firmware 14.(1)

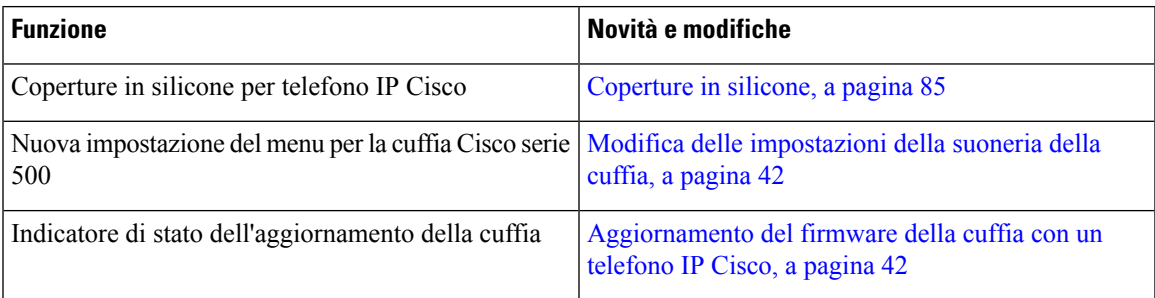

## <span id="page-12-2"></span>**Novità e modifiche per la versione del firmware 12.8(1)**

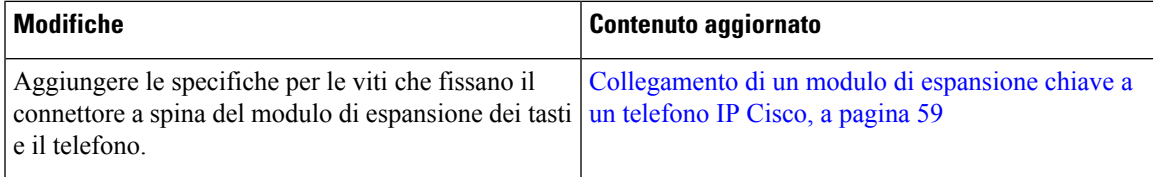

### <span id="page-13-0"></span>**Novità e modifiche per la versione del firmware 12.7(1)**

Tabella 4: Revisioni della Guida agli accessori del telefono IP Cisco serie 7800 e 8800 per la versione del firmware 12.7(1)

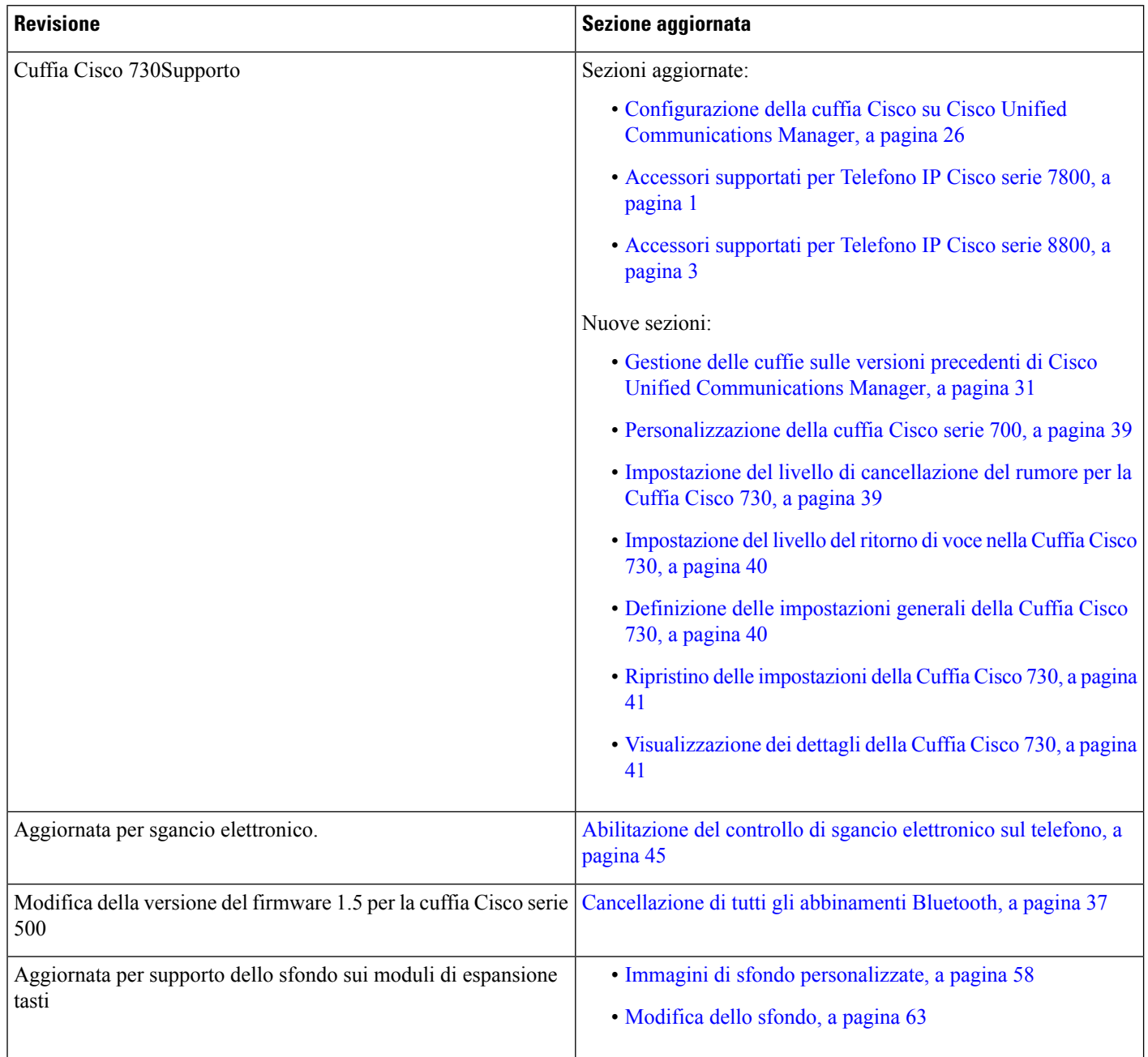

### <span id="page-13-1"></span>**Novità per la versione del firmware 12.6(1)**

Non è stato necessario aggiornare la Guida agli accessori per la versione del firmware 12.6(1).

Ш

### <span id="page-14-0"></span>**Novità per la versione del firmware 12.5(1)SR3**

Tabella 5: Revisioni della Guida agli accessori del telefono IP Cisco serie 7800 e 8800 per la versione del firmware 12.5(1)SR3.

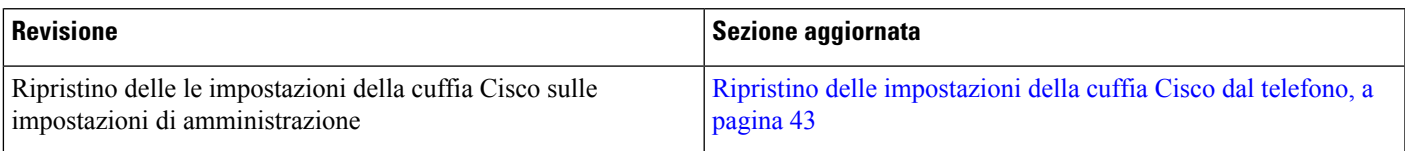

### <span id="page-14-1"></span>**Novità per la versione del firmware 12.5(1)SR2**

Non è stato necessario aggiornare la documentazione per la versione del firmware 12.5(1)SR2.

La versione del firmware 12.5(1)SR2 sostituisce la versione del firmware 12.5(1) e la versione del firmware 12.5(1)SR1. La versione del firmware 12.5(1) e la versione del firmware 12.5(1)SR1 sono state differite in favore della versione del firmware 12.5(1)SR2.

### <span id="page-14-2"></span>**Novità e modifiche per la versione del firmware 12.5(1) e 12.5(1)SR1**

Tabella 6: Revisioni della Guida agli accessori del telefono IP Cisco serie 7800 e 8800 per la versione del firmware 12.5(1) e 12.5(1)SR1.

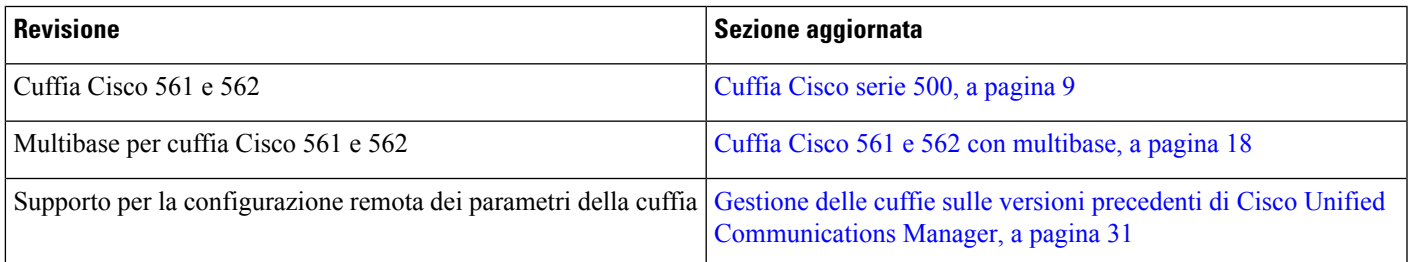

### <span id="page-14-3"></span>**Novità sugli accessori per 12.1(1)SR1**

Tabella 7: Revisioni della Guida agli accessori del telefono IP Cisco serie 7800 e 8800 per la versione del firmware 12.1(1)SR1.

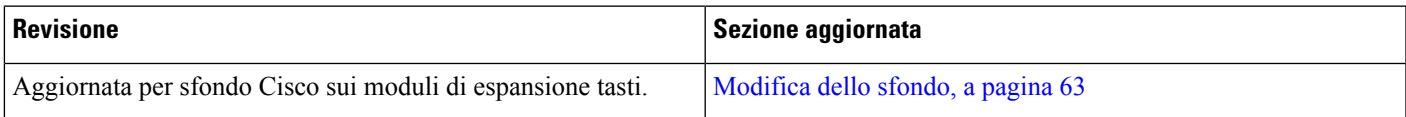

### <span id="page-15-0"></span>**Novità sugli accessori per 12.1(1)**

Tabella 8: Revisioni della Guida agli accessori del telefono IP Cisco serie 7800 e 8800 per la versione del firmware 12.1(1).

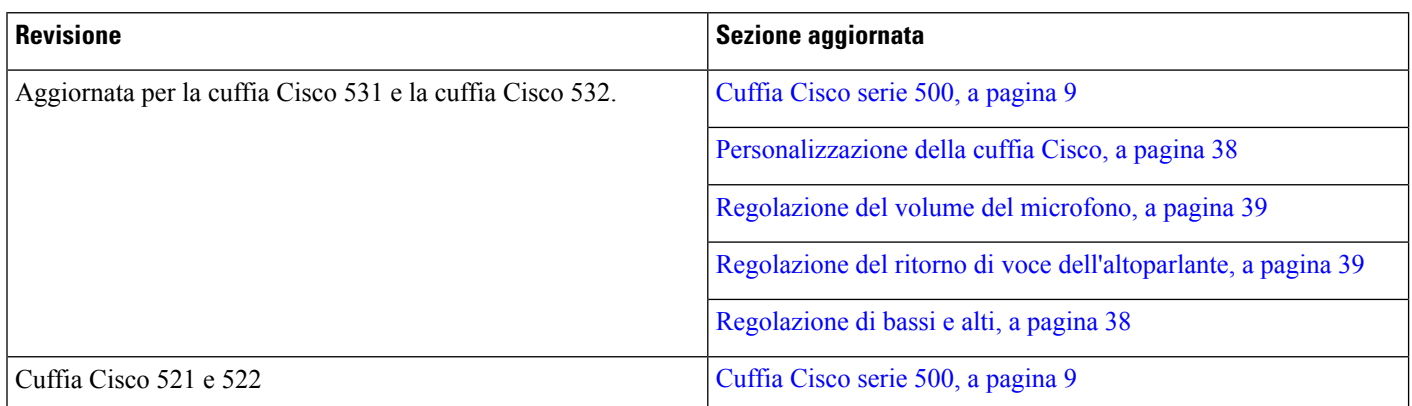

## <span id="page-15-1"></span>**Termini della garanzia Cisco limitata di un anno perl'hardware**

Sono previsti termini particolari per la garanzia hardware e sono disponibili servizi che è possibile utilizzare durante il periodo di garanzia.

La dichiarazione della garanzia formale, inclusi le garanzie e i contratti di licenza applicabili al software Cisco, è disponibile su Cisco.com al seguente URL: [https://www.cisco.com/go/hwwarranty.](https://www.cisco.com/go/hwwarranty)

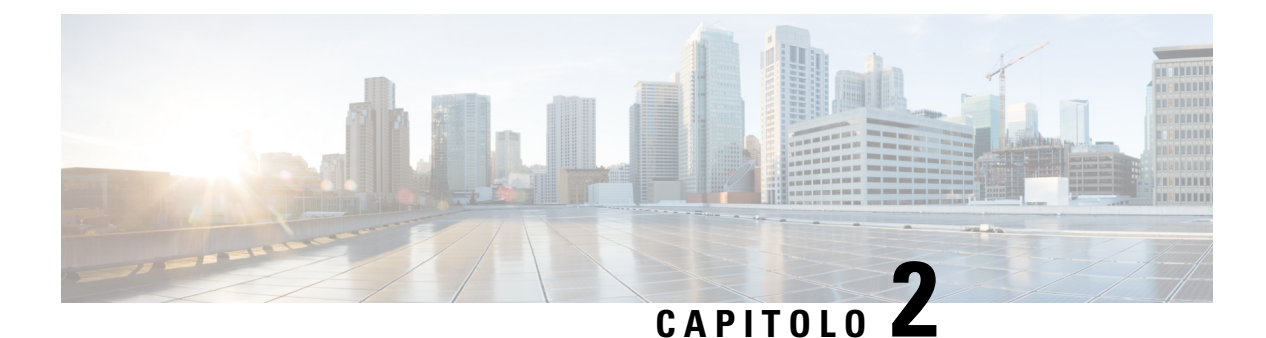

# <span id="page-16-0"></span>**Cuffie**

- [Informazioni](#page-16-1) importanti sulla sicurezza delle cuffie, a pagina 9
- Cuffia Cisco serie 500, a [pagina](#page-16-2) 9
- Cuffia Cisco serie 700, a [pagina](#page-27-0) 20
- Cuffie di terze parti, a [pagina](#page-30-0) 23
- Configurazione della cuffia Cisco su Cisco Unified [Communications](#page-33-1) Manager, a pagina 26
- [Collegamento](#page-42-1) di una cuffia al telefono, a pagina 35
- Rinvio di un [aggiornamento](#page-45-0) del telefono, a pagina 38
- [Personalizzazione](#page-45-1) della cuffia Cisco, a pagina 38
- [Configurazione](#page-50-0) di una cuffia sul telefono, a pagina 43
- [Esecuzione](#page-53-0) di una chiamata con una cuffia standard, a pagina 46
- [Selezione](#page-53-1) del percorso audio, a pagina 46
- Scambio di cuffie durante una [chiamata,](#page-53-2) a pagina 46
- [Risoluzione](#page-54-0) dei problemi della cuffia Cisco, a pagina 47

## <span id="page-16-1"></span>**Informazioni importanti sulla sicurezza delle cuffie**

Â

Pressione sonora elevata: evitare l'ascolto a livelli di volume elevato per lunghi periodi di tempo per evitare possibili danni all'udito.

Quando si collega la cuffia, abbassare il volume dell'altoparlante prima di indossare la cuffia. Se ci si ricorda di abbassare il volume prima di togliere la cuffia, quando si ricollega la cuffia il volume sarà più basso all'inizio.

Prestare attenzione all'ambiente circostante. Una volta indossata, la cuffia potrebbe bloccare suoni esterni importanti, in particolare in situazioni di emergenza o in ambienti rumorosi. Non utilizzare la cuffia mentre si guida. Non lasciare la cuffia o i relativi cavi in punti di passaggio di persone o animali domestici perché potrebbero inciamparvi. Sorvegliare sempre i bambini che si trovano vicini alla cuffia o ai relativi cavi.

## <span id="page-16-2"></span>**Cuffia Cisco serie 500**

Sono disponibili le seguenti cuffie Cisco:

- Cuffia Cisco 521: cuffia con auricolare singolo e controller USB in linea.
- Cuffia Cisco 522: cuffia con auricolare doppio e controller USB in linea.
- Cuffia Cisco 531: cuffia con auricolare singolo utilizzabile come cuffia standard o cuffia USB con adattatore USB.
- Cuffia Cisco 532: cuffia standard con auricolare doppio utilizzabile come cuffia standard o cuffia USB con adattatore USB.
- Cuffia Cisco 561: cuffia wireless con auricolare singolo e dotata di base.
- Cuffia Cisco 562: cuffia wireless con auricolare doppio e dotata di base.

#### **Cuffia Cisco 521 e 522**

Le cuffie Cisco 521 e 522 sono due cuffie con cavo sviluppate per l'utilizzo su dispositivi e telefoni IP Cisco. La cuffia Cisco 521 è dotata di un auricolare singolo per un maggiore confort in caso di uso prolungato. La cuffia Cisco 522 è dotata di due auricolari per l'utilizzo in ambienti di lavoro rumorosi.

Entrambe le cuffie sono dotate di un connettore da 3,5 mm per l'utilizzo su computer portatili e dispositivi mobili. Per i telefoni IP Cisco 8851, 8851NR, 8861, 8865 e 8865NR è inoltre disponibile un controller USB in linea. Il controller è un modo facile per rispondere alle chiamate e accedere alla funzioni di base del telefono, quali messa in attesa e ripresa, disattivazione dell'audio e controllo del volume.

Per il corretto funzionamento di queste cuffie è necessaria la versione 12.1(1) o successiva del firmware del telefono.

#### **Figura 1: Cuffia Cisco 521**

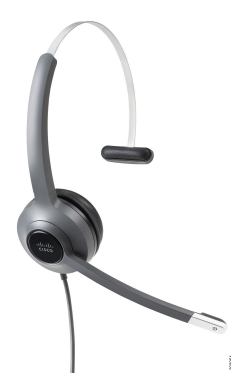

**Figura 2: Cuffia Cisco 522**

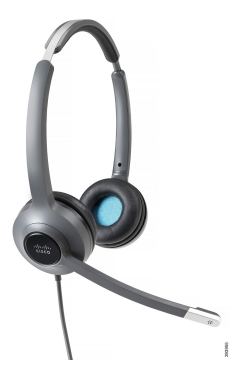

#### **Cuffia Cisco 531 e 532**

Le cuffie Cisco 531 e 532 possono essere utilizzate come cuffie standard sui telefoni. Collegare la cuffia all'apposita porta mediante il connettore RJ.

Per i telefoni IP Cisco 8851, 8851NR, 8861, 8865 e 8865NR è inoltre disponibile un adattore USB per cuffia Cisco. L'adattatore converte la cuffia Cisco 531 e 532 in una cuffia USB per offrire all'utente alcuni funzioni aggiuntive. Consente di gestire le chiamate, eseguire il test del microfono e personalizzare le impostazioni di bassi e alti, guadagno e ritorno voce in modo pratico.

Per il corretto funzionamento di queste cuffie è necessaria la versione 12.1(1) o successiva del firmware del telefono.

#### **Figura 3: Cuffia Cisco 531**

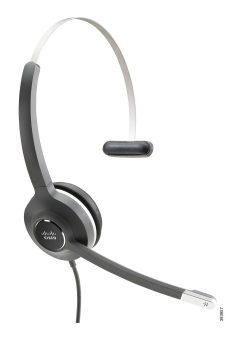

**Figura 4: Cuffia Cisco 532**

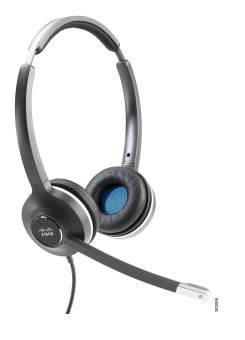

#### **Cuffia Cisco 561 e 562**

Le cuffie 561 e 562 sono due cuffie wireless sviluppate per l'utilizzo in ufficio. La cuffia Cisco 561 è dotata di un auricolare singolo per un maggiore confort in caso di uso prolungato. La cuffia Cisco 562 è dotata di due auricolari per l'utilizzo in ambienti di lavoro rumorosi.

Entrambe le cuffie sono dotate di una base standard o di una multibase per la ricarica e per il monitoraggio del livello di alimentazione con display a LED. Entrambe le basi visualizzano inoltre lo stato della chiamata, ad esempio chiamata in ingresso, chiamata attiva e chiamate con audio disattivato. Se è in corso l'aggiornamento del firmware della cuffia, i LED mostrano l'avanzamento dell'aggiornamento.

La base si collega al telefono tramite un connettore USB o un cavo Y in base al modello del telefono e alle preferenze personali. Il cavo Y si collega alle porte AUX e cuffia del telefono.

Per il collegamento della base a una presa di alimentazione viene fornita una spina CA. Prima di collegare l'alimentatore, è necessario installare la clip di alimentazione per il proprio paese.

**Cuffie**

Occasionalmente viene riprodotto un tono sulla cuffia Cisco 561 o 562. Alcuni di questisegnalano l'esecuzione di un'azione, ad esempio quando si preme un pulsante. Altri avvisano che la cuffia richiede attenzione, ad esempio quando è necessario ricaricare la batteria o quando l'utente è troppo lontano dalla stazione base.

Per il corretto funzionamento delle cuffie Cisco 561 e 562 con Cisco Unified Communications Manager 12.5(1),sono necessari il firmware del telefono versione 12.5(1) o successive e il file defaultheadsetconfig.json.

#### **Figura 5: Cuffia Cisco 561**

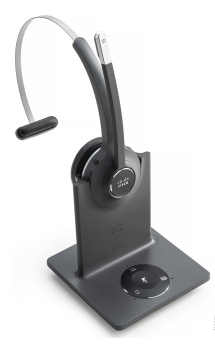

**Figura 6: Cuffia Cisco 562**

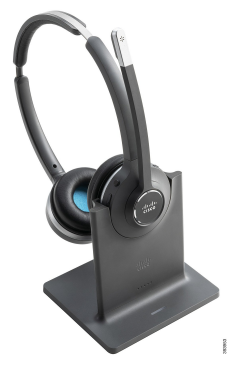

#### **Cuffie Cisco serie 500 supportate**

Il telefono IP Cisco 7811 è l'unico telefono della serie 7800 del telefono IP Cisco che non supporta una cuffia. I telefoni IP Cisco 7821, 7841 e 7861 utilizzano un connettore di tipo RJ per il collegamento con una cuffia o una base.

I telefoni IP Cisco serie 8800 dispongono di connettori di tipo RJ e di porte USB per il collegamento del telefono a cuffie e basi. Tuttavia, il tipo di connessione varia a seconda del modello del telefono. Nella seguente tabella sono descritti il collegamento della cuffia e il modello dei telefoni IP Cisco serie 8800 supportati.

**Tabella 9: Cuffie supportate sui telefoni IP Cisco serie 8800.**

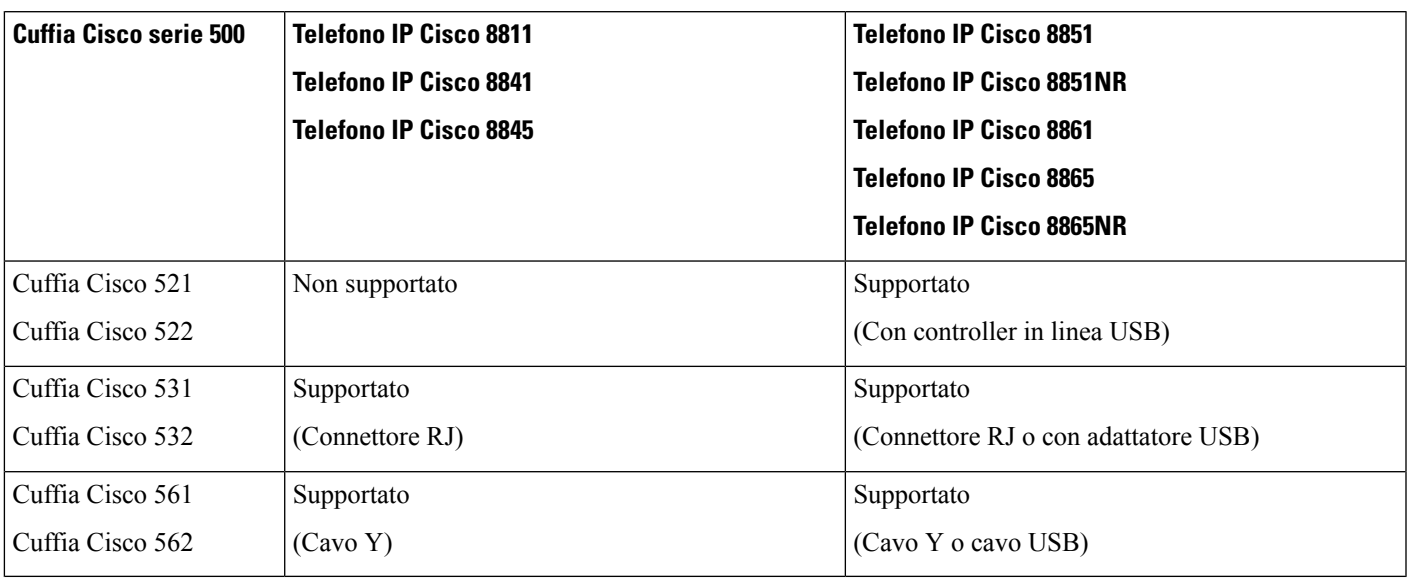

### <span id="page-20-0"></span>**Hardware e pulsanti del controller per cuffia Cisco 521 e 522**

l pulsanti del controller vengono utilizzati per le funzioni di chiamata di base.

**Figura 7: Controller per cuffia Cisco 521 <sup>e</sup> 522**

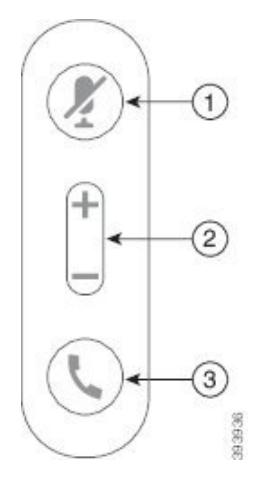

Nella seguente tabella sono descritti i pulsanti del controller per cuffia Cisco 521 e 522.

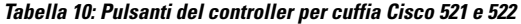

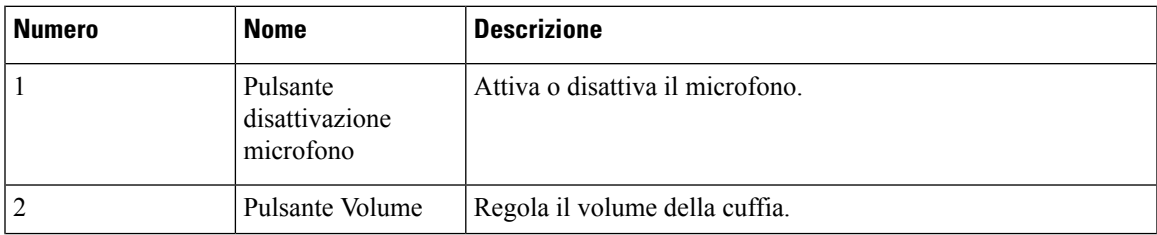

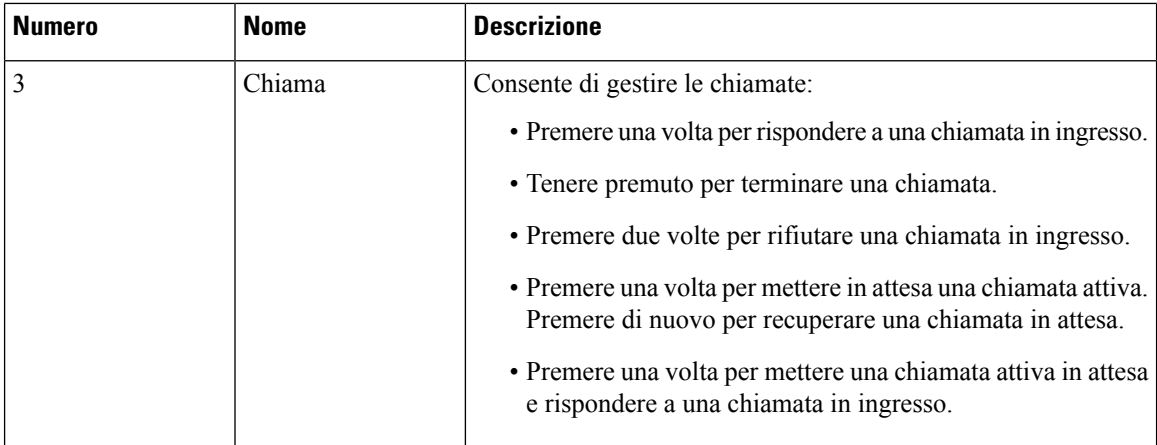

## <span id="page-21-0"></span>**Hardware e pulsanti dell'adattatore USB per cuffia Cisco 531 e 532**

L'adattatore viene utilizzato per le funzioni di chiamata di base.

**Figura 8: Adattatore USB per cuffia Cisco**

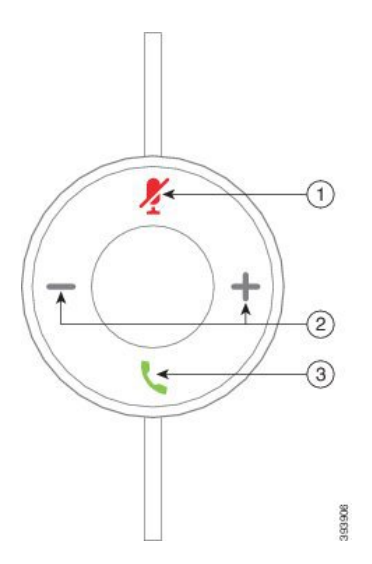

Nella seguente tabella sono descritti i pulsanti dell'adattatore USB per cuffia Cisco.

**Tabella 11: Pulsanti dell'adattatore USB Cisco**

| Numero | <b>Nome</b>                             | <b>Descrizione</b>               |
|--------|-----------------------------------------|----------------------------------|
|        | Pulsante<br>disattivazione<br>microfono | Attiva o disattiva il microfono. |
|        | Pulsante Volume                         | Regola il volume della cuffia.   |

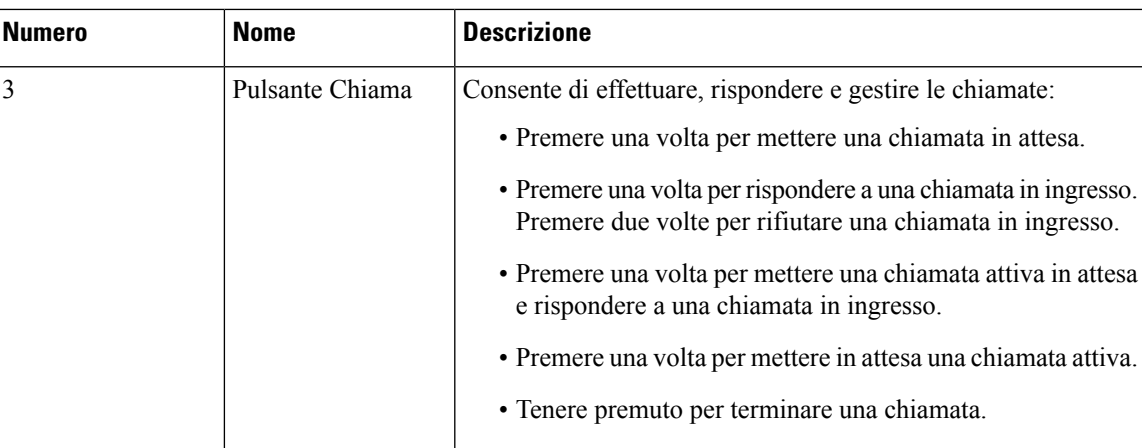

## <span id="page-22-0"></span>**Pulsanti e LED per cuffia Cisco 561 e 562**

I pulsanti della cuffia vengono utilizzati per le funzioni di chiamata di base.

**Figura 9: Pulsanti della cuffia Cisco 561 <sup>e</sup> 562**

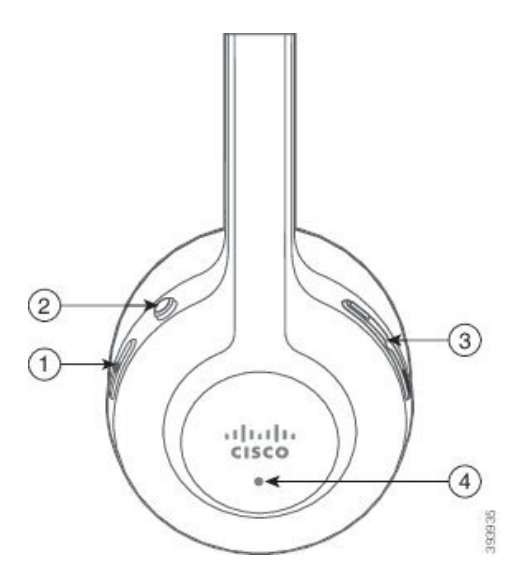

Nella seguente tabella sono descritti i pulsanti della cuffia Cisco 561 e 562.

#### **Tabella 12: Pulsanti della cuffia Cisco 561 e 562**

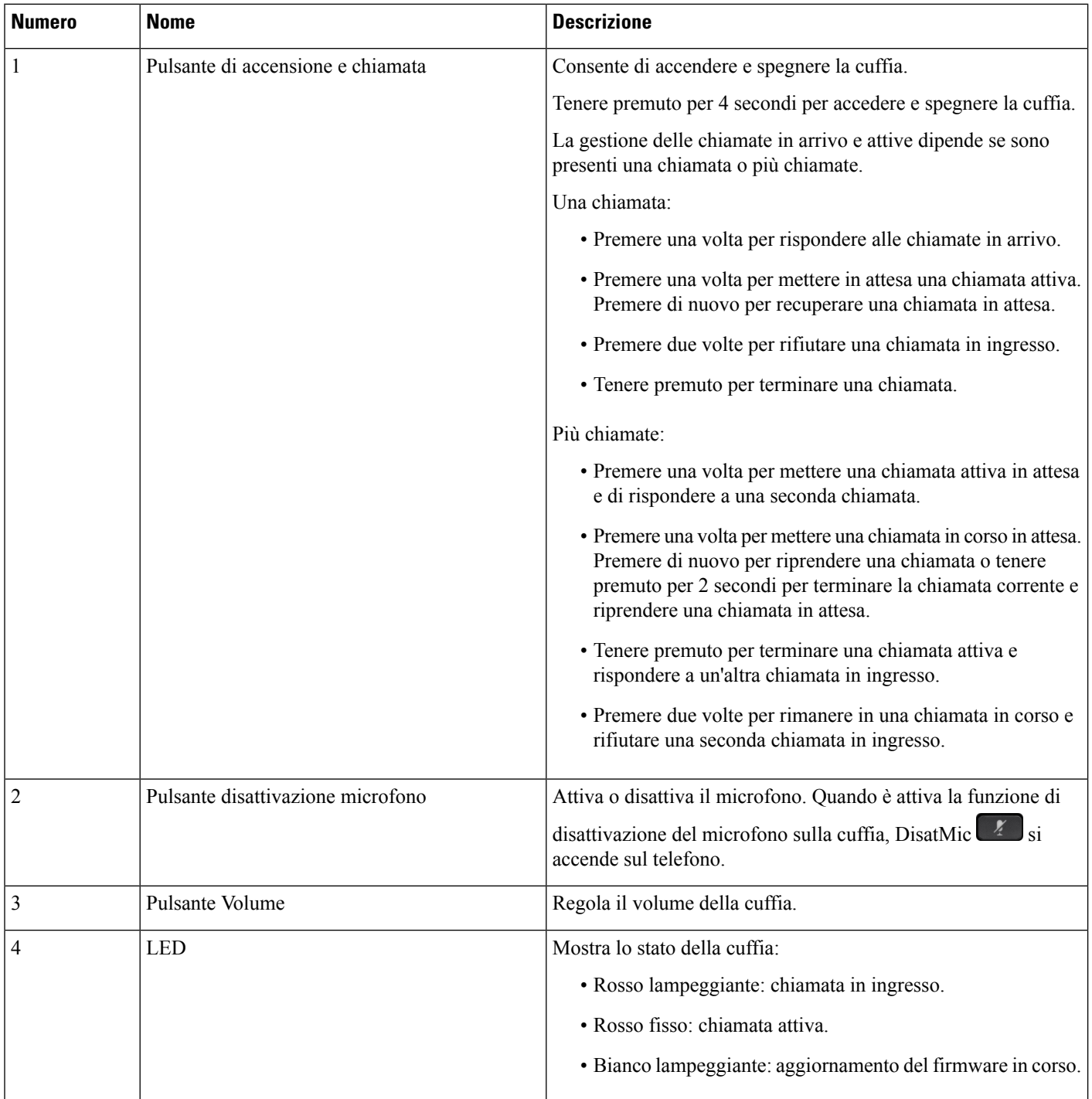

### <span id="page-24-0"></span>**Base standard per cuffia Cisco 561 e 562**

La base standard carica la cuffia e dispone di LED che visualizzano il livello della batteria della cuffia e lo stato della chiamata. Quando si solleva o si mette la cuffia sulla base, è possibile anche rispondere e terminare le chiamate.

La base standard ha in dotazione i seguenti cavi con connettore:

- Cavo da USB a USB: per i dispositivi con connettività USB
- Cavo Y USB: per i telefoni IP Cisco senza porta USB
- Cavo da USB-A a USB-C: disponibile separatamente per PC o dispositivi Mac

#### **Figura 10: LED sulla base standard**

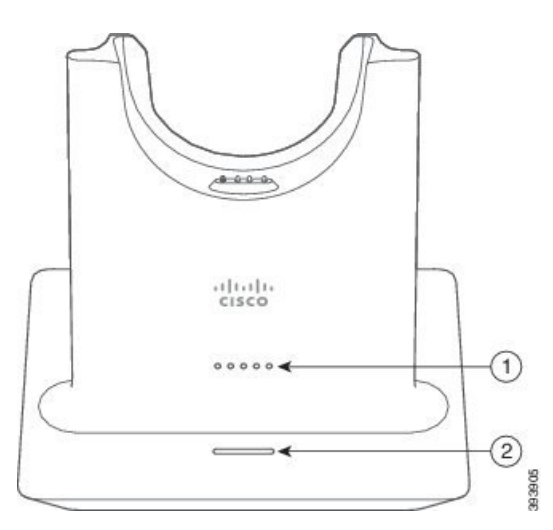

Nella tabella seguente sono descritti i LED della base standard.

#### **Tabella 13: LED sulla base standard**

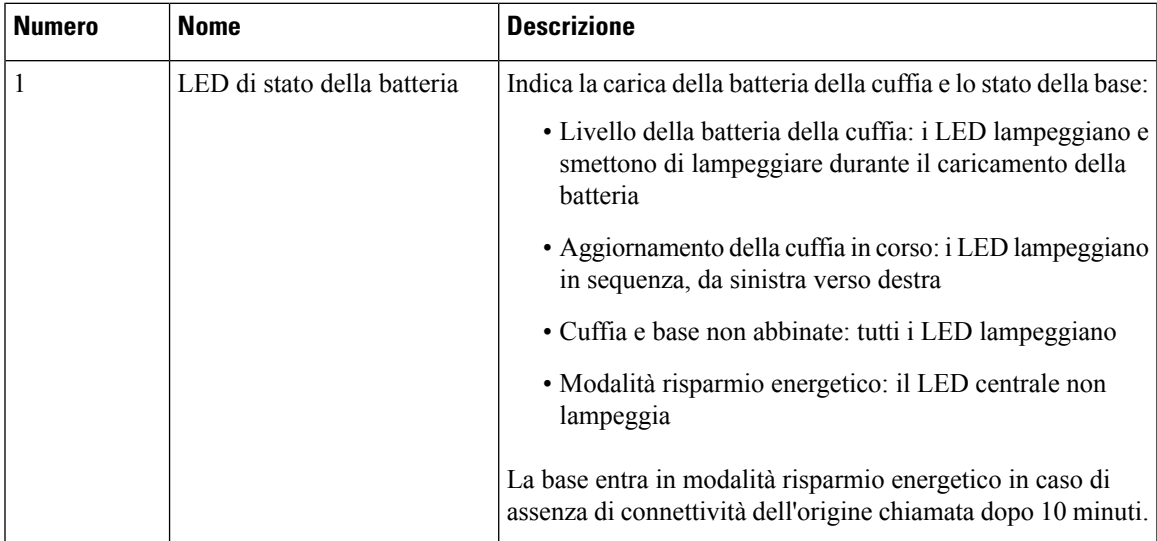

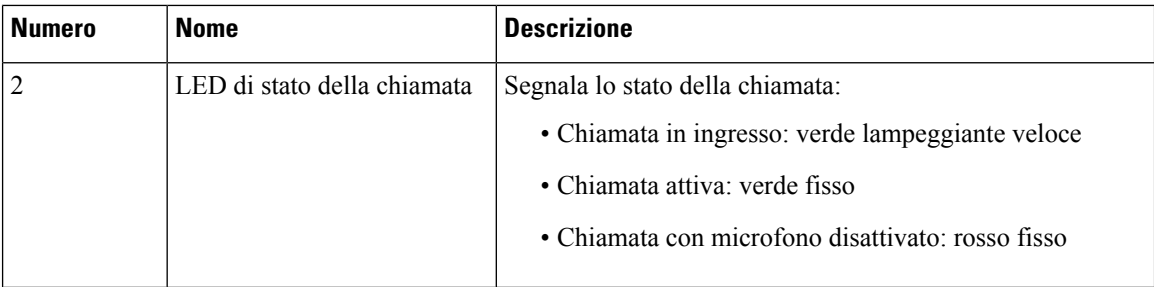

### <span id="page-25-0"></span>**Cuffia Cisco 561 e 562 con multibase**

Con la multibase è possibile connettere fino a tre origini chiamata tramite Bluetooth, connettore USB o cavo Y. La multibase può salvare fino a quattro dispositivi Bluetooth. Per passare da un'origine chiamata all'altra, utilizzare i pulsanti presenti sulla multibase. È possibile utilizzare i pulsanti di controllo delle chiamate sulla cuffia per rispondere e terminare le chiamate. Quando la cuffia è nella base, è possibile rispondere automaticamente alla chiamata se si rimuove la cuffia dalla base. È possibile rimettere la cuffia sulla base per terminare la chiamata.

La multibase è dotata dei seguenti cavi di connessione:

- Cavo da USB a USB: per i telefoni IP Cisco con connettività USB
- Cavo Y USB: per i telefoni IP Cisco senza porta USB
- Cavo mini USB: per PC o Mac.
- Cavo da mini USB a USB-C: disponibile separatamente per PC o dispositivi Mac.

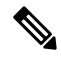

La cuffia Cisco 560 Multibase non è compatibile con i telefoni IP Cisco serie 7800 che utilizzano la tecnologia Power over Ethernet (PoE). Utilizzare l'alimentazione esterna se si intende collegare il Multibase. **Nota**

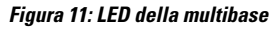

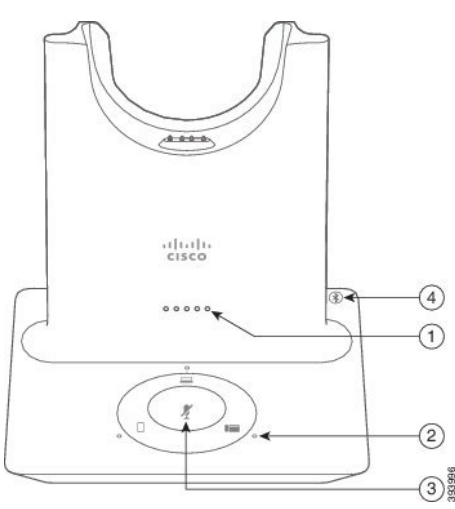

Nella seguente tabella sono descritti i LED della multibase della cuffia Cisco serie 560 multibase

| <b>Numero</b>  | <b>Nome</b>                                        | <b>Descrizione</b>                                                                                                    |  |
|----------------|----------------------------------------------------|----------------------------------------------------------------------------------------------------|--|
| $\mathbf{1}$   | LED di stato della batteria                        | Indica la carica della batteria della cuffia e lo stato della base:                                                            |  |
|                |                                                    | · Livello della batteria della cuffia: i LED lampeggiano e<br>smettono di lampeggiare durante il caricamento della<br>batteria |  |
|                |                                                    | · Aggiornamento della cuffia in corso: i LED lampeggiano<br>in sequenza, da sinistra verso destra                              |  |
|                |                                                    | · Cuffia e base non abbinate: tutti i LED lampeggiano                                                                          |  |
|                |                                                    | · Modalità risparmio energetico: il LED centrale non<br>lampeggia                                                              |  |
|                |                                                    | La base entra in modalità risparmio energetico in caso di<br>assenza di connettività dell'origine chiamata dopo 10 minuti.     |  |
| $\overline{2}$ | LED di stato della chiamata                        | Segnala lo stato della chiamata per ciascuna origine:                                                                          |  |
|                |                                                    | · Origine attiva: bianco fisso                                                                                                 |  |
|                |                                                    | · Chiamata in ingresso su un'origine selezionata: verde<br>lampeggiante                                                        |  |
|                |                                                    | · Chiamata in ingresso su un'origine non selezionata: verde<br>lampeggiante                                                    |  |
|                |                                                    | • Chiamata attiva: verde fisso                                                                                                 |  |
|                |                                                    | · Chiamata su un'origine inattiva: verde lampeggiante lento                                                                    |  |
| 3              | LED di stato della<br>disattivazione del microfono | Segnala quando l'audio della cuffia è disattivato.                                                                             |  |
| $\overline{4}$ | LED di stato del Bluetooth                         | Segnala lo stato del Bluetooth:                                                                                                |  |
|                |                                                    | · Abbinata a un'origine chiamata: bianco fisso                                                                                 |  |
|                |                                                    | · Modalità di abbinamento: bianco lampeggiante veloce                                                                          |  |
|                |                                                    | · Ricerca di un'origine chiamata: bianco lampeggiante<br>lento                                                                 |  |
|                |                                                    | · Bluetooth disattivato: LED spento                                                                                            |  |

**Tabella 14: LED della multibase**

Per controllare l'origine attiva, utilizzare i pulsanti di controllo dell'origine. Ciascun pulsante dell'origine si riferisce a una connessione specifica sulla multibase.

È possibile che il LED non sia acceso anche se si è collegati a un'origine. Il LED dell'origine si accende solo quando l'origine è selezionata o ha una chiamata attiva. Ad esempio, anche se l'utente è connesso tramite Bluetooth a un telefono IP Cisco, al PC e al cellulare, il LED della rispettiva origine è acceso solo quando

l'origine è selezionata, ha una chiamata attiva o ha una chiamata in ingresso. Per verificare se un'origine è collegata correttamente, premere il rispettivo pulsante.Se non è presente alcun collegamento, il LED dell'origine lampeggia tre volte.

È possibile passare da un'origine chiamate attiva all'altra.

**Nota**

Prima di passare a un'origine chiamata diversa, mettere in attesa la chiamata attiva. Le chiamate su un'origine chiamata non vengono messa in attesa automaticamente quando si passa a un'origine chiamata diversa.

## <span id="page-27-0"></span>**Cuffia Cisco serie 700**

La Cuffia Cisco 730 è una cuffia wireless che utilizza la connettività Bluetooth per accoppiarsi con i client soft Cisco e i telefoni IP Cisco. La cuffia dispone di funzioni di controllo delle chiamate e di riproduzione della musica complete oltre a potentisistemi di cancellazione dei rumori e miglioramento dell'audio ambientale da utilizzare in un ambiente di lavoro molto affollato.

La Cuffia Cisco 730 è dotata di un adattatore Bluetooth USB per l'uso con dispositivi che non offrono una soluzione Bluetooth affidabile. È possibile collegare la cuffia ai dispositivi anche con il cavo da USB-C a USB-A incluso. Il cavo USB-C funge anche da cavo di ricarica e può essere collegato a qualsiasi adattatore USB alimentato. È inoltre possibile collegare il cavo USB-C alla porta USB del telefono per fornire funzionalità complete, incluso il controllo delle chiamate, la regolazione e la configurazione locale e gli aggiornamenti del firmware.

Per ulteriori informazioni, consultare: [https://www.cisco.com/c/en/us/products/collaboration-endpoints/](https://www.cisco.com/c/en/us/products/collaboration-endpoints/headset-700-series/index.html) [headset-700-series/index.html](https://www.cisco.com/c/en/us/products/collaboration-endpoints/headset-700-series/index.html)

### <span id="page-27-1"></span>**Pulsanti e hardware Cuffia Cisco 730**

I pulsanti della cuffia vengono utilizzati per numerose funzioni. Ogni padiglione dispone di diversi pulsanti e funzioni.

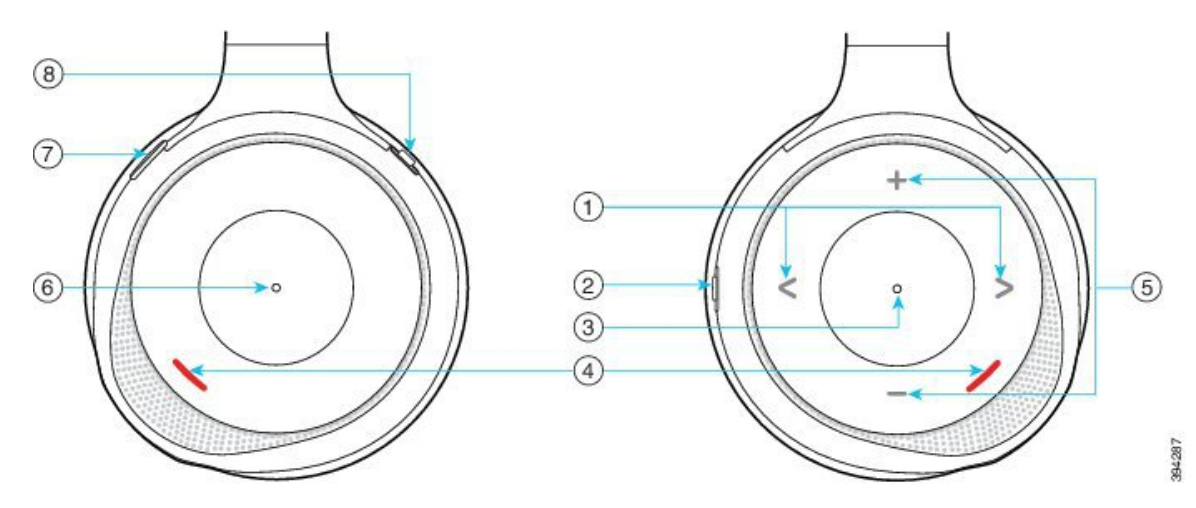

**Figura 12: Lati sinistro <sup>e</sup> destro della Cuffia Cisco 730**

I

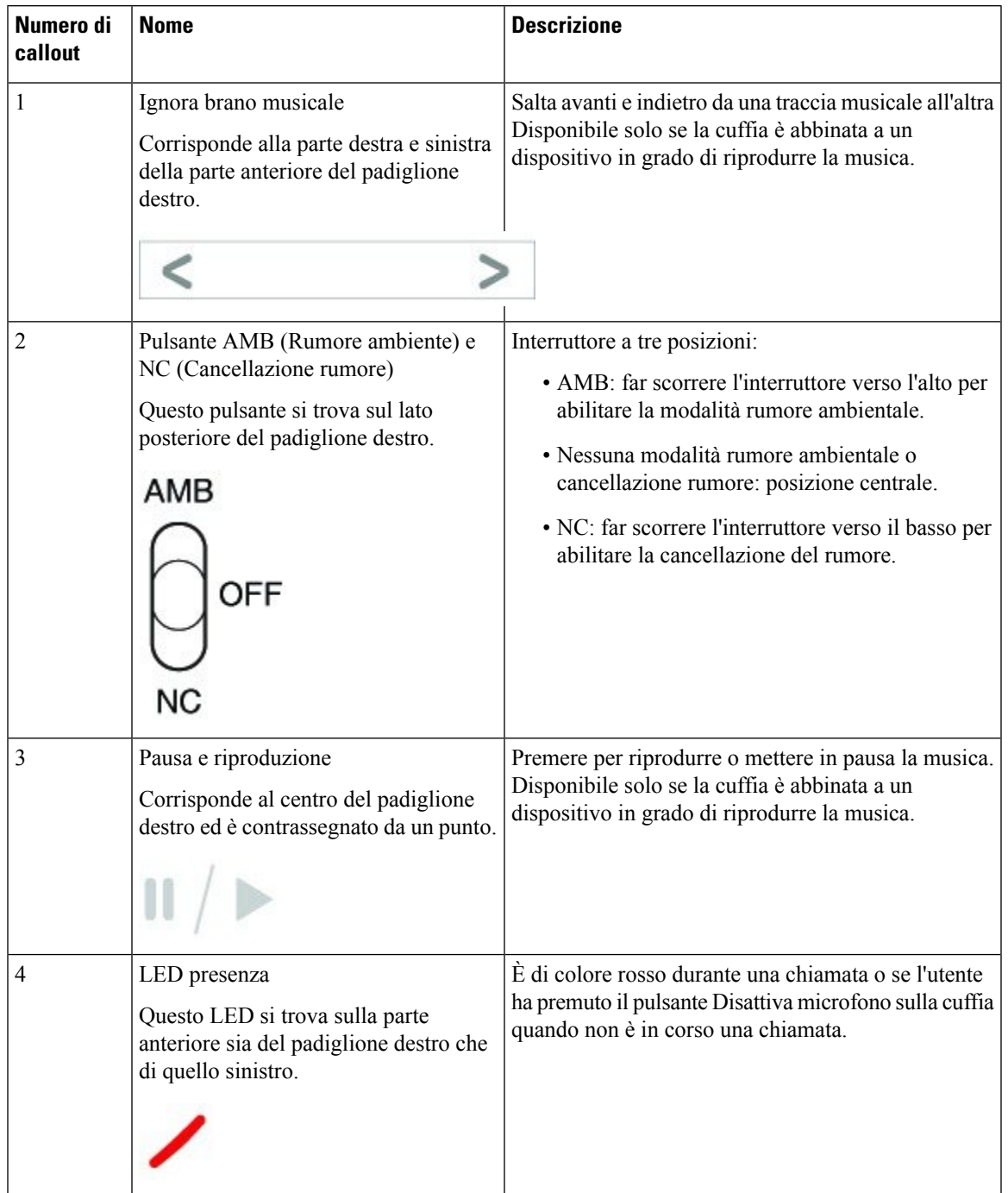

### **Tabella 15: Cuffia Cisco 730 Pulsanti**

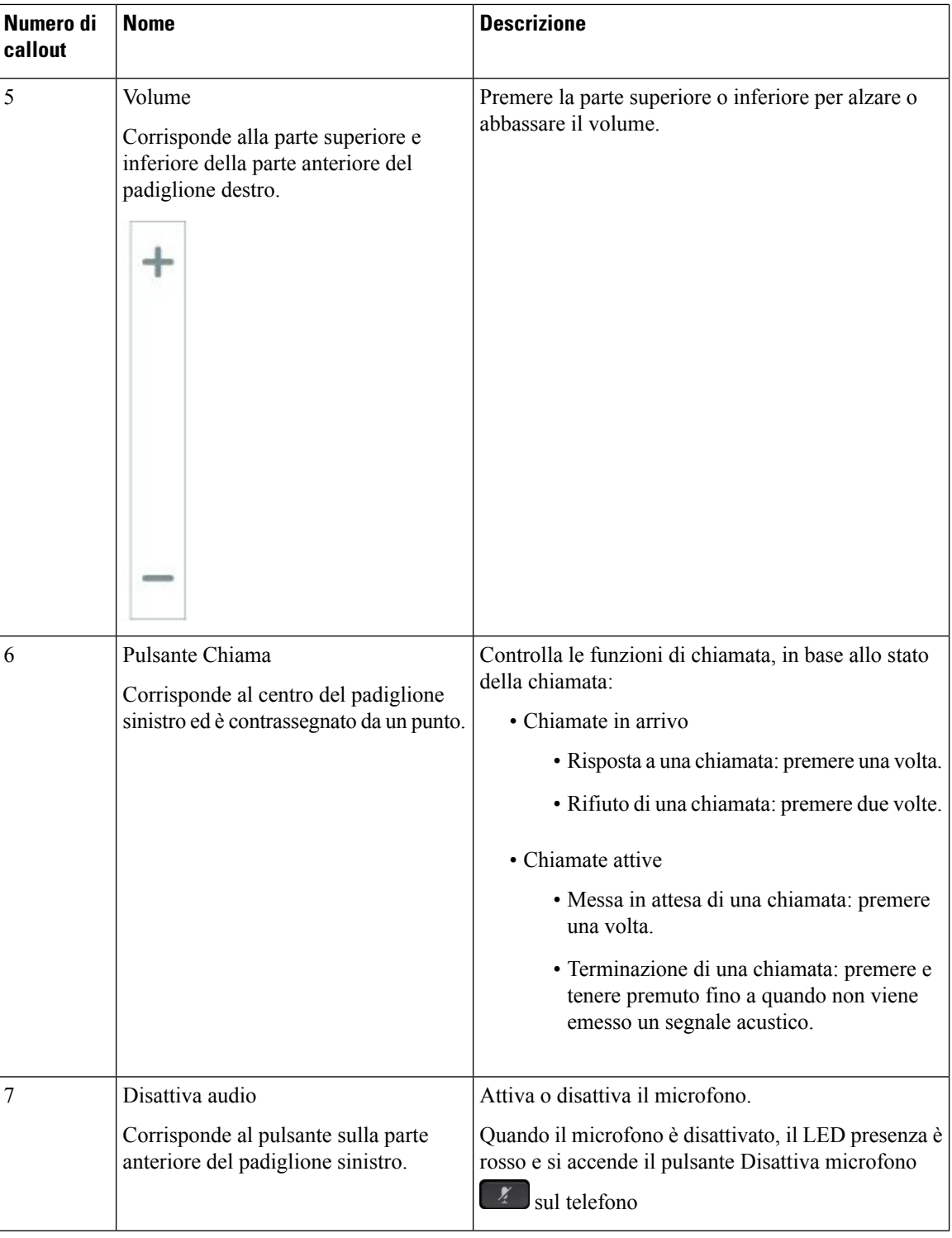

 $\mathbf I$ 

Ш

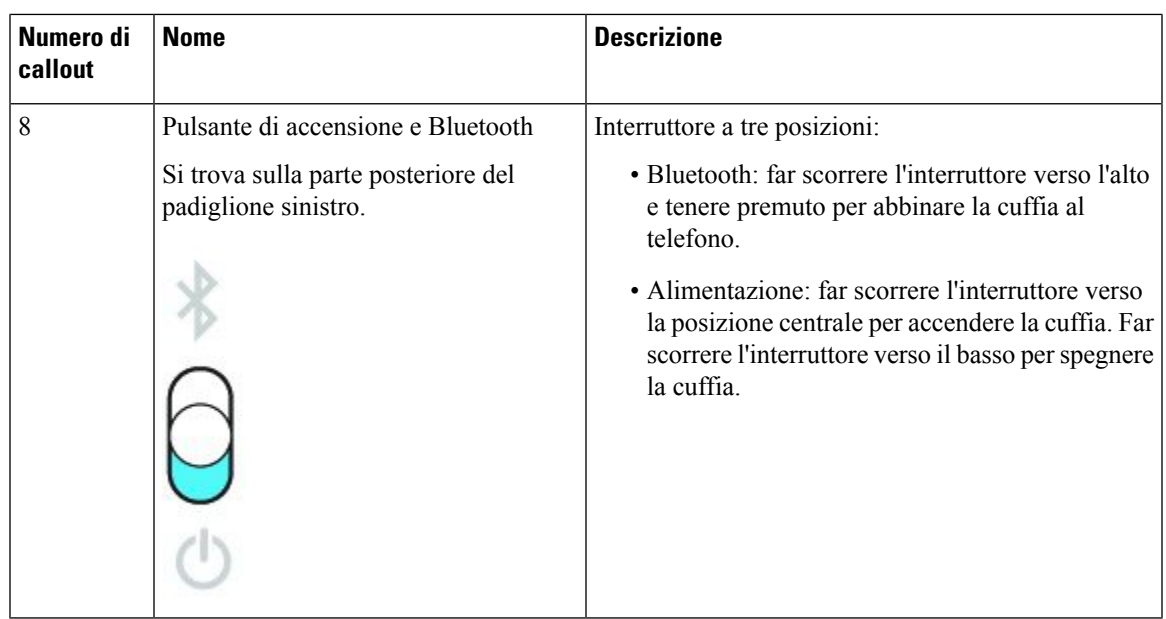

## <span id="page-30-0"></span>**Cuffie di terze parti**

Sebbene Cisco esegua alcune verifiche interne delle cuffie di terze parti da utilizzare con i telefoni IP Cisco, non certifica o supporta i prodotti dei fornitori di cuffie o di ricevitori. Verificare con il produttore delle cuffie se è possibile utilizzare le cuffie con il telefono Cisco.

**Nota** Il telefono IP Cisco 7811 non supporta la cuffia.

Le cuffie vengono collegate al telefono tramite la porta USB o ausiliaria. In base al modello di cuffie in uso, è necessario regolare le impostazioni audio del telefono, compresa l'impostazione della propria voce in cuffia, per ottenere un'esperienza audio ottimale.

Se si dispone di una cuffia di terze parti e si applica una nuova impostazione del ritorno in cuffia della propria voce, attendere un minuto e riavviare il telefono in modo che l'impostazione venga memorizzata nella memoria flash.

Il telefono riduce alcuni rumori di fondo rilevati dal microfono della cuffia, ma se si desidera ridurre ulteriormente il rumore di fondo e migliorare la qualità audio generale, utilizzare una cuffia con funzione di annullamento del rumore.

Se si sta valutando l'acquisto di una cuffia di terze parti, si consiglia l'uso di dispositivi esterni di buona qualità, ad esempio cuffie protette dai segnali di frequenza radio (RF) e frequenza audio (AF) indesiderati. A seconda della qualità delle cuffie e della loro vicinanza ad altri dispositivi quali telefoni cellulari o radio a due frequenze, si possono verificare disturbi audio o eco. La parte remota o sia la parte remota sia l'utente del telefono IP Cisco possono avvertire un ronzio o un brusio. Una serie di fonti esterne può provocare ronzii o brusii, ad esempio luci elettriche, motori elettrici o monitor PC di grandi dimensioni.

A volte, l'uso di un iniettore di potenza o di un power cube locale può ridurre o eliminare il ronzio.

Le incongruenze a livello ambientale e di hardware tra le diverse ubicazioni in cui vengono distribuiti i telefoni IP Cisco giustificano l'assenza di un'unica soluzione ottimale per tutti gli ambienti.

Cisco suggerisce ai clienti di collaudare le cuffie nell'ambiente in cui si desidera utilizzarle per determinarne le prestazioni prima di procedere all'acquisto e all'installazione su larga scala.

È possibile utilizzare solo una cuffia alla volta. L'ultima cuffia collegata è quella attiva.

Per un elenco di cuffie consigliate e altri accessori audio, vedere [http://www.cisco.com/c/en/us/products/](http://www.cisco.com/c/en/us/products/unified-communications/uc_endpoints_accessories.html) [unified-communications/uc\\_endpoints\\_accessories.html](http://www.cisco.com/c/en/us/products/unified-communications/uc_endpoints_accessories.html).

#### **Argomenti correlati**

Accessori [supportati](#page-8-1), a pagina 1

### <span id="page-31-0"></span>**Qualità audio**

Oltre alle prestazioni fisiche, meccaniche e tecniche, l'aspetto audio di una cuffia deve risultare soddisfacente per l'utente e per l'utente remoto. La qualità del suono è soggettiva e Cisco non può offrire garanzie sulle prestazioni delle cuffie di terze parti. Tuttavia, è stato rilevato che varie cuffie prodotte dai principali produttori di cuffie funziona correttamente con i telefoni IP Cisco.

Cisco non consiglia né testa le cuffie di terze parti con i propri prodotti. Per informazioni sulle cuffie di terze parti supportate per i prodotti Cisco, visitare il sito Web del produttore.

Cisco testa le cuffie Cisco con i telefoni IP di Cisco. Per informazioni sulle cuffie Cisco e sui telefono IP Cisco supportati, consultare [https://www.cisco.com/c/en/us/products/collaboration-endpoints/headsets/](https://www.cisco.com/c/en/us/products/collaboration-endpoints/headsets/index.html) [index.html.](https://www.cisco.com/c/en/us/products/collaboration-endpoints/headsets/index.html)

### <span id="page-31-1"></span>**Cuffie con cavo**

Una cuffia con cavo funziona con tutte le funzioni del telefono IP Cisco, inclusi i pulsanti Volume e DisatMic. Questi pulsanti regolano il volume dell'auricolare e disattivano l'audio del microfono della cuffia.

Se si installa una cuffia con cavo, assicurarsi di premere il cavo nel canale nel telefono.

∕N

<span id="page-31-2"></span>**Attenzione** Se non si inserisce il cavo nel canale del telefono, il cavo potrebbe danneggiarsi.

### **Cuffie wireless Bluetooth**

I telefoni IP Cisco 8845, 8851, 8861 e 8865 supportano il Bluetooth. Per un elenco delle cuffie di terze parti supportate, vedere http://www.cisco.com/c/en/us/products/unified-communications/uc\_endpoints [accessories.html](http://www.cisco.com/c/en/us/products/unified-communications/uc_endpoints_accessories.html).

La tecnologia Bluetooth consente connessioni wireless a larghezza di banda ridotta entro un raggio di 20 metri. Le migliori prestazioni si ottengono nel raggio compreso tra uno e due metri. La tecnologia wireless Bluetooth opera alla banda a 2,4 GHz, equivalente alla banda 802.11b/g. Possono verificarsi dei problemi di interferenza. Si consiglia di:

- Utilizzare 802.11a, 802.11n o 802.11ac sulla banda a 5 GHz.
- Ridurre la prossimità di altri dispositivi 802.11b/g, dispositivi Bluetooth, forni a microonde e oggetti metallici di grandi dimensioni.

Per connettersi alle cuffie, il telefono IP Cisco utilizza l'autenticazione della chiave condivisa e un metodo di crittografia. È possibile collegare al telefono IP Cisco contemporaneamente, una alla volta, un massimo di 50 cuffie. L'ultima cuffia collegata viene utilizzata come quella predefinita. L'associazione viene in genere effettuata una sola volta per ciascuna cuffia.

In seguito all'associazione di un dispositivo, la connessione Bluetooth viene mantenuta purché entrambi i dispositivi (il telefono e la cuffia) siano abilitati e si trovino all'interno della copertura reciproca. Generalmente la connessione si ristabilisce automaticamente se uno dei dispositivi si spegne e si riaccende. Tuttavia, per alcune cuffie è necessario l'intervento dell'utente per ristabilire la connessione.

L'icona del Bluetooth  $\delta$  indica che il Bluetooth è attivo, indipendentemente dal fatto che un dispositivo sia connesso o meno.

Possono verificarsi dei problemi di interferenza. Si consiglia di ridurre la vicinanza di altri dispositivi 802.11b/g, dispositivi Bluetooth, forni a microonde e oggetti metallici di grandi dimensioni. Se possibile, configurare gli altri dispositivi 802.11 sull'uso dei canali 802.11a.

Per il funzionamento delle cuffie wireless Bluetooth, non è necessario posizionarle sulla linea di vista diretta del telefono. Tuttavia alcune barriere, ad esempio muri o porte, possono influire sulla connessione. Anche le interferenze da altri dispositivi elettronici possono influire sulle prestazioni.

Se le cuffie si trovano a più di 10 metri (30 piedi) di distanza dal telefono IP Cisco, il Bluetooth interrompe la connessione dopo un timeout compreso tra 15 e 20 secondi. La cuffia abbinata si ricollega quando torna di nuovo nel raggio di copertura del telefono IP Cisco. Per determinati tipi di telefono attivi in modalità di risparmio energetico, è possibile attivare la cuffia toccando il pulsante di operazione.

È necessario abilitare la cuffia prima di aggiungerla come accessorio del telefono.

Il telefono supporta diverse funzioni del profilo vivavoce che consentono di utilizzare dispositivi, ad esempio cuffie wireless Bluetooth, per determinate attività. Ad esempio, invece di premere Ripeti sul telefono, è possibile comporre nuovamente un numero dalla cuffia wireless Bluetooth seguendo le istruzioni fornite dal produttore delle cuffie.

I telefoni IP Cisco 8811, 8841, 8851NR e 8865NR non supportano le cuffie wireless Bluetooth. Queste funzioni vivavoce si applicano alle cuffie wireless Bluetooth utilizzate con i telefoni IP Cisco 8845, 8851, 8861 e 8865:

- Risposta a una chiamata
- Terminazione di una chiamata
- Regolazione del volume della cuffia per una chiamata
- Ripeti
- ID chiamante
- Devia
- Messa in attesa e accettazione
- Rilascio e accettazione

I dispositivi vivavoce hanno metodi di attivazione delle funzioni diversi. I produttori di tali dispositivi possono inoltre utilizzare termini diversi per riferirsi alla stessa funzione.

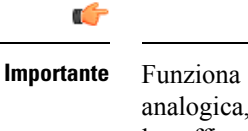

Funziona solo un tipo di cuffia alla volta. Se al telefono è collegata sia una cuffia Bluetooth che una cuffia analogica, l'abilitazione della cuffia Bluetooth comporta la disabilitazione della cuffia analogica. Per abilitare la cuffia analogica, disabilitare la cuffia Bluetooth. Il collegamento di una cuffia USB al telefono con cuffia Bluetooth abilitata, comporterà la disabilitazione sia della cuffia Bluetooth che di quella analogica. Se si scollega la cuffia USB, sarà possibile abilitare o disabilitare la cuffia Bluetooth per utilizzare la cuffia analogica.

Per informazioni sull'utilizzo della cuffia wireless Bluetooth, consultare:

- *Guida per l'utente del telefono IP Cisco serie 8800*
- Guide per l'utente fornite con la cuffia

### <span id="page-33-0"></span>**Cuffie wireless**

È possibile utilizzare la maggior parte delle cuffie wireless con il telefono. Per un elenco delle cuffie wireless supportate, vedere http://www.cisco.com/c/en/us/products/unified-communications/uc\_endpoints [accessories.html](http://www.cisco.com/c/en/us/products/unified-communications/uc_endpoints_accessories.html)

Consultare la documentazione della cuffia wireless per informazioni sulla connessione della cuffia e sull'uso delle relative funzioni.

## <span id="page-33-1"></span>**Configurazione della cuffia Cisco su Cisco Unified Communications Manager**

La Cuffia Cisco serie 500 e la Cuffia Cisco 730 sono supportate dalla maggior parte delle versioni di Cisco Unified Communications Manager. Tuttavia, prima di collegare la cuffia a un telefono è necessario installare la versione del firmware e i pacchetti del dispositivo più recenti. Quando la cuffia viene collegata per la prima volta, viene scaricato il firmware necessario e viene avviata la procedura di aggiornamento.

Nelle tabelle seguenti sono elencati i parametri Unified CM e la versione del firmware del telefono necessari per il corretto funzionamento delle cuffie Cisco.

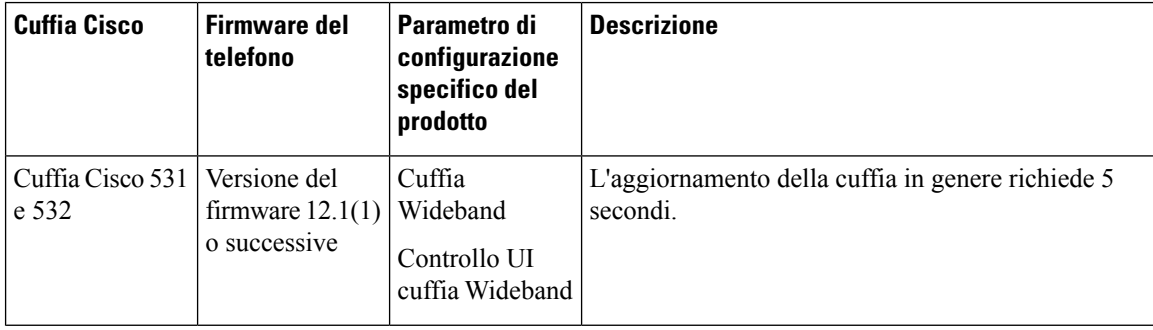

**Tabella 16: Cuffia Cisco serie 500 Parametri delle cuffie per telefono IP Cisco serie 7800**

I

| <b>Cuffia Cisco</b>       | <b>Firmware del</b><br>telefono                                                                                | Parametro di<br>configurazione<br>specifico del<br>prodotto                                                                 | <b>Descrizione</b>                                                                                                    |
|---------------------------|----------------------------------------------------------------------------------------------------|----------------------------------------------------------------------------------------------------|----------------------------------------------------------------------------------------------------|
| Cuffia Cisco 561<br>e 562 | Versione del<br>firmware<br>$12.5(1)$ SR1 o<br>successive e il<br>pacchetto del<br>dispositivo più<br>recente. | Controllo dello<br>sgancio<br>elettronico della<br>cuffia wireless<br>Cuffia<br>Wideband<br>Controllo UI<br>cuffia Wideband | L'aggiornamento della cuffia in genere richiede da 5<br>a 15 secondi. I LED sulla base si accendono in<br>sequenza per mostrare l'avanzamento<br>dell'aggiornamento. L'utente può rinviare<br>l'aggiornamento fino a 4 volte.<br>Se si utilizza il cavo Y per collegare la base della<br>cuffia al telefono, è necessario abilitare il controllo<br>dello sgancio elettronico (EHS) della cuffia wireless. |

**Tabella 17: Cuffia Cisco serie 500 Parametri per telefono IP Cisco serie 8800**

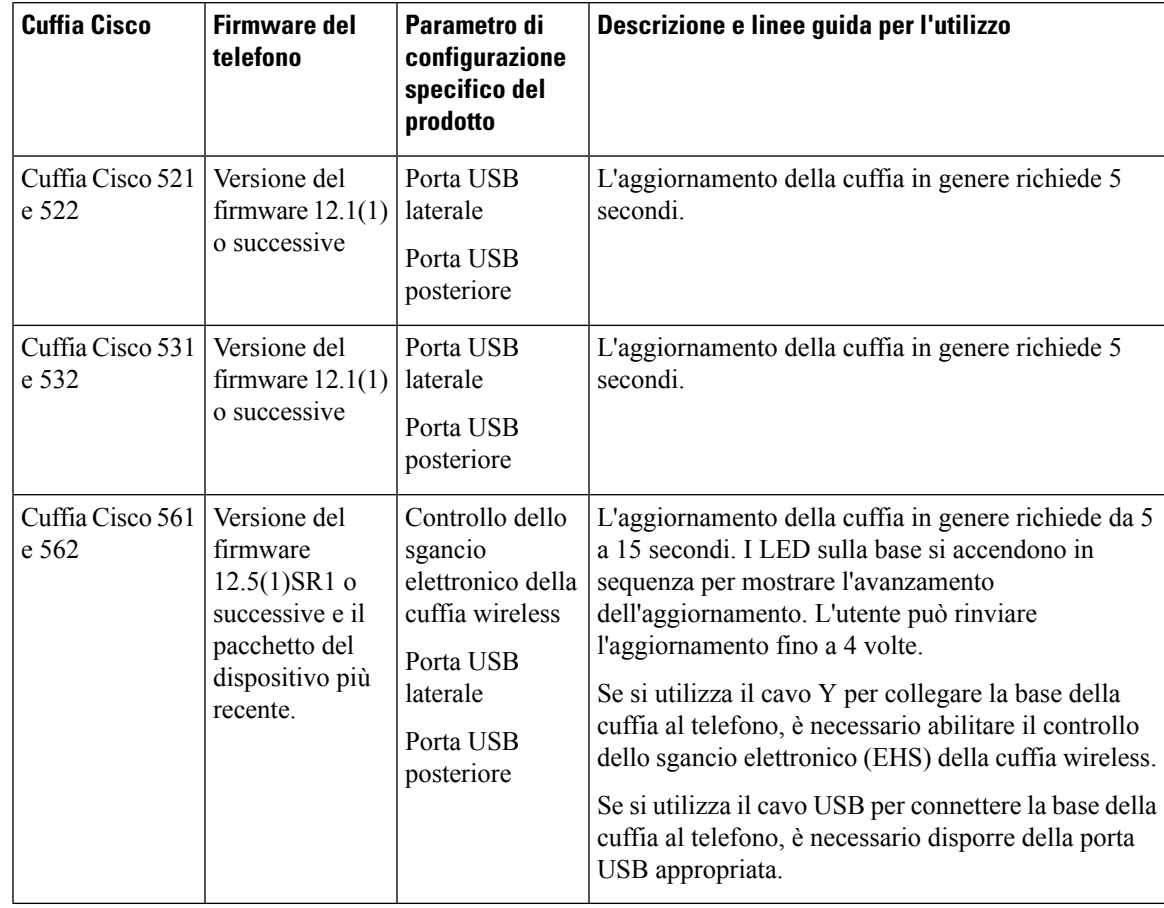

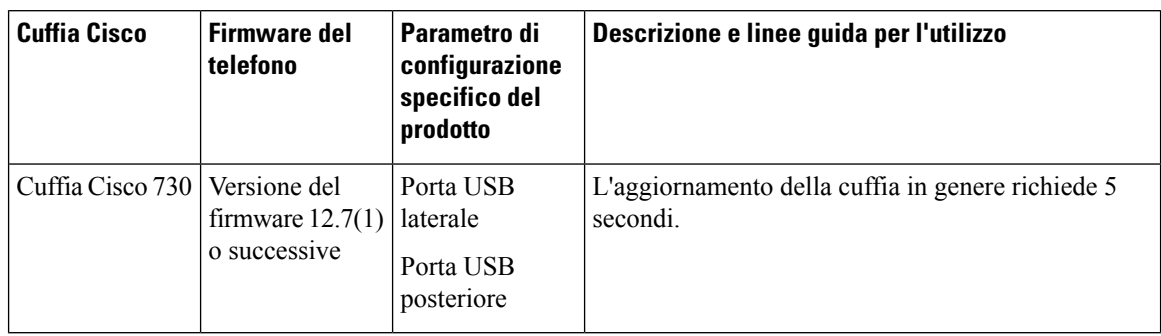

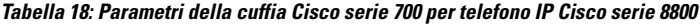

#### **Argomenti correlati**

Accessori [supportati](#page-8-1), a pagina 1

### <span id="page-35-0"></span>**Impostazione di un cuffia per un telefono singolo**

È possibile configurare un telefono singolo o a un gruppo di telefoni per supportare le cuffie. Per configurare un gruppo di telefoni, utilizzare il Profilo telefono comune.

#### **Procedura**

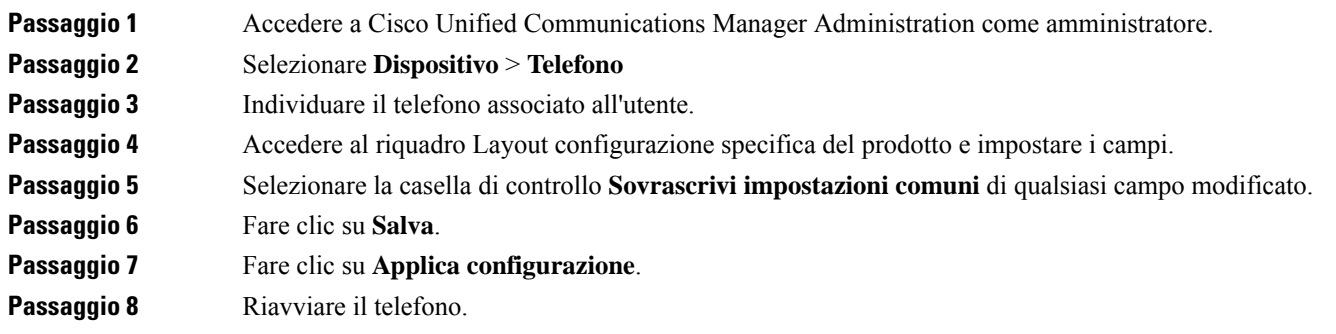

## <span id="page-35-1"></span>**Parametri delle cuffie su Cisco Unified Communications Manager**

Nella seguente tabella vengono descritti i campi del riquadro Layout configurazione specifica del prodotto che consentono di controllare l'utilizzo della cuffia.

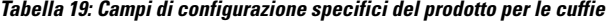

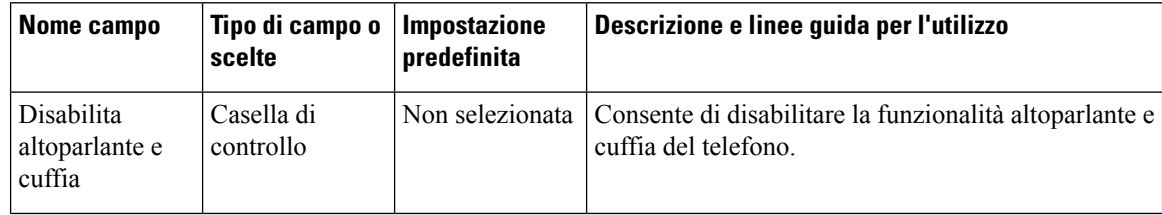
$\mathbf{l}$ 

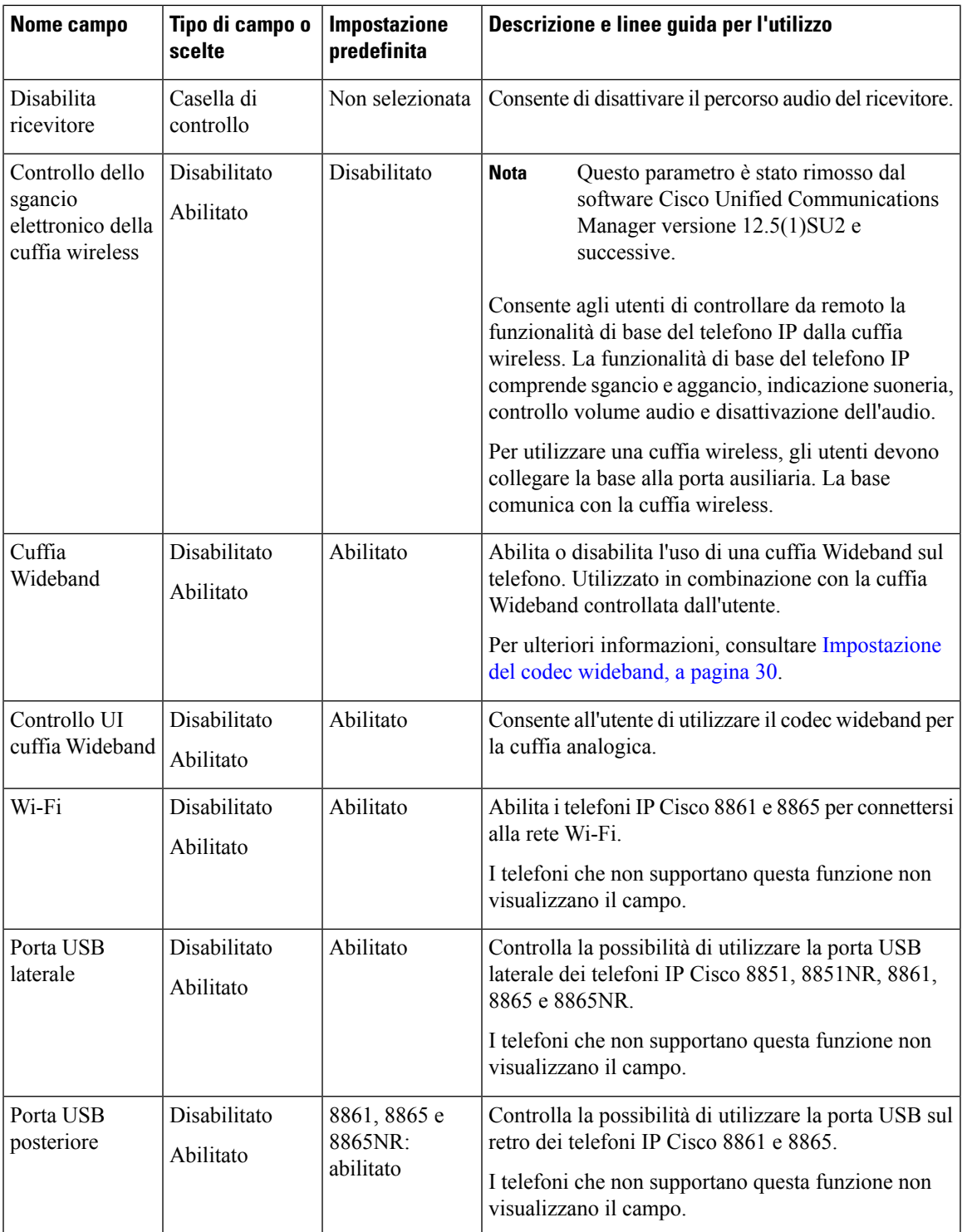

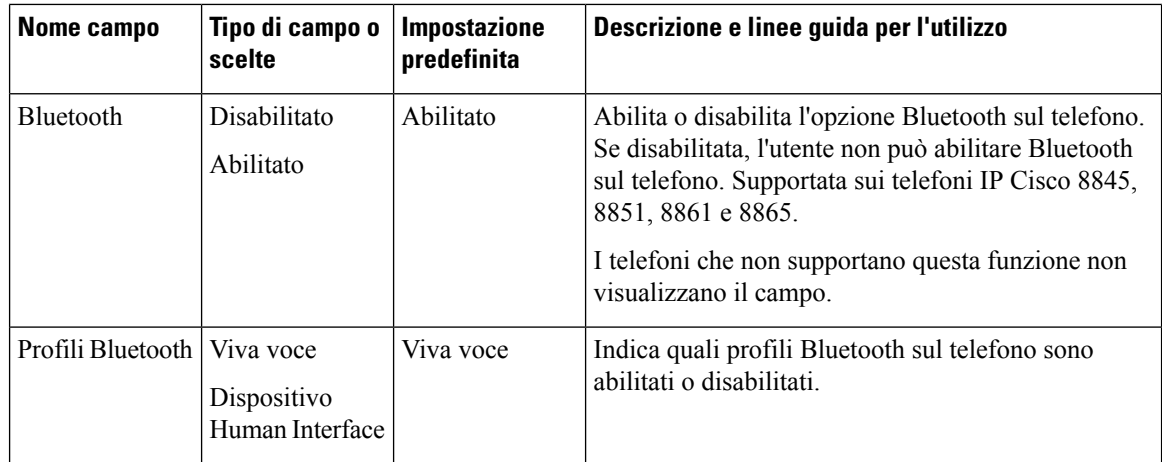

### <span id="page-37-0"></span>**Impostazione del codec wideband**

Il codec G.722 è abilitato per impostazione predefinita sul telefono IP Cisco.Se Cisco Unified Communications Manager è configurato per l'uso del codec G.722 e se l'endpoint remoto supporta tale codec, la chiamata si connette tramite il codec G.722 invece che tramite il codec G.711.

Questa situazione si verifica indipendentemente dall'abilitazione da parte dell'utente di una cuffia o di un ricevitore Wideband. Tuttavia, se il ricevitore o la cuffia sono abilitati, l'utente può notare una maggiore sensibilità dell'audio durante la chiamata. Tale maggiore sensibilità comporta non solo un miglioramento della chiarezza dell'audio, ma anche un aumento dei rumori di sottofondo (come il fruscio di fogli di carta o delle conversazioni nelle vicinanze) avvertiti dall'endpoint remoto. Anche senza un ricevitore o una cuffia Wideband, alcuni utenti trovano la maggiore sensibilità offerta dal codec G.722 di disturbo. Altri utenti, invece, preferiscono utilizzare il codec G.722 e usufruire della maggiore sensibilità offerta.

Il parametro di servizio Annuncia codec G.722 iSAC influisce sulla disponibilità del supporto wideband per tutti i dispositivi registrati nel server Cisco Unified Communications Manager o per un telefono specifico, in base alla finestra di Cisco Unified Communications Manager Administration in cui è configurato tale parametro.

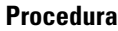

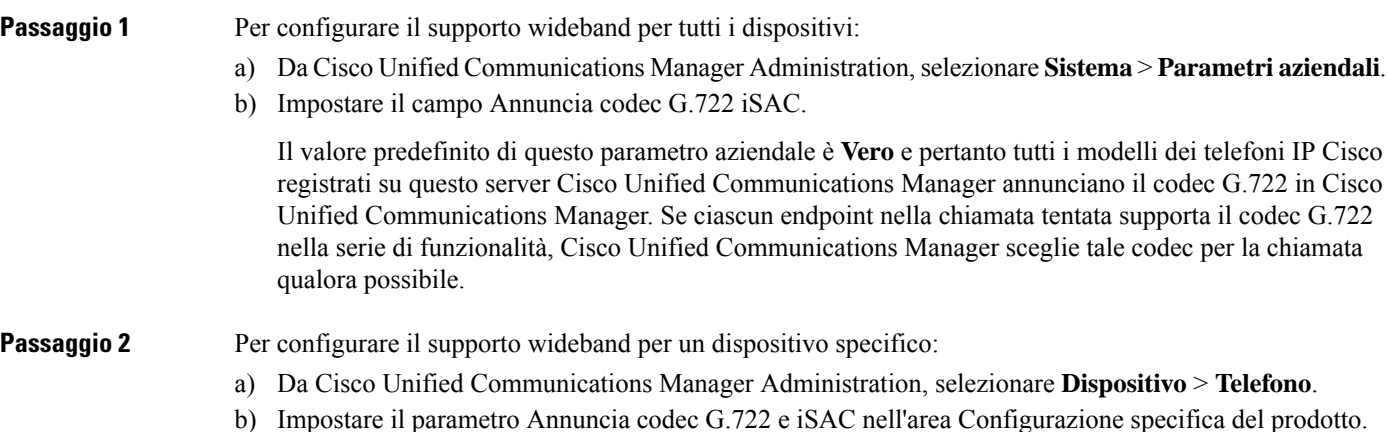

Il valore predefinito di questo parametro specifico del prodotto è impostato sull'uso del valore specificato dal parametro aziendale.Se si desidera sovrascrivere questa impostazione sui singoli telefoni, selezionare **Abilitato** o **Disabilitato**.

### **Gestione delle cuffie sulle versioni precedenti di Cisco Unified Communications Manager**

Se si dispone di una versione di Cisco Unified Communications Manager precedente alla 12.5(1)SU1, è possibile configurare in remoto le impostazioni della cuffia Cisco per l'uso con i telefoni in sede.

Per configurare la cuffia remota in Cisco Unified Communications Manager 10.5(2), 11.0(1), 11.5(1), 12.0(1) e 12.5(1), è necessario scaricare un file dal sito Web di [download](https://software.cisco.com/download/home/286323239/type/286323289/release/1.0(2)) del software Cisco, modificarlo e caricarlo sul server TFTP di Cisco Unified Communications Manager. Il file è un file JSON (JavaScript Object Notification). La configurazione della cuffia aggiornata viene applicata alle cuffie aziendali in un intervallo di tempo da 10 a 30 minuti per impedire il backlog di traffico sul server TFTP.

**Nota**

È possibile gestire e configurare le cuffie tramite Cisco Unified Communications Manager Administration versione 11.5(1)SU7.

Tenere presente quanto segue quando si lavora con il file JSON:

- Le impostazioni non vengono applicate se nel codice mancano una o più parentesi. Utilizzare uno strumento online, ad esempio JSON Formatter, e verificare il formato.
- Impostare "**updatedTime**" sull'ora corrente, altrimenti la configurazione non viene applicata. In alternativa, è possibile aumentare il valore **updatedTime** di 1 per renderlo più grande della versione precedente.
- Non modificare il nome del parametro, altrimenti l'impostazione non verrà applicata.

Per ulteriori informazioni sul servizio TFTP, vedere il capitolo "Gestione del firmware del dispositivo" nella *Guida all'amministrazione di Cisco Unified Communications Manager e IM and Presence Service*.

Prima di applicare il file defaultheadsetconfig.json, eseguire l'aggiornamento alla versione più recente del firmware del telefono. Nella tabella riportata diseguito vengono descritte le impostazioni predefinite che è possibile regolare con il file JSON.

### **Download del file di configurazione della cuffia predefinito**

Prima di configurare i parametri delle cuffie in remoto, è necessario scaricare il file di esempio JSON (JavaScript Object Notation) più recente.

#### **Procedura**

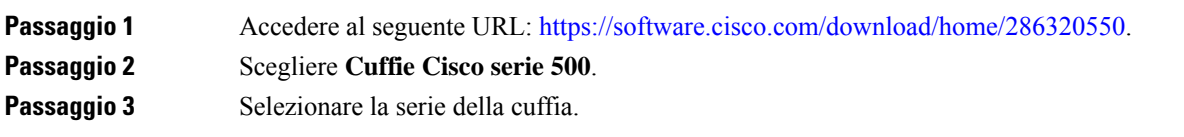

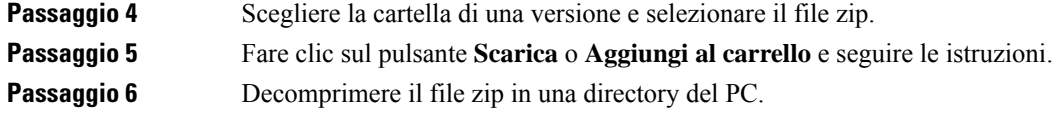

#### **Operazioni successive**

Modifica del file di [configurazione](#page-39-0) della cuffia predefinito, a pagina 32

### <span id="page-39-0"></span>**Modifica del file di configurazione della cuffia predefinito**

Se si utilizza il file JSON (JavaScript Object Notation), tenere presente quanto segue:

- Le impostazioni non vengono applicate se nel codice mancano una o più parentesi. Utilizzare uno strumento online, ad esempio JSON Formatter, e verificare il formato.
- Impostare "**updatedTime**" sull'ora corrente, altrimenti la configurazione non viene applicata.
- Confermare che **firmwareName** è LATEST (più recente) altrimenti le configurazioni non verranno applicate.
- Non modificare un nome di parametro, altrimenti l'impostazione non verrà applicata.

#### **Procedura**

{

**Passaggio 1** Aprire il file defaultheadsetconfig.json con un editor di testo.

**Passaggio 2** Modificare i valori del parametro **updatedTime** e della cuffia che si desidera modificare.

Di seguito è riportato uno script di esempio. Lo script viene fornito soltanto come riferimento. Utilizzarlo come guida per configurare i parametri della cuffia. Utilizzare il file JSON incluso nel caricamento del firmware.

```
"headsetConfig": {
  "templateConfiguration": {
    "configTemplateVersion": "1",
    "updatedTime": 1537299896,
    "reportId": 3,
    "modelSpecificSettings": [
      {
        "modelSeries": "530",
        "models": [
          "520",
          "521",
          "522",
          "530",
          "531",
          "532"
        ],
        "modelFirmware": [
          {
            "firmwareName": "LATEST",
            "latest": true,
            "firmwareParams": [
              {
                "name": "Speaker Volume",
                 "access": "Both",
```

```
"usageId": 32,
          "value": 7
        },
        {
           "name": "Microphone Gain",
           "access": "Both",
          "usageId": 33,
          "value": 2
        },
        {
          "name": "Sidetone",
          "access": "Both",
          "usageId": 34,
          "value": 1
        },
        {
          "name": "Equalizer",
          "access": "Both",
          "usageId": 35,
          "value": 3
        }
     ]
    }
  ]
},
  "modelSeries": "560",
  "models": [
    "560",
    "561",
    "562"
  \frac{1}{2},
  "modelFirmware": [
    {
      "firmwareName": "LATEST",
      "latest": true,
      "firmwareParams": [
        {
          "name": "Speaker Volume",
          "access": "Both",
          "usageId": 32,
          "value": 7
        },
        {
          "name": "Microphone Gain",
          "access": "Both",
          "usageId": 33,
          "value": 2
        },
        {
          "name": "Sidetone",
          "access": "Both",
          "usageId": 34,
          "value": 1
        },
        {
          "name": "Equalizer",
          "access": "Both",
          "usageId": 35,
          "value": 3
        },
        {
          "name": "Audio Bandwidth",
          "access": "Admin",
```
{

```
"usageId": 36,
               "value": 0
             },
             {
               "name": "Bluetooth",
               "access": "Admin",
               "usageId": 39,
               "value": 0
             },
             {
               "name": "DECT Radio Range",
               "access": "Admin",
               "usageId": 37,
               "value": 0
             }
             {
                "name": "Conference",
               "access": "Admin",
               "usageId": 41,
               "value": 0
          ]
        }
      ]
    }
 ]
}
```
Passaggio 3 Salvare il file defaultheadsetconfig.json.

#### **Operazioni successive**

Installare il file di configurazione predefinito.

### **Installazione del file di configurazione predefinito in Cisco Unified Communications Manager**

Dopo aver modificato il file defaultheadsetconfig.json, installarlo su Cisco Unified Communications Manager utilizzando lo strumento di gestione dei file TFTP.

#### **Procedura**

} }

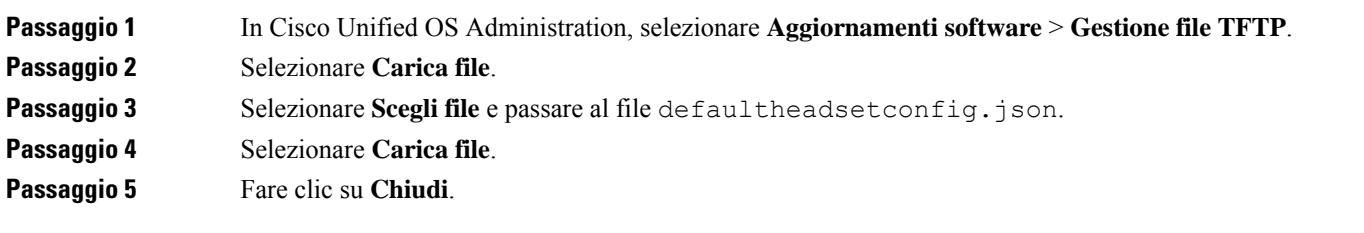

Ш

### **Riavvio del server TFTP Cisco**

Dopo aver caricato il file defaultheadsetconfig.json nella directory TFTP, riavviare il server TFTP di Cisco e reimpostare i telefoni. Dopo circa 10-15 minuti, inizia la procedura di download e le nuove configurazioni vengono applicate alle cuffie. L'applicazione delle impostazioni richiede da 10 a 30 minuti.

#### **Procedura**

**Passaggio 1** Eseguire l'accesso a Cisco Unified Serviceability e scegliere **Tools** > **Control Center - Feature Services**. **Passaggio 2** Dalla casella di riepilogo a discesa **Server**, scegliere il server su cui è in esecuzione il servizio Cisco TFTP. **Passaggio 3** Fare clic sul pulsante di opzione corrispondente al servizio **Cisco TFTP**. **Passaggio 4** Fare clic su **Riavvia**.

# **Collegamento di una cuffia al telefono**

Ogni tipo di cuffia con cavo, adattatore o base si collega a un telefono utilizzando una porta diversa e un tipo diverso di connettore e cavo. Tra i tipi più comuni vi sono il connettore RJ, il connettore USB e il cavo Y.

### **Collegamento di cuffie standard**

È possibile utilizzare una cuffia standard con il telefono fisso. Collegare le cuffie standard sul retro del telefono mediante un connettore di tipo RJ.

**Figura 13: Collegamento di cuffie standard**

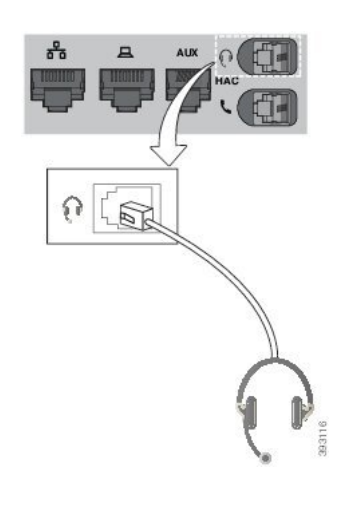

 $\triangle$ 

**Attenzione**

Se non si inserisce il cavo nel canale, i circuito stampato del telefono potrebbe danneggiarsi. Il canale del cavo riduce la tensione sul connettore e sul circuito stampato.

### **Procedura**

Inserire la cuffia nel relativo jack sul retro del telefono. Premere il cavo nel relativo canale.

### **Collegamento di cuffie USB**

Quando si usano cuffie USB con il telefono, tenere presente quanto segue:

- È possibile utilizzare solo una cuffia alla volta. L'ultima cuffia collegata è quella attiva.
- Se durante una chiamata attiva si scollega la cuffia USB, il percorso audio non cambia automaticamente. Per modificare l'audio, premere il pulsante **Altoparlante** o sollevare il ricevitore.

Il telefono potrebbe essere dotato di più di una porta USB, a seconda del modello. I telefoni IP Cisco 8851 e 8851NR dispongono di una porta USB sul lato del telefono. I telefoni IP Cisco 8861, 8865 e 8865NR dispongono di due porte, una sul lato e l'altra sulla parte posteriore del telefono.

Per accedere alle porte USB laterali, potrebbe essere necessario rimuovere il coperchio di plastica.

#### **Procedura**

Inserire il connettore della cuffia USB nella porta USB del telefono.

# **Collegamento di una base standard di Cisco con un cavo Y**

È possibile collegare la base standard al telefono con il cavo Y incluso. Tuttavia, tenere presente che il cavo Y dispone di due connettori di tipo RJ, uno per la porta ausiliaria o AUX e l'altro per la porta della cuffia. È possibile distinguere i due connettori dalle dimensioni, in quanto il connettore della porta AUX è leggermente più grande del connettore per la porta della cuffia.

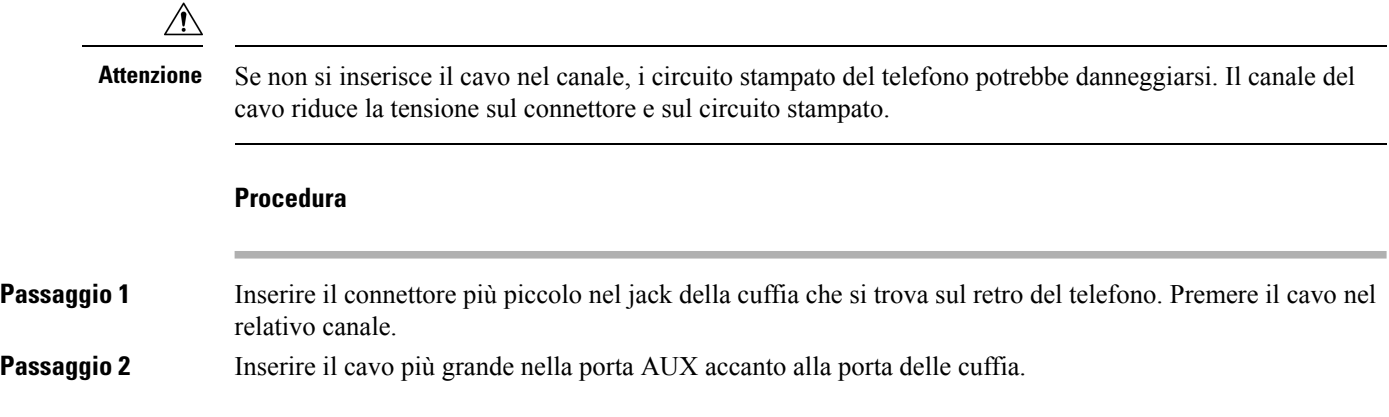

### **Connessione della multibase a un dispositivo Bluetooth**

La cuffia Cisco serie 560 multibase può connettersi ai dispositivi Bluetooth, ad esempio cellulare o tablet. La base della cuffia viene visualizzata sul dispositivo di chiamata come **Cuffia Cisco** seguito dalle ultime tre cifre del numero di serie della cuffia.

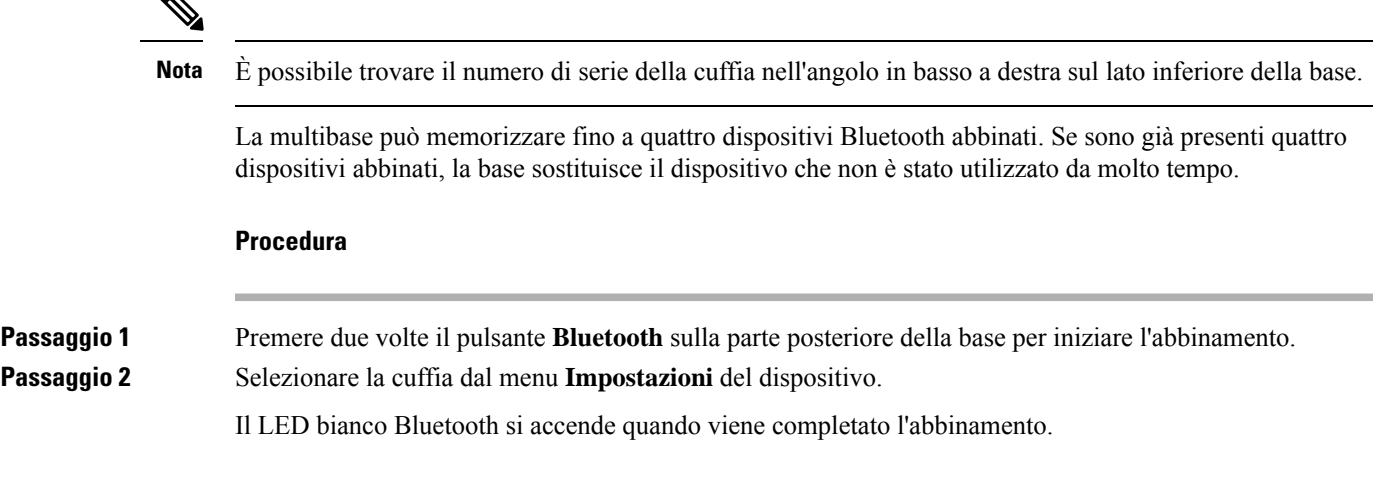

### **Disconnessione della multibase da un dispositivo Bluetooth**

È possibile scollegare la multibase dal dispositivo di chiamata Bluetooth abbinato.

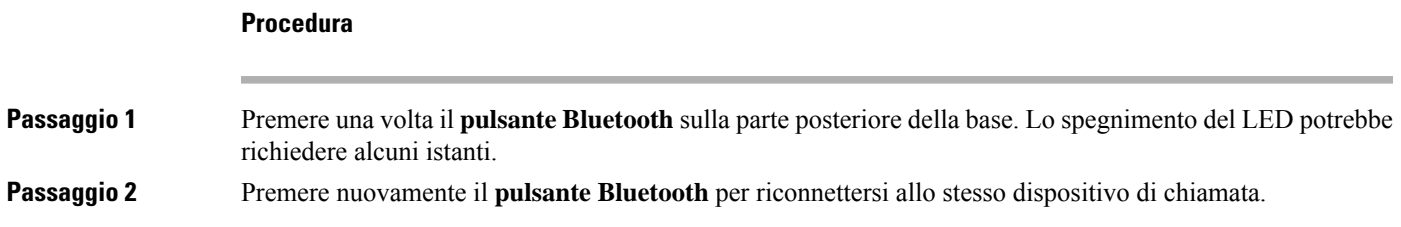

### **Cancellazione di tutti gli abbinamenti Bluetooth**

È possibile cancellare tutti gli abbinamenti di dispositivi Bluetooth salvati.

### **Procedura**

Tenere premuto per quattro secondi il pulsante **Bluetooth** sulla parte posteriore della multibase per cancellare la memoria.

# **Rinvio di un aggiornamento del telefono**

Quando è disponibile un nuovo firmware,sul telefono viene visualizzata la finestra Nuovo firmware disponibile e viene avviato un conto alla rovescia di 30 secondi.Se non si esegue alcuna azione, l'aggiornamento procede.

È possibile rinviare l'aggiornamento del firmware per 2 ore e fino a 3 volte. L'aggiornamento viene rinviato anche se si effettua o riceve una chiamata.

Una volta completato l'aggiornamento, la cuffia viene riavviata e viene richiesto di configurare le impostazioni.

#### **Procedura**

Selezionare **Rimanda** per rinviare un aggiornamento del firmware.

# <span id="page-45-0"></span>**Personalizzazione della cuffia Cisco**

Alcune Cuffia Cisco serie 500 sono disponibili con un adattatore USB che consente di personalizzare le impostazioni. L'adattatore mantiene le impostazioni quando si passa da un telefono all'altro.

È possibile personalizzare le impostazioni della Cuffia Cisco 730. L'adattatore mantiene le impostazioni quando si passa da un telefono all'altro. Al momento, è possibile personalizzare le impostazioni solo quando la cuffia è collegata al telefono con il cavo USB-C.

Se si dispone di una delle seguenti cuffie Cisco, è possibile personalizzare le impostazioni della cuffia:

- Cuffia Cisco 521 e 522
- Cuffia Cisco 531 e 532
- Cuffia Cisco 561 e 562
- Cuffia Cisco 730

### **Personalizzazione della cuffia Cisco serie 500**

### **Regolazione di bassi e alti**

È possibile regolare bassi e alti per personalizzare il suono della cuffia. Se si preferisce una cuffia con molti bassi, impostarla su toni più caldi. Se si preferiscono più alti, impostarla su toni più acuti.

#### **Procedura**

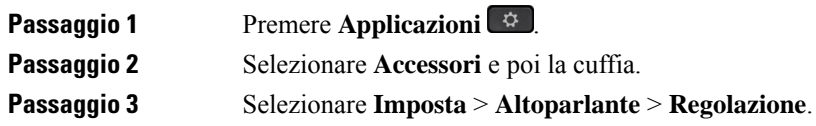

**Passaggio** 4 Premere il cluster di navigazione verso sinistra o verso destra per regolare l'audio.

### **Regolazione del ritorno di voce dell'altoparlante**

Ritorno di voce è il termine per quando si sente la propria voce in cuffia. Alcuni utenti si distraggono se sentono la propria voce durante una chiamata, mentre altre persone desiderano sapere che la cuffia funziona.

### **Procedura**

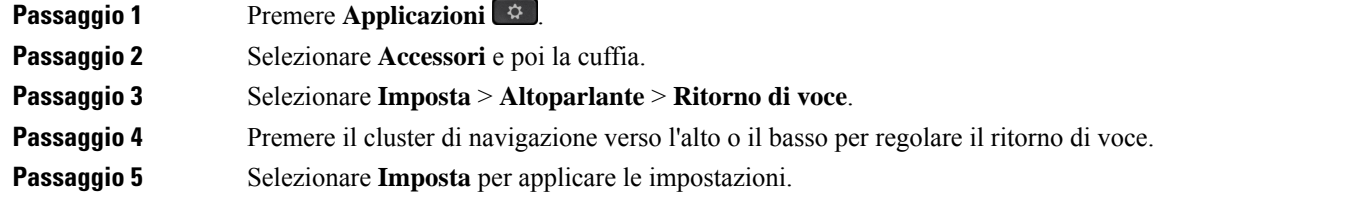

### **Regolazione del volume del microfono**

Il volume del microfono è noto anche come guadagno e questa impostazione controlla il volume dell'utente durante la chiamata.

#### **Procedura**

**Procedura**

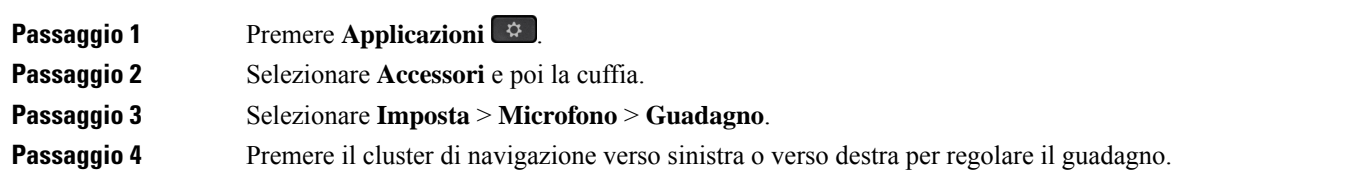

## **Personalizzazione della cuffia Cisco serie 700**

### **Impostazione del livello di cancellazione del rumore per la Cuffia Cisco 730**

La cuffia può filtrare qualsiasi suono di sottofondo con la cancellazione del rumore.

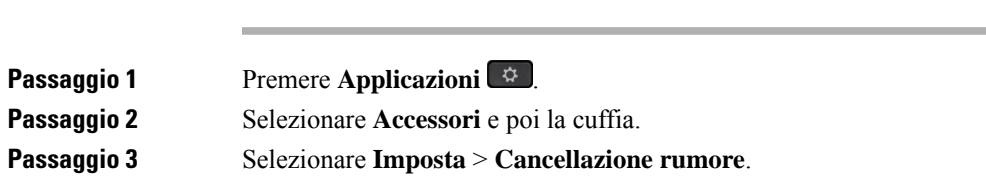

**Passaggio 4** Selezionare l'impostazione desiderata e premere **Imposta**.

### **Impostazione del livello del ritorno di voce nella Cuffia Cisco 730**

Ritorno di voce è il termine per quando si sente la propria voce in cuffia. Alcuni utenti si distraggono se sentono la propria voce durante una chiamata, mentre altri desiderano sapere che la cuffia funziona.

**Procedura**

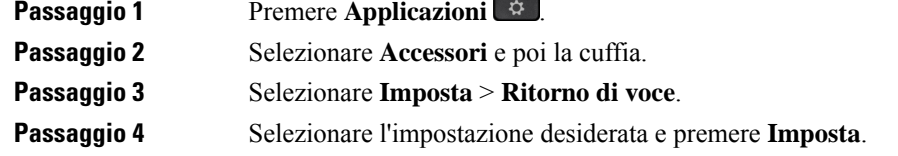

### **Definizione delle impostazioni generali della Cuffia Cisco 730**

È possibile personalizzare le impostazioni della Cuffia Cisco 730 tramite il menu sul telefono IP Cisco.

### **Procedura**

**Passaggio 1** Premere **Applicazioni** 

**Passaggio 2** Selezionare **Accessori** e poi la cuffia.

**Passaggio 3** Selezionare **Imposta** > **Generale**. **Passaggio 4** Configurare le impostazioni.

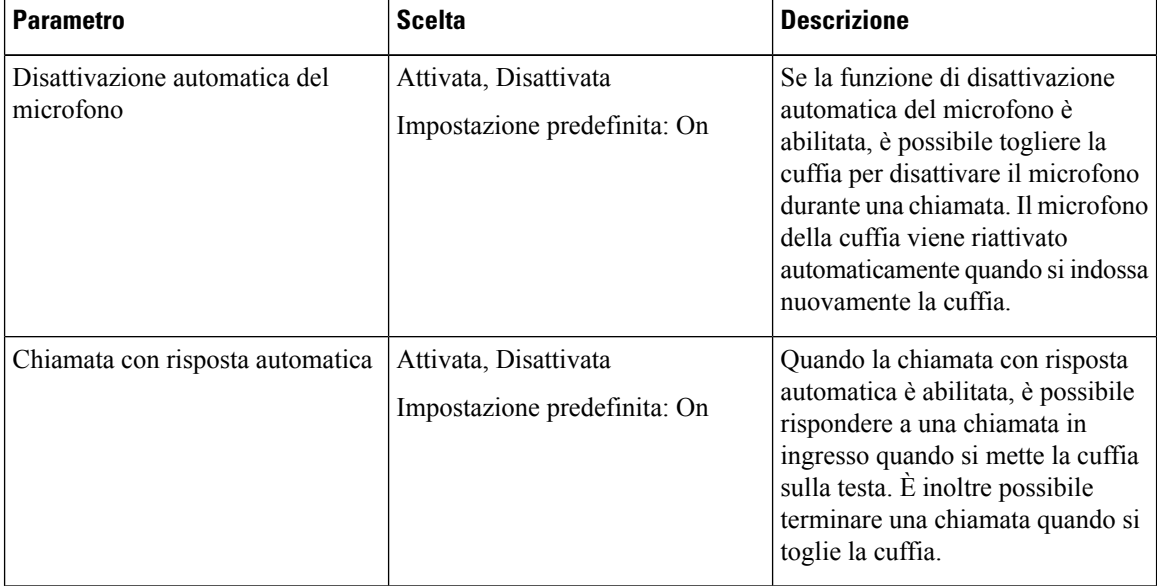

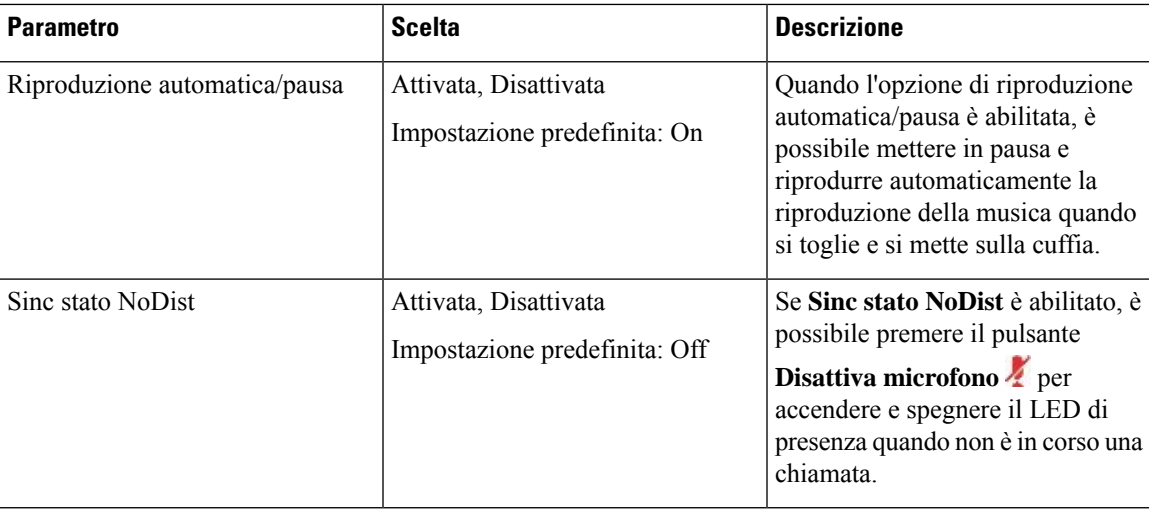

### **Ripristino delle impostazioni della Cuffia Cisco 730**

È possibile ripristinare le impostazioni predefinite in fabbrica della cuffia.

### **Procedura**

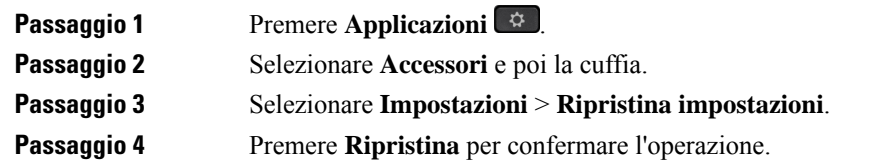

### **Visualizzazione dei dettagli della Cuffia Cisco 730**

È possibile visualizzare le informazioni sulla cuffia.

### **Procedura**

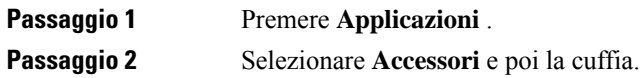

**Passaggio 3** Premere **Mostra dettagli**.

### **Modifica delle impostazioni della suoneria della cuffia**

È possibile modificare il comportamento della suoneria delle cuffie sui telefoni IP Cisco con il firmware 14.0 o versioni successive. L'impostazione viene salvata sul telefono e si applica a qualsiasi cuffia Cisco serie 500 connessa.

#### **Procedura**

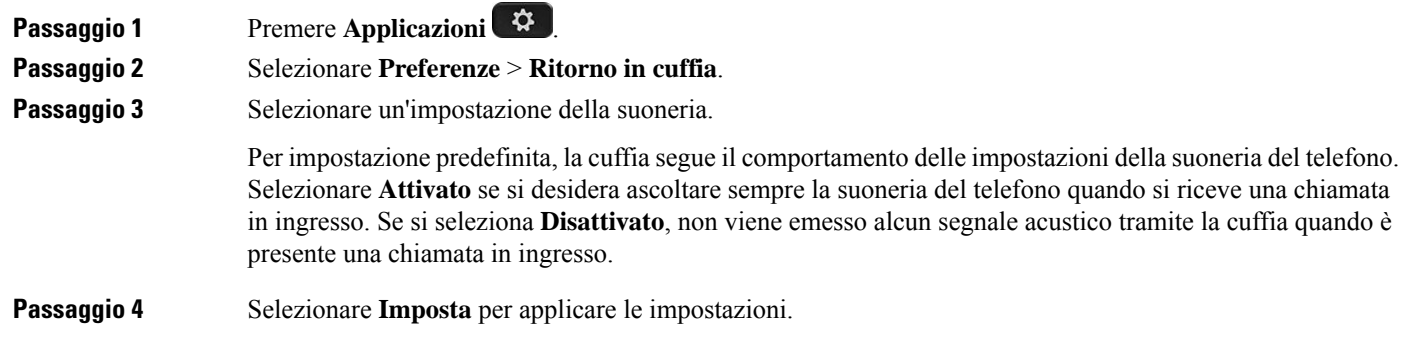

### **Verifica del microfono**

Verificare il microfono durante la prima installazione e prima di iniziare una chiamata.

#### **Procedura**

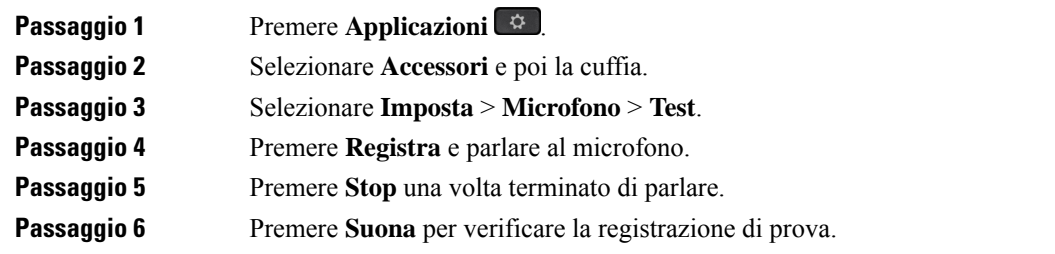

## **Aggiornamento del firmware della cuffia con un telefono IP Cisco**

È possibile aggiornare ilsoftware della cuffia su qualsiasi telefono IP Cisco supportato. Durante l'aggiornamento del firmware della cuffia, è possibile visualizzare l'avanzamento sullo schermo del telefono.

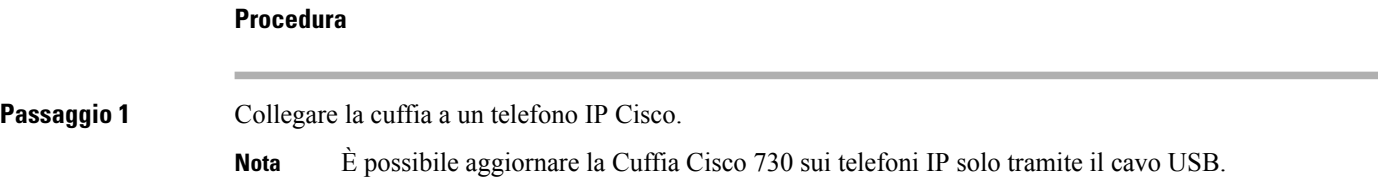

**Passaggio 2** Se l'aggiornamento della cuffia non si avvia automaticamente, riavviare il telefono. Quando il telefono si riavvia, scarica la versione più recente del software della cuffia e la carica sulla cuffia.

# **Configurazione di una cuffia sul telefono**

Una volta collegata la cuffia, potrebbe essere necessario configurarla sul telefono.

Se si dispone di una cuffia Cisco con adattatore USB, attenersi alla procedura riportata nella sezione [Personalizzazione](#page-45-0) della cuffia Cisco, a pagina 38

### **Ripristino delle impostazioni della cuffia Cisco dal telefono**

È possibile ripristinare le impostazioni della cuffia Cisco per rimuovere le impostazioni personalizzate. Questa azione ripristina la configurazione originale della cuffia impostata dall'amministratore.

È necessario che sul telefono sia in esecuzione la versione 12.5(1)SR3 o successiva per il corretto funzionamento di questa funzione.

#### **Prima di iniziare**

Collegare la cuffia al telefono:

- Cuffia Cisco serie 520: collegamento con l'adattatore USB
- Cuffia Cisco serie 530: collegamento con il cavo USB
- Cuffia Cisco serie 560: collegamento della base standard o della multibase con il cavo USB o Y.

### **Procedura**

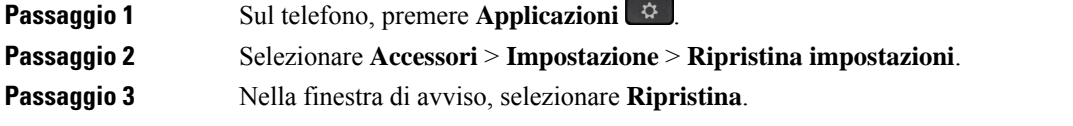

### **Regolazione del feedback in cuffia**

Quando si usano le cuffie, è possibile udire la propria voce nell'auricolare, ossia il ritorno di voce o il feedback in cuffia. È possibile controllare il volume della propria voce in cuffia sul telefono.

#### **Procedura**

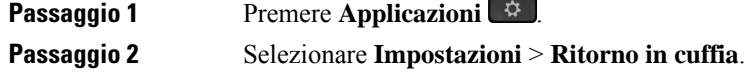

Passaggio 3 Selezionare un'impostazione.

### **Attivazione e disattivazione di Bluetooth**

Quando Bluetooth è attivo, l'icona di Bluetooth attivo  $\mathcal{F}$  viene visualizzata nell'intestazione dello schermo del telefono.

**Procedura**

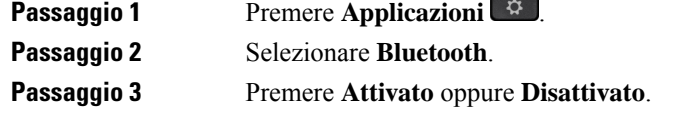

## **Aggiunta di cuffie Bluetooth**

### **Procedura**

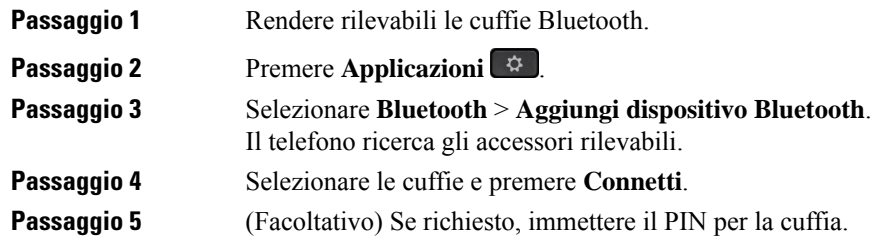

 $\overline{\phantom{a}}$ 

### **Disconnessione delle cuffie Bluetooth**

È opportuno scollegare la cuffia Bluetooth prima di utilizzarla con un altro dispositivo.

### **Procedura**

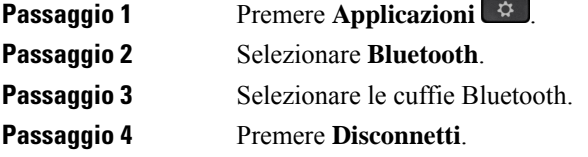

**Passaggio**  $P$ assaggio

### **Rimozione delle cuffie Bluetooth**

Rimuovere la cuffia Bluetooth se non viene riutilizzata con il telefono.

### **Procedura**

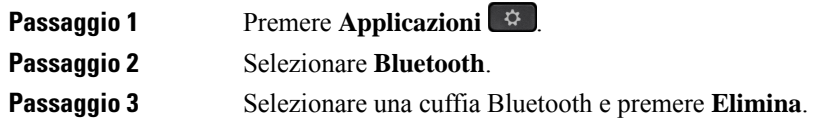

### **Impostazione della cuffia analogica standard wideband**

È possibile utilizzare una cuffia che supporti l'audio wideband. L'audio wideband migliora la qualità delsuono del ricevitore.

### **Procedura**

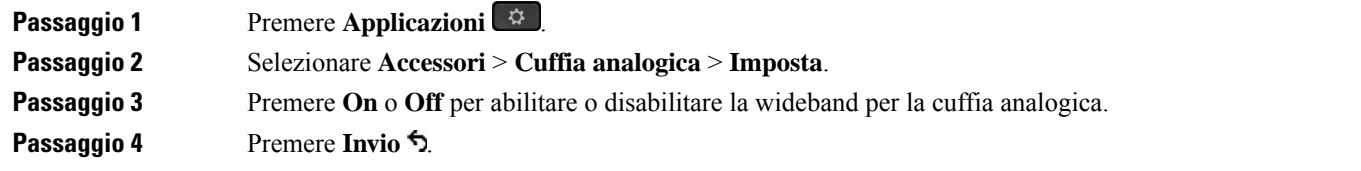

### **Abilitazione del controllo di sgancio elettronico sul telefono**

Se l'amministratore ha abilitato le **Impostazioni amministratore** sul telefono IP Cisco, è possibile abilitare o disabilitare il controllo disgancio elettronico per collegarsi alla base di una Cuffia Cisco serie 560. Il controllo di sgancio elettronico è abilitato per impostazione predefinita.

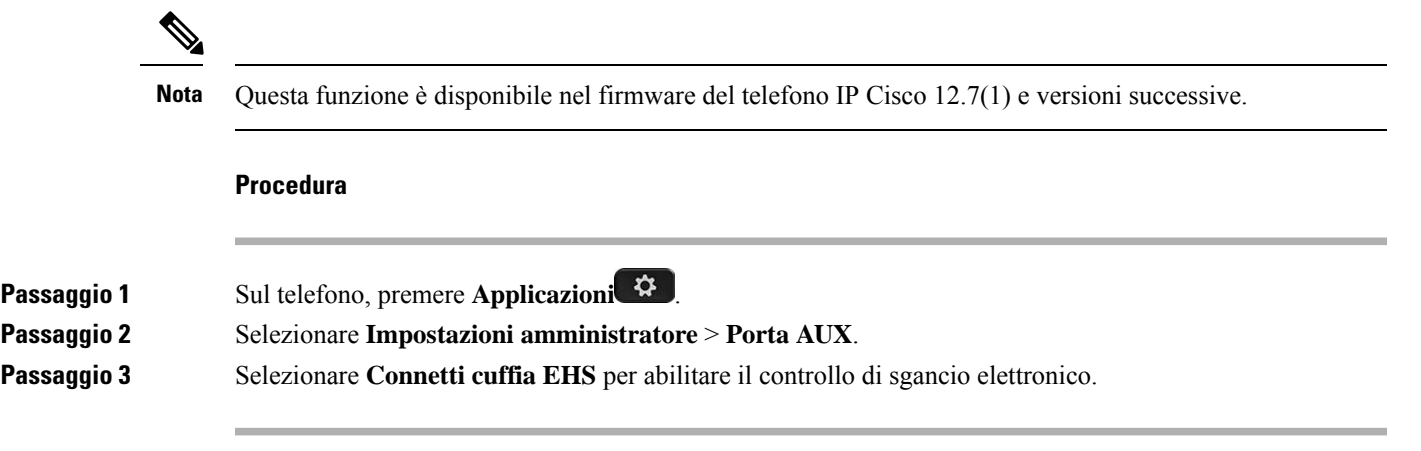

# **Esecuzione di una chiamata con una cuffia standard**

Utilizzare la cuffia per le chiamate a mani libere in modo da non disturbare i colleghi e garantire la riservatezza.

#### **Procedura**

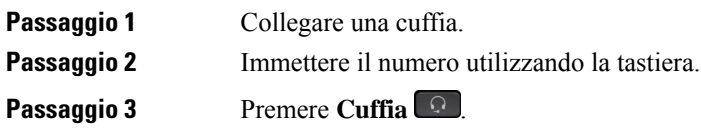

# **Selezione del percorso audio**

Quando si effettua o si riceve una chiamata, il percorso audio passa all'ultimo dispositivo utilizzato dall'utente, ovvero il ricevitore, la cuffia o l'altoparlante. Nell'elenco seguente sono descritti i possibili scenari:

- Sollevare il ricevitore quando si effettua o si risponde a una chiamata e tutte le chiamate vengono indirizzate al ricevitore finché non si seleziona **Cuffia**  $\Omega$  o **Altoparlante**
- Selezionare **Cuffia Q** quando si effettua o si risponde a una chiamata e tutte le chiamate vengono indirizzate alla cuffia fino a quando l'utente non solleva il ricevitore o seleziona **Altoparlante** .

Se l'amministratore imposta la cuffia come percorso audio sul telefono, è possibile rimuovere il ricevitore e utilizzare la cuffia. Questo è ideale per tutti gli utenti che preferisco la praticità di una cuffia. Tuttavia è comunque necessario selezionare **Cuffia** la prima volta che si gestisce una chiamata.

• Selezionare **Altoparlante** quando si effettua o si risponde a una chiamata e tutte le chiamate vengono indirizzate all'altoparlante fino a quando l'utente non solleva il ricevitore o seleziona **Cuffia** ିଜା .

# **Scambio di cuffie durante una chiamata**

Se si collegano più cuffie al telefono, per passare da una cuffia all'altra durante una chiamata, premere il tasto **Cuffia** sul telefono. Anche se il telefono è connesso a più dispositivi, viene selezionata come dispositivo audio preferito una cuffia specifica in base al seguente ordine di priorità:

• Se al telefono è connessa solo una cuffia analogica, la cuffia analogica è il dispositivo audio preferito.

**Procedura**

**Passaggio 1** Prima di effettuare una chiamata o di rispondere, premere **Cuffia**.

**Passaggio 2** (Facoltativo) Per effettuare una chiamata, comporre il numero.

# **Risoluzione dei problemi della cuffia Cisco**

In caso di problemi con la cuffia Cisco, provare le seguenti procedure di base per la risoluzione dei problemi.

- Riavviare la cuffia.
- Verificare che tutti i cavi siano collegati correttamente e funzionino correttamente.
- Provare una cuffia diversa con il dispositivo per determinare se il problema è la cuffia wireless o il dispositivo.
- Assicurarsi che la versione del firmware del telefono sia la più recente.

### **Conferma che la cuffia è registrata**

#### **Procedura**

Verificare se la cuffia è registrata sul telefono.

**Passaggio 1** Premere **Applicazioni Passaggio 2** Selezionare **Accessori**. Selezionare **Mostra dettagli**.

### **Nessun suono in cuffia**

### **Problema**

Dalla cuffia non fuoriesce nessun suono o quasi nessun suono.

### **Soluzione**

Per verificare il livello del volume sulla cuffia, premere i controlli del volume per regolare il livello sonoro. Se il problema persiste, utilizzare il seguente flusso di lavoro per risolvere il problema.

#### **Figura 14: Flusso di lavoro per audio assente**

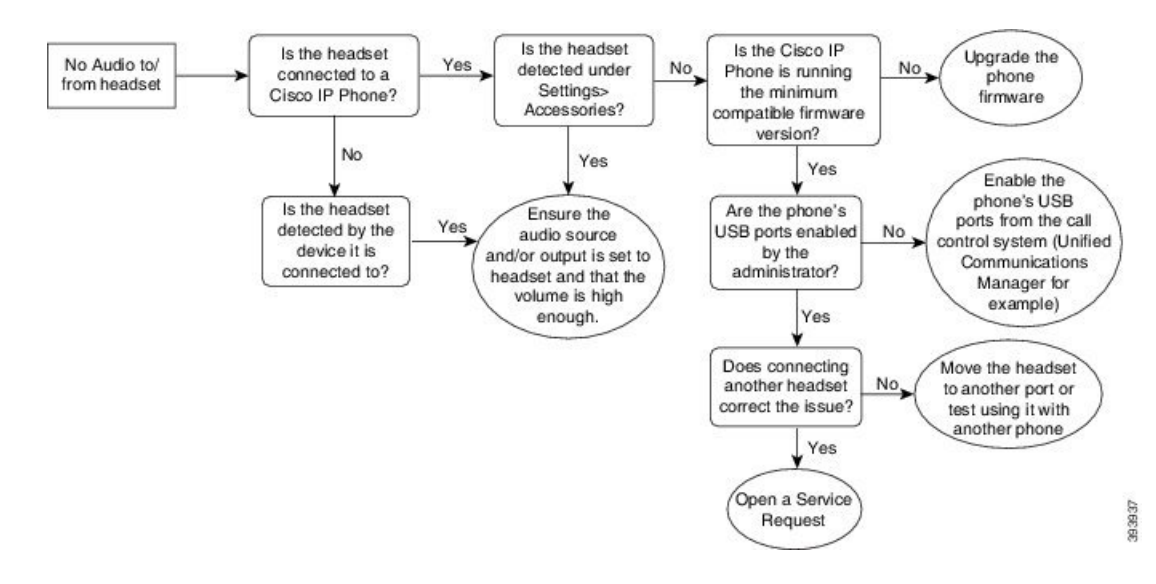

### **Qualità audio scadente**

### **Problema**

La cuffia funziona, ma la qualità audio è scadente.

### **Soluzione**

Utilizzare il seguente flusso di lavoro per risolvere il problema.

#### **Figura 15: Qualità audio scadente**

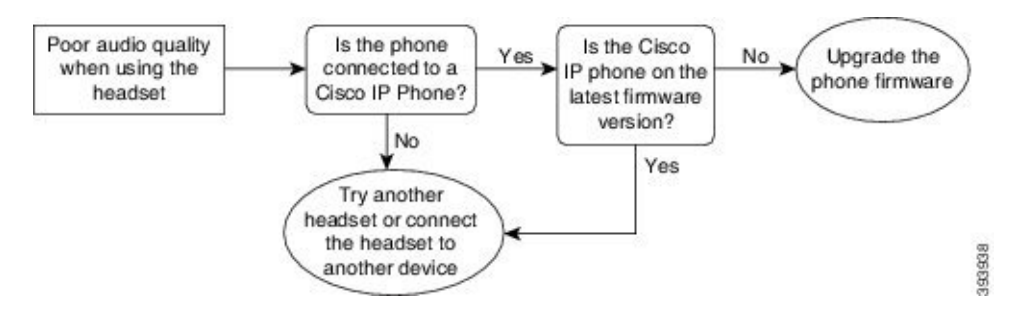

### **Il microfono non capta i suoni**

### **Problema**

Impossibile sentire l'utente quando utilizza la cuffia.

#### **Soluzioni**

• Assicurarsi che il microfono non sia disattivato. Premere il pulsante Disattiva microfono sulla cuffia per disattivare e riattivare l'audio del microfono.

- Assicurarsi che il braccio del microfono sia stato abbassato.Per un audio ottimale, posizionare il microfono della cuffia a non più di 2,5 cm dalla faccia.
- Assicurarsi che la cuffia sia collegata correttamente al dispositivo.
- Per la Cuffia Cisco serie 560, verificare che la cuffia non sia troppo lontana dalla sua base. La copertura effettiva della cuffia è di circa 30 metri.

### **La cuffia non si carica**

#### **Problema**

La cuffia Cisco 561 e 562 non si carica se posizionata sulla base.

#### **Soluzione**

- Verificare che la base sia collegata a una fonte di alimentazione affidabile.
- Assicurarsi che la cuffia sia posizionata correttamente sulla base.Se la cuffia è posizionata correttamente, il LED è bianco fisso. Durante la carica, i LED sulla base si accendono in sequenza da sinistra verso destra. Quando la cuffia è completamente carica, tutti i cinque LED dell'indicatore della batteria sono bianchi.

#### **Figura 16: Posizionamento della cuffia Cisco 561 <sup>e</sup> 562**

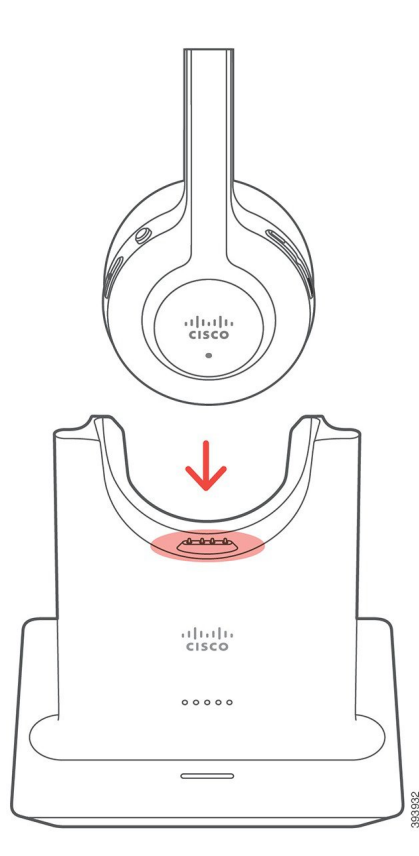

### **La batteria della cuffia non tiene la carica**

### **Problema**

La cuffia wireless non mantiene una carica completa.

### **Soluzione**

La cuffia Cisco 561 e 562 mantiene la carica per un massimo di 8 ore di uso continuo. Se la batteria della cuffia sembra debole o difettosa, contattare il supporto di Cisco.

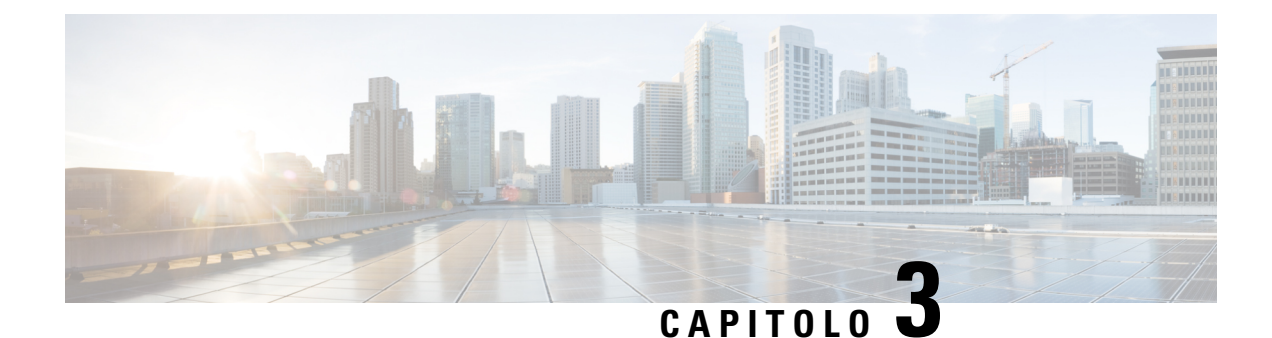

# **Moduli di espansione tasti**

- Panoramica [sull'impostazione](#page-58-0) del modulo di espansione chiave del telefono IP Cisco, a pagina 51
- Pulsanti del modulo di [espansione](#page-61-0) chiave, a pagina 54
- Modalità a colonne per il modulo di [espansione](#page-62-0) chiave del telefono IP Cisco 8800, a pagina 55
- Configurazione del modulo di espansione chiave in Cisco Unified [Communications](#page-64-0) Manager, a pagina [57](#page-64-0)
- [Collegamento](#page-66-0) di un modulo di espansione chiave a un telefono IP Cisco, a pagina 59
- [Configurazione](#page-70-0) del modulo di espansione chiave dal telefono, a pagina 63
- [Esecuzione](#page-71-0) di una chiamata sul modulo di espansione chiave, a pagina 64
- [Risoluzione](#page-71-1) dei problemi del modulo di espansione chiave, a pagina 64
- [Impostazione](#page-72-0) dell'accesso al modulo di espansione chiave, a pagina 65
- [Reimpostazione](#page-72-1) del modulo di espansione chiave con schermo LCD singolo, a pagina 65
- [Reimpostazione](#page-73-0) del modulo di espansione chiave con schermo LCD doppio, a pagina 66
- Informazioni [sull'alimentazione](#page-73-1) del modulo di espansione chiave, a pagina 66

# <span id="page-58-0"></span>**Panoramicasull'impostazionedelmodulodiespansionechiave del telefono IP Cisco**

I moduli di espansione tasti consentono di aggiungere al telefono visualizzazioni dello stato della linea, chiamate rapide o pulsanti programmabili aggiuntivi. I pulsanti programmabili possono essere impostati come pulsanti di linea telefonica, di chiamata rapida o tasti funzione del telefono. Tuttavia, il servizio di chiamata semplificato non è supportato sui moduli di espansione.

 $\sqrt{N}$ 

**Attenzione**

Gli slot nella parte laterale del telefono sono progettati solo per il connettore a spina sul modulo di espansione chiave. L'inserimento di altri oggetti può danneggiare il telefono in modo permanente.

Sono disponibili 3 moduli di espansione:

- Modulo di espansione tasti del telefono IP Cisco 8800: modulo con schermo LCD singolo, 18 tasti di linea, 2 pagine, visualizzazione su una o due colonne.
- Modulo di espansione tasti del telefono IP Cisco 8851/8861: modulo con schermo LCD doppio per telefoni, 14 tasti di linea, 2 pagine, visualizzazione su una sola colonna. Se si utilizza la modalità linea

avanzata e si riceve una chiamata su una linea di espansione dei tasti, viene visualizzato un avviso di chiamata sul telefono e l'ID del chiamante viene visualizzato sulla linea del modulo di espansione.

• Modulo di espansione tasti del telefono IP Cisco 8865: modulo con schermo LCD doppio per videotelefoni, 14 tasti di linea, 2 pagine, visualizzazione su una sola colonna. Se si riceve una chiamata su una linea di espansione dei tasti, viene visualizzato un avviso di chiamata sul telefono e l'ID del chiamante viene visualizzato sulla linea del modulo di espansione.

Il Modulo di espansione tasti del telefono IP Cisco 8851/8861 e il Modulo di espansione tasti del telefono IP Cisco 8865 richiedono il firmware 12.0 (1) o versioni successive e Cisco Unified Communications Manager il firmware 10.5 (2) o versioni successive La modalità di linea avanzata (ELM) è supportata soltanto sul Modulo di espansione tasti del telefono IP Cisco 8851/8861 e sul Modulo di espansione tasti del telefono IP Cisco 8865. La modalità di linea avanzata non è supportata nei moduli di espansione tasti con schermo LCD singoli.

È possibile utilizzare più di un modulo di espansione per telefono. I telefoni IP Cisco 8851 e 8851NR supportano fino a 2 moduli. I telefoni IP Cisco 8861, 8865 e 8865NR supportano fino a 3 moduli. Tuttavia, ogni modulo deve essere dello stesso tipo. Ciò significa che non è possibile combinare moduli di espansione audio con moduli di espansione video. Inoltre non è possibile utilizzare un modulo di espansione video su un telefono o un modulo di espansione audio su un videotelefono.

La maggior parte delle funzioni di chiamata è supportata sul modulo di espansione e può essere configurata dall'amministratore di Cisco Unified Communications Manager. Se una funzione è disponibile nel portale Self Care, è possibile aggiungerla al modulo di espansione.

Quando si aggiungono funzioni al modulo di espansione del telefono, tenere presente che ciascun pulsante di linea supporta solo una funzione. Non è possibile aggiungere più funzioni del numero di tasti linea programmabili sul modulo di espansione.

Tenere inoltre presente la modalità di linea in uso quando si lavora con un modulo di espansione chiave. In modalità di linea sessione, il primo tasto di linea sul modulo di espansione è la linea 6 del modello del telefono. In modalità linea avanzata, è la linea 11 del modello di telefono.Su una linea vengono visualizzati solo i primi 25 caratteri.

| <b>Modello del telefono IP Cisco</b> | Modulo di espansione con schermo LCD<br>singolo | Modulo di espansione con schermo LCD<br>doppio |
|--------------------------------------|-------------------------------------------------|------------------------------------------------|
| Telefono IP Cisco 8851 e 8851NR      | Modalità linea sessione: 77                     | Modalità linea sessione: 61                    |
|                                      | Modalità linea avanzata: non supportata         | Modalità linea avanzata: 66                    |
| Telefono IP Cisco 8861               | Modalità linea sessione: 113                    | Modalità linea sessione: 89                    |
| Telefono IP Cisco 8865 e 8865NR      | Modalità linea avanzata: non supportata         | Modalità linea avanzata: 94                    |

**Tabella 20: Tasti di linea disponibili in ogni modalità sessione**

**Figura 17: Telefono IP Cisco 8865 con tre moduli di espansione tasti del telefono IP Cisco 8865**

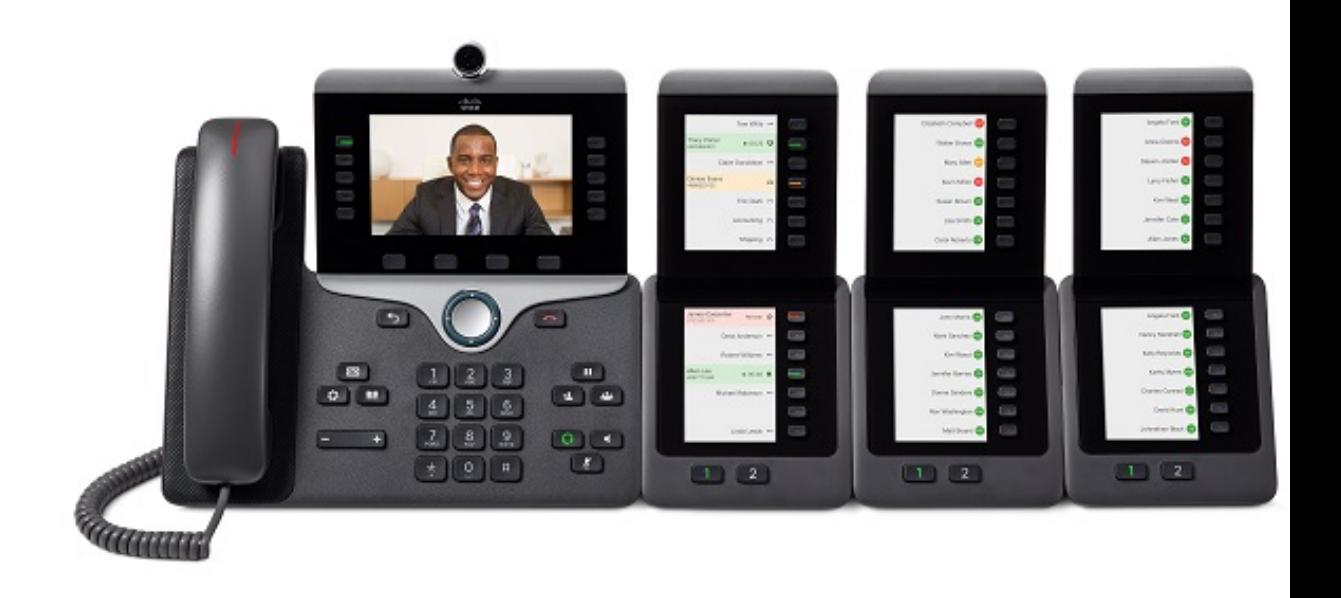

**Figura 18: Telefono IP Cisco 8861 con tre moduli di espansione tasti del telefono IP Cisco 8800**

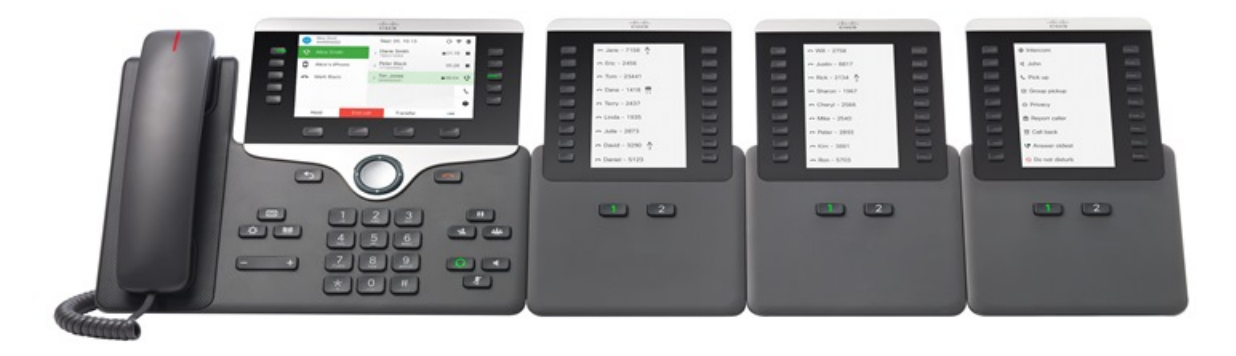

**Argomenti correlati** Accessori [supportati,](#page-8-0) a pagina 1

# <span id="page-61-0"></span>**Pulsanti del modulo di espansione chiave**

Nell'illustrazione e nella tabella riportate di seguito viene descritto il funzionamento e l'aspetto dei pulsanti sul modulo di espansione chiave.

#### **Figura 19: Pulsanti del modulo di espansione chiave**

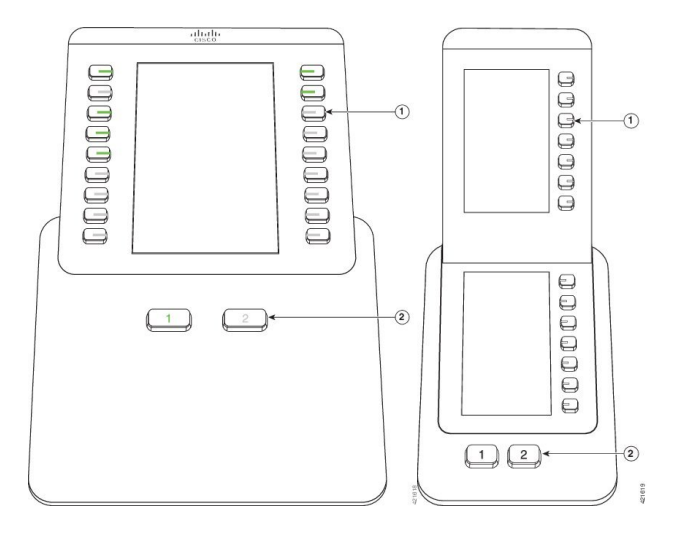

**Tabella 21: Posizionamento <sup>e</sup> funzione dei pulsanti del modulo di espansione**

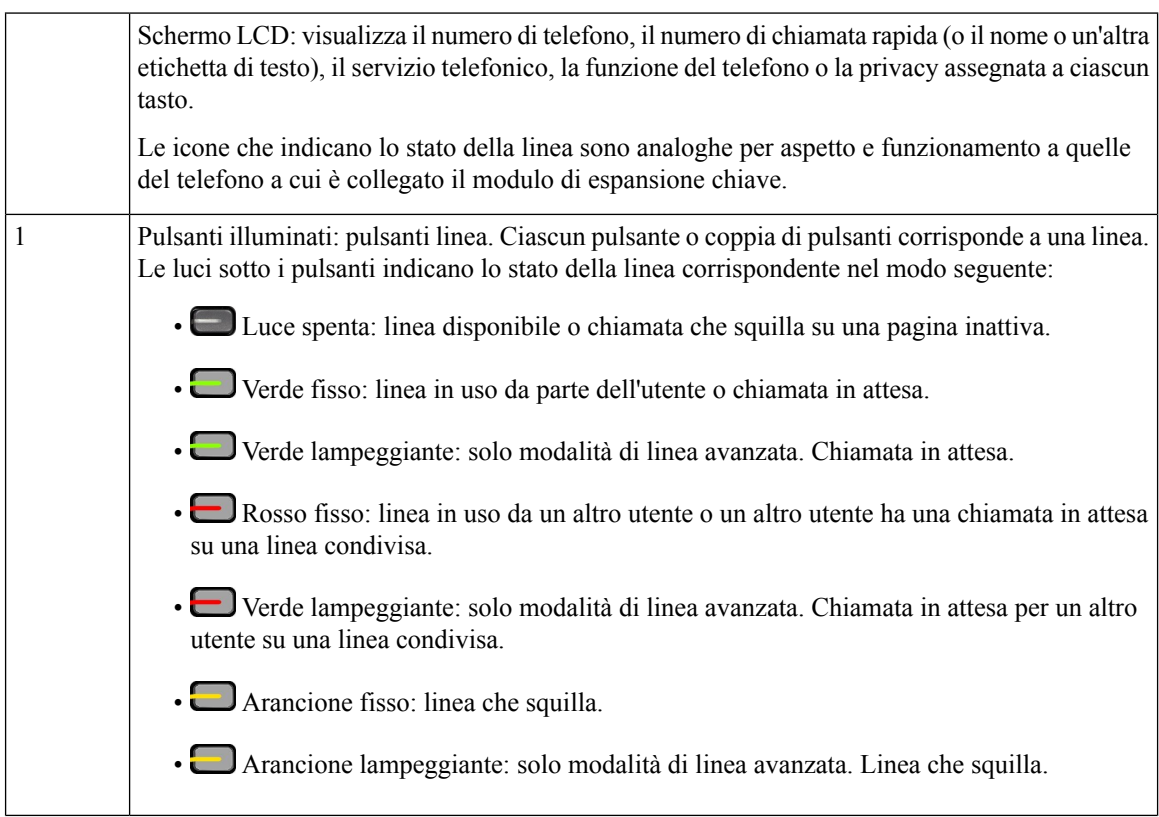

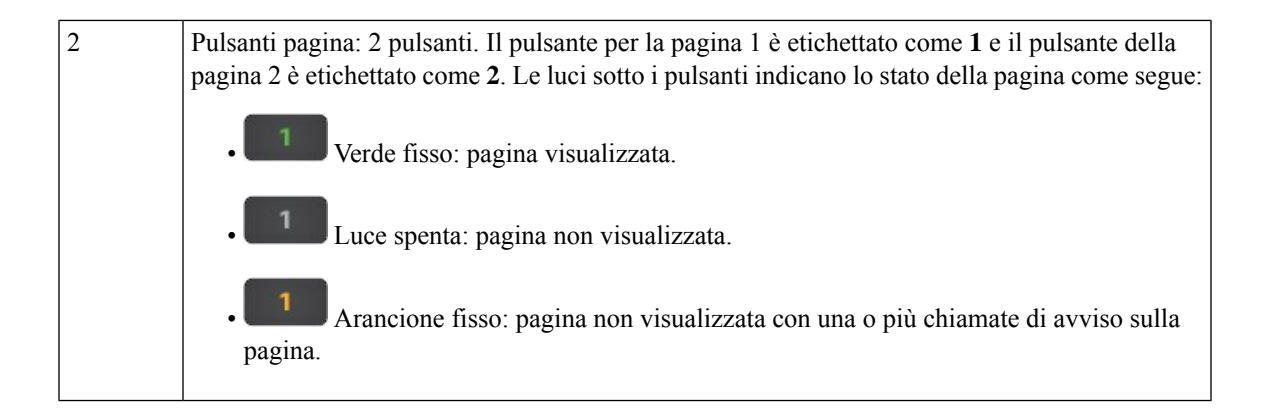

# <span id="page-62-0"></span>**Modalità a colonne per il modulo di espansione chiave del telefono IP Cisco 8800**

Se si utilizza il Modulo di espansione tasti del telefono IP Cisco 8800, è possibile impostarlo in modalità a una colonna o in modalità a due colonne. Impostare la modalità nell'area Configurazione specifica del prodotto di Cisco Unified Communications Manager Administration. La modalità a due colonne è l'impostazione predefinita sul Modulo di espansione tasti del telefono IP Cisco 8800.

Il Modulo di espansione tasti del telefono IP Cisco 8851/8861 e il Modulo di espansione tasti del telefono IP Cisco 8865 non supportano la modalità a due colonne.

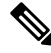

**Nota**

Se la lunghezza dell'etichetta supera lo spazio di visualizzazione nella modalità a una e a due colonne, il testo contiene dei puntini di sospensione (…).

#### **Modalità a una colonna**

Nella modalità a una colonna, ciascuna riga nello schermo corrisponde a una linea a cui si accede tramite i pulsanti a sinistra o a destra. In questa configurazione, il modulo di espansione chiave visualizza 9 linee nella prima pagina e 9 linee nella seconda.

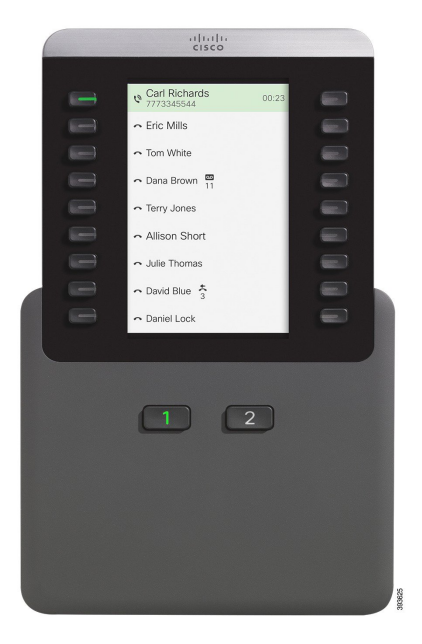

#### **Figura 20: Un Modulo di espansione tasti del telefono IP Cisco 8800 in modalità <sup>a</sup> una colonna**

#### **Modalità due colonne**

Nella modalità a due colonne, ciascuno dei pulsanti a sinistra e a destra dello schermo viene assegnato a linee diverse. In questa configurazione, il modulo di espansione chiave visualizza 18 linee nella prima pagina e 18 linee nella seconda.

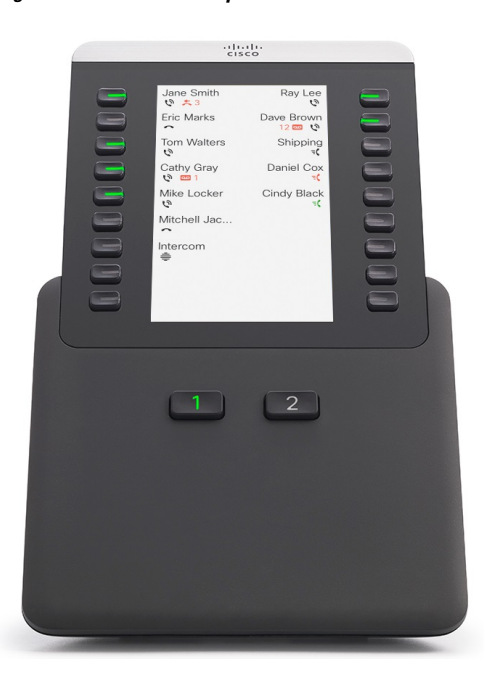

**Figura 21: Un Modulo di espansione tasti del telefono IP Cisco 8800 in modalità <sup>a</sup> due colonne**

# <span id="page-64-0"></span>**Configurazione del modulo di espansione chiave in Cisco Unified Communications Manager**

I moduli di espansione tastisono supportati dalla maggior parte delle versioni di Cisco Unified Communications Manager.

### **Impostazione del modulo di espansione chiave in Cisco Unified Communications Manager**

I moduli di espansione vengono abilitati nell'area Informazioni modulo espansione della pagina Configurazione telefono su Cisco Unified Communications Manager. Se il modulo di espansione chiave non è configurato correttamente, viene visualizzato un messaggio di errore sul telefono. Non è possibile configurare il telefono per un modulo con schermo LCD doppio e installare successivamente un modulo con LCD singolo. Tuttavia, la scelta del modulo di espansione non è permanente. È possibile configurare un altro modulo, se necessario.

#### **Prima di iniziare**

Si consiglia di abilitare la funzione di negoziazione dell'alimentazione sia sul centralino che sul telefono. Di conseguenza il modulo di espansione si accende.

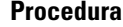

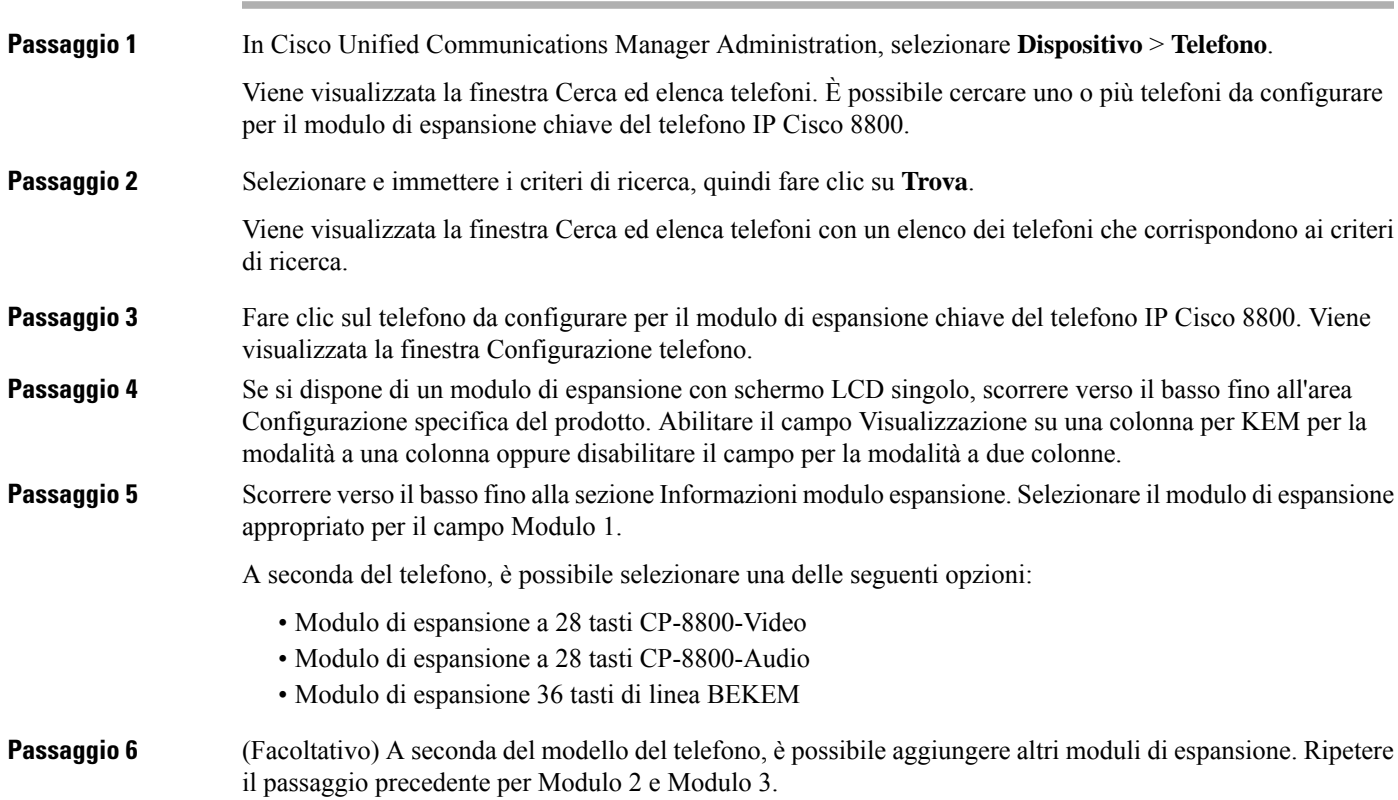

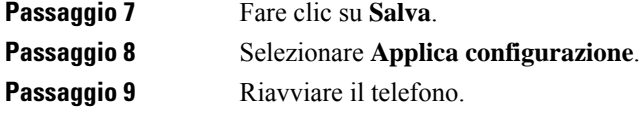

### **Immagini di sfondo personalizzate**

È possibile personalizzare il telefono IP Cisco con un'immagine disfondo o uno sfondo. Glisfondi personalizzati sono un metodo molto utilizzato per visualizzare loghi o immagini aziendali e molte organizzazioni li utilizzano per personalizzare i propri telefoni.

Il telefono analizza il colore dello sfondo e modifica il colore dei caratteri e delle icone in modo che siano leggibili. Se lo sfondo è scuro, i caratteri e le icone del telefono diventano bianche. Se lo sfondo è chiaro, ii caratteri e le icone del telefono vengono visualizzate in nero.

Tuttavia, è consigliabile scegliere un'immagine semplice, ad esempio uno sfondo tinta unita o un motivo tinta unita. Inoltre, evitare immagini ad alto contrasto.

È possibile aggiungere lo sfondo personalizzato in uno dei due seguenti modi:

- Utilizzando il file Elenco
- Utilizzando un profilo telefono comune

Se si desidera che l'utente sia in grado di selezionare l'immagine da diversi sfondi disponibili sul telefono, modificare il file Elenco. Invece se si desidera inviare l'immagine al telefono, creare o modificare un profilo telefono comune.

Indipendentemente dal metodo seguito, tenere presente quanto segue:

- Le immagini devono essere in formatoPNG e le dimensioni dell'immagine di dimensioni reali non devono superare 800 x 480 pixel. Immagini di anteprima: 139 pixel (ampiezza) x 109 pixel (altezza).
- Caricare le immagini e i file Elenco sul server TFTP. La directory è Desktop/800 x 400. Al termine del caricamento, riavviare il server.
- Se si modifica il profilo telefono comune, aggiungere la nuova immagine al campo Immagine di sfondo nel formato mylogo.png. Se non si desidera che l'utente selezioni lo sfondo, deselezionare **Abilita l'accesso dell'utente finale all'impostazione dell'immagine di sfondo telefono**. Salvare e applicare il profilo del telefono. Riavviare il telefono in modo che le modifiche vengono applicate.

Per ulteriori informazioni sulla personalizzazione dello sfondo, consultare la seguente documentazione:

- *Best practice per sfondi personalizzati per telefono IP Cisco serie 8800* [https://www.cisco.com/c/dam/en/us/products/collateral/collaboration-endpoints/unified-ip-phone-8800-series/white-paper-c11-740036.pdf\).](https://www.cisco.com/c/dam/en/us/products/collateral/collaboration-endpoints/unified-ip-phone-8800-series/white-paper-c11-740036.pdf)
- "Squilli e sfondi personalizzati" della Guida alla [configurazione](https://www.cisco.com/c/en/us/support/unified-communications/unified-communications-manager-callmanager/products-installation-and-configuration-guides-list.html) delle funzionalità per Cisco Unified [Communications](https://www.cisco.com/c/en/us/support/unified-communications/unified-communications-manager-callmanager/products-installation-and-configuration-guides-list.html) Manager per Cisco Unified Communications Manager 12.0(1) o versioni successive.
- Capitolo «Impostazioni» della *Guida per l'utente del telefono IP Cisco serie 8800*.

П

# <span id="page-66-0"></span>**Collegamento di un modulo di espansione chiave a un telefono IP Cisco**

Se si desidera installare più di un modulo di espansione chiave, ripetere i passaggi da 7 a 9 per collegare gli altri moduli di espansione tasti.

#### **Procedura**

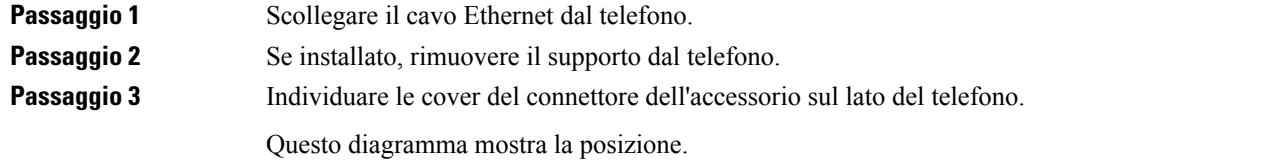

Q Ğ 1998  $\begin{picture}(40,4) \put(0,0){\line(1,0){15}} \put(0,0){\line(1,0){15}} \put(1,0){\line(1,0){15}} \put(1,0){\line(1,0){15}} \put(1,0){\line(1,0){15}} \put(1,0){\line(1,0){15}} \put(1,0){\line(1,0){15}} \put(1,0){\line(1,0){15}} \put(1,0){\line(1,0){15}} \put(1,0){\line(1,0){15}} \put(1,0){\line(1,0){15}} \put(1,0){\line(1,0){15}} \put(1,0$ G G G  $\mathbb{C}$ Ŧ 72309

**Passaggio 4** Rimuovere le due coperture dei connettori accessorie, come mostrato nel diagramma.

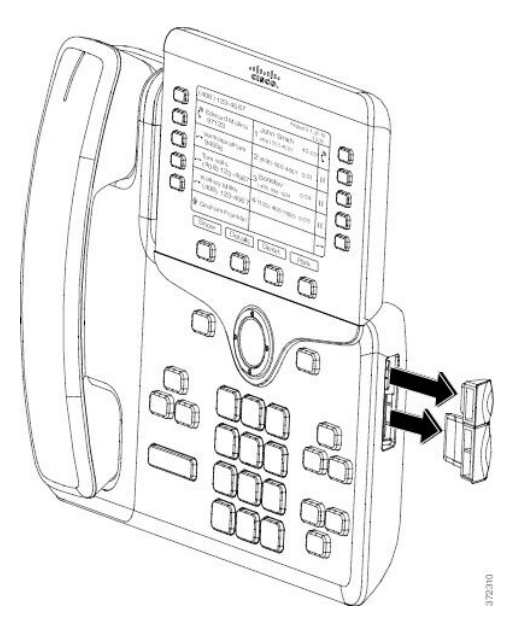

Attenzione Gli slot sono progettati esclusivamente per il connettore a spina. L'inserimento di altri oggetti potrebbe causare danni permanenti al telefono.

**Passaggio 5** Posizionare il telefono con la parte anteriore rivolta verso l'alto. **Passaggio** 6 Connettere un'estremità del connettore a spina del modulo di espansione chiave al connettore dell'accessorio sul telefono IP Cisco.

- a) Allineare il connettore a spina alle porte del connettore dell'accessorio.
	- **Nota** Installare il connettore nella direzione mostrata nei diagrammi seguenti.
- b) Premere con forza il connettore a spina nel telefono.

Questo diagramma mostra il connettore a spina.

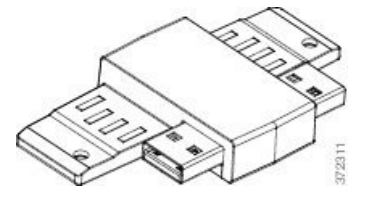

Questo diagramma illustra l'installazione del connettore a spina.

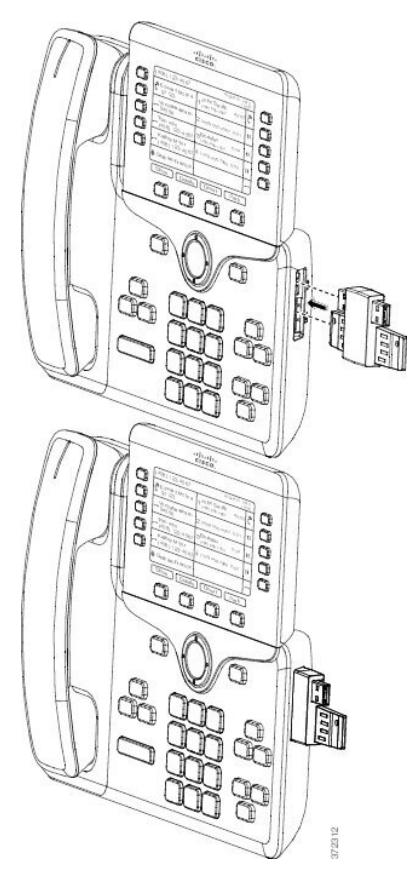

**Passaggio 7** Collegare l'altra estremità del connettore a spina al modulo di espansione chiave secondo quanto mostrato in questo diagramma.

- a) Allineare il connettore a spina alle porte del connettore dell'accessorio del modulo di espansione chiave.
- b) Premere con forza il modulo di espansione chiave nel connettore a spina.

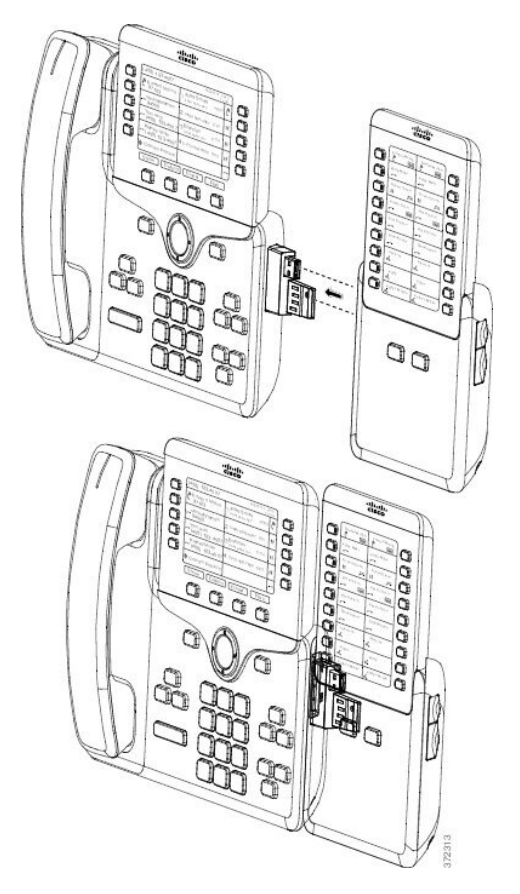

- Passaggio 8 (Facoltativo) Utilizzare un secondo connettore a spina del modulo di espansione chiave per collegare il secondo modulo di espansione chiave al primo.
- Passaggio 9 (Facoltativo) Utilizzare un terzo connettore a spina del modulo di espansione chiave per collegare il terzo modulo di espansione chiave al secondo.
- **Passaggio 10** Utilizzare un cacciavite per fissare le viti nel telefono.

Questo passaggio garantisce che il telefono e il modulo di espansione chiave rimangano sempre connessi. Questo diagramma mostra la posizione dei fori per le viti nel telefono e in un modulo di espansione chiave. Ш

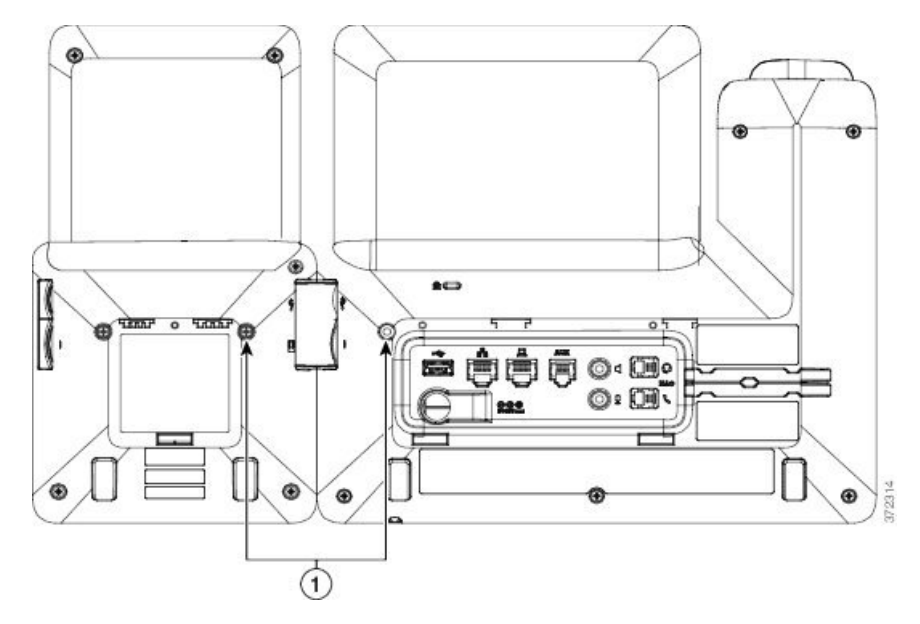

Assicurarsi che le viti siano completamente inserite e fissate al telefono. Se si perdono, per il telefono utilizzare viti standard M3 da 0,5 x 5,0 mm. **Nota**

### <span id="page-70-0"></span>**Passaggio 11** (Facoltativo) Installare i supporti sul telefono e sul modulo di espansione chiave e regolare entrambi i supporti affinché poggino in modo uniforme sulla superficie di lavoro. Passaggio 12 Collegare il cavo Ethernet al telefono.

# **Configurazione del modulo di espansione chiave dal telefono**

Se l'amministratore ha configurato il modulo di espansione chiave, è possibile impostarlo e personalizzarlo dal telefono.

### **Modifica dello sfondo**

L'amministratore può consentire di modificare lo sfondo o l'immagine di sfondo del telefono.

### **Procedura**

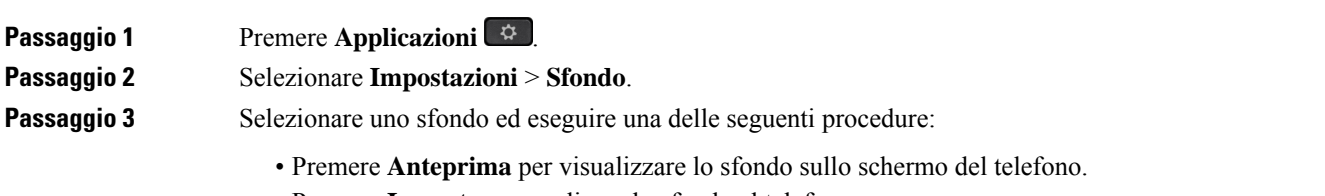

• Premere **Imposta** per applicare lo sfondo al telefono.

**Passaggio 4** Premere **Esci**.

### **Regolazione della luminosità dello schermo del modulo di espansione tasti**

**Procedura**

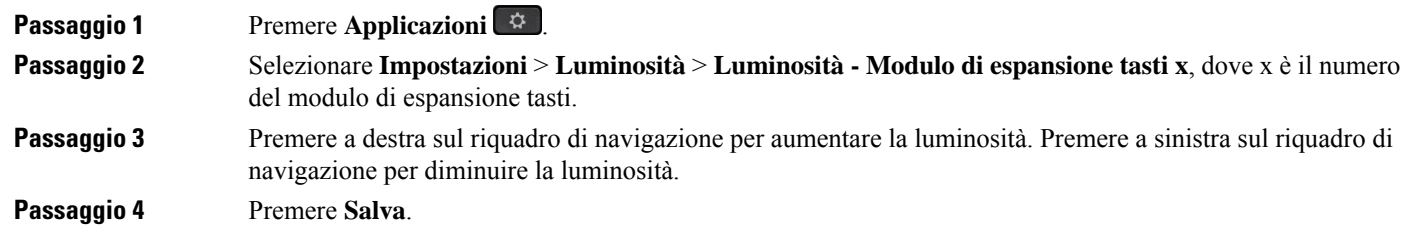

# <span id="page-71-0"></span>**Esecuzione di una chiamata sul modulo di espansione chiave**

#### **Procedura**

<span id="page-71-1"></span>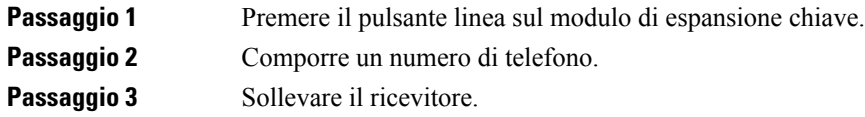

# **Risoluzione dei problemi del modulo di espansione chiave**

#### **Procedura**

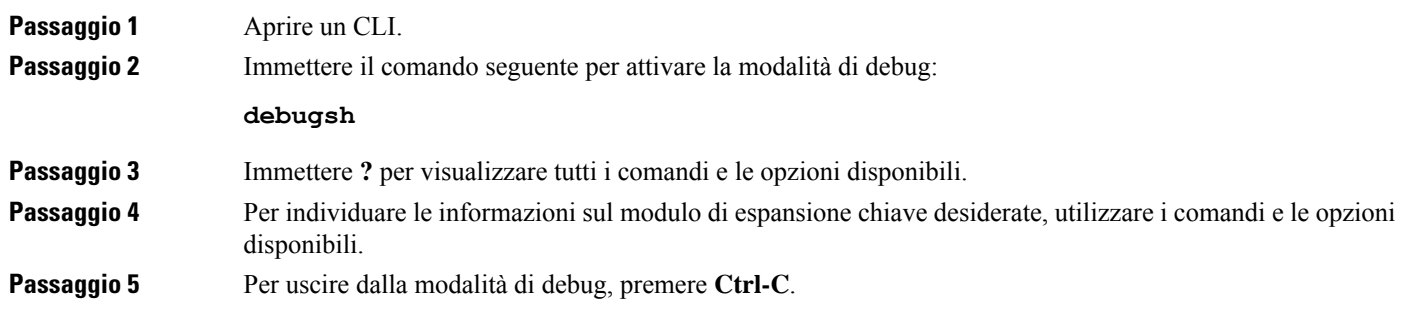
# **Impostazione dell'accesso al modulo di espansione chiave**

I moduli di espansione tasti vengono riconosciuti automaticamente dal telefono dopo essere stati installati sul telefono e configurati in Cisco Unified Communications Manager Administration.

Se vengono collegati più moduli di espansione tasti, vengono numerati in base all'ordine di connessione al telefono:

- Il modulo espansione chiave 1 è quello più vicino al telefono.
- Il modulo espansione chiave 2 è quello al centro.
- Il modulo espansione chiave 3 è quello più lontano a destra.

È possibile selezionare un modulo di espansione chiave, quindi scegliere una delle softkey seguenti:

- Esci: ritorna al menu Applicazioni.
- Dettagli: fornisce dettagli sul modulo di espansione chiave selezionato.
- Imposta: consente di configurare la luminosità del modulo di espansione chiave selezionato. L'impostazione della luminosità può essere effettuata anche tramite il menu Preferenze sul telefono.

#### **Procedura**

**Passaggio 1** Sul telefono, premere **Applicazioni** 

**Passaggio 2** Premere **Accessori**.

**Procedura**

Tutti i moduli di espansione chiave installati e configurati correttamente vengono visualizzati nell'elenco degli accessori.

# **Reimpostazione del modulo di espansione chiave con schermo LCD singolo**

Se si verificano problemi tecnici con il modulo di espansione chiave del telefono IP Cisco 8800, è possibile ripristinare le impostazioni di fabbrica predefinite del modulo.

## **Passaggio 1** Per riavviare il modulo di espansione chiave, scollegarlo dalla fonte di alimentazione, attendere alcuni secondi, quindi ricollegarlo. **Passaggio 2** Non appena si accende il modulo di espansione chiave, tenere premuto **Pagina 1**. Quando lo schermo LCD diventa bianco, continuare a premere **Pagina 1** per almeno un secondo. **Passaggio 3** Rilasciare **Pagina 1**. I LED diventano rossi.

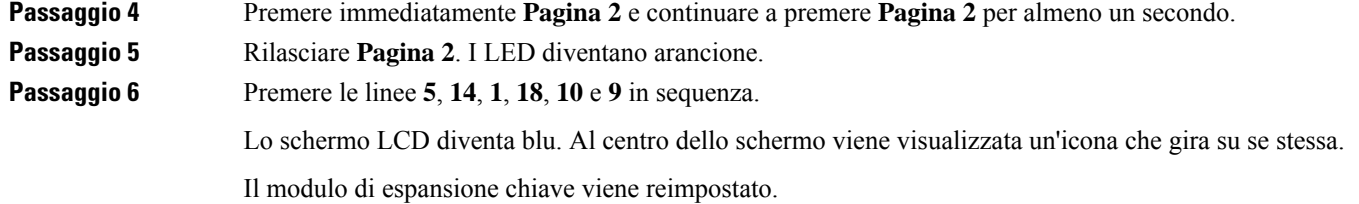

# **Reimpostazione del modulo di espansione chiave con schermo LCD doppio**

Se si verificano problemi tecnici con il modulo di espansione chiave con schermo LCD doppio, è possibile ripristinare le impostazioni di fabbrica predefinite del modulo. Questa operazione è valida solo per i moduli di espansione tasti del telefono IP Cisco 8865 e del telefono IP Cisco 8851/8861.

#### **Procedura**

**Passaggio 1** Per riavviare il modulo, disconnetterlo e riconnetterlo al telefono. **Passaggio 2** Quando il modulo si accende, tenere premuti entrambi i tasti pagina finché i LED sui primi sette tasti di linea non diventano verdi.

# **Informazioni sull'alimentazione del modulo di espansione chiave**

Se si utilizza un modulo di espansione chiave con il telefono, spesso è sufficiente PoE (Power over Ethernet) per alimentare i moduli di espansione. Tuttavia, è necessario un power cube per un Modulo di espansione tasti del telefono IP Cisco 8851/8861 o un Modulo di espansione tasti del telefono IP Cisco 8865 supportato da PoE 802.3af. È necessario un power cube anche per ricaricare uno smartphone o un tablet se è collegato un modulo di espansione.

#### **Modulo di espansione tasti del telefono IP Cisco 8800 Consumo energetico**

48 V CC, 5 W per modulo di espansione chiave

#### **Modulo di espansione tasti del telefono IP Cisco 8851/8861 e Modulo di espansione tasti del telefono IP Cisco 8865 Consumo energetico**

48 V CC, 3,5 W per modulo di espansione chiave

### **Modulo di espansione tasti del telefono IP Cisco 8800, Modulo di espansione tasti del telefono IP Cisco 8851/8861 e Modulo di espansione tasti del telefono IP Cisco 8865 Schema di alimentazione**

Il telefono può alimentare direttamente un modulo di espansione chiave.Per ulteriori informazioni, vedere la Tabella di compatibilità alimentazione.

Ш

Se si ricarica uno smartphone o un tablet, la porta USB laterale consuma fino a 500 mA/2,5 W.

#### **Tabella 22: Tabella di compatibilità alimentazione**

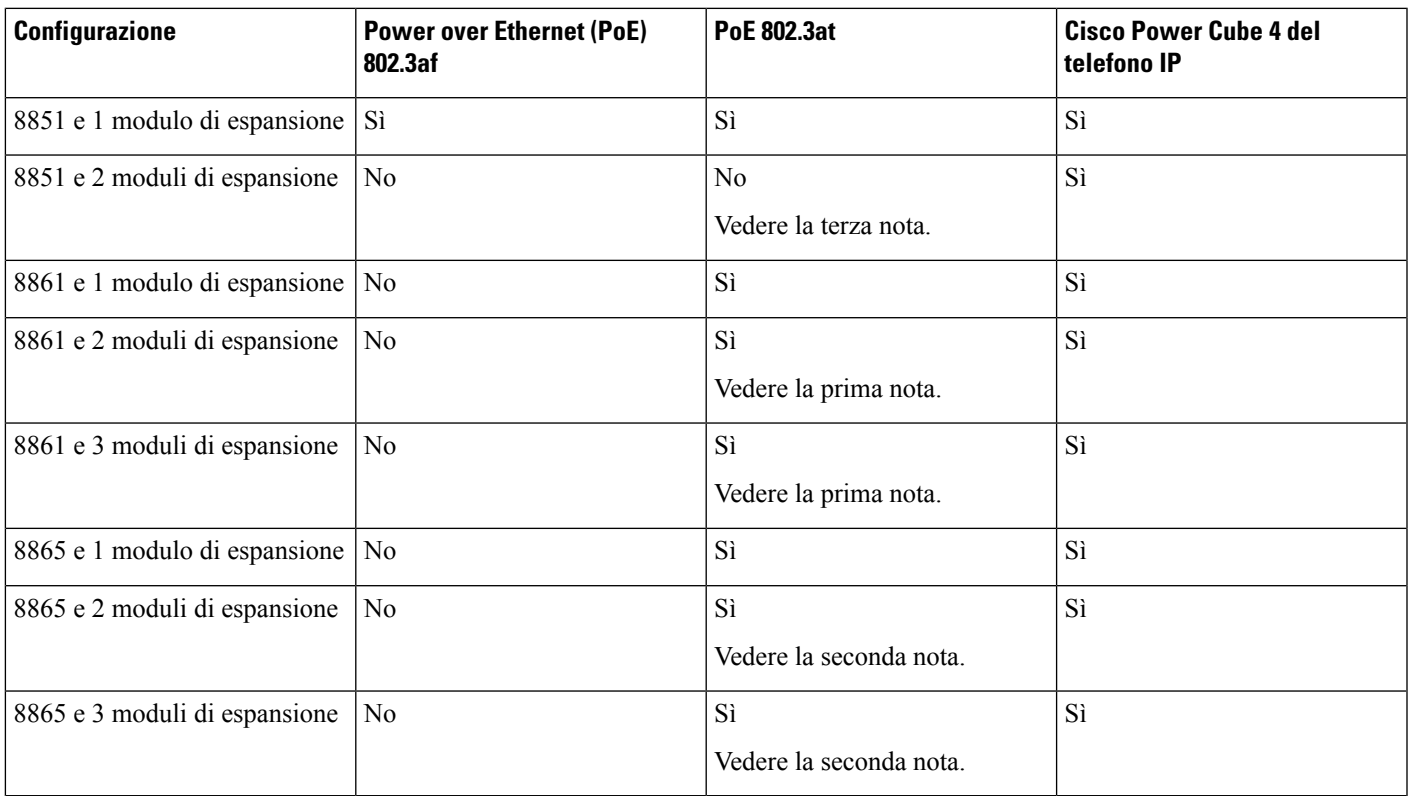

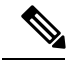

Tenere presente quanto segue: **Nota**

- Telefono IP Cisco 8861 con PoE 802.3at: la funzione di ricarica veloce sulla USB posteriore non è supportata se si utilizza più di un modulo di espansione.
- Telefono IP Cisco 8865: la funzione di ricarica veloce sulla USB posteriore richiede UPoE (Universal PoE) di Cisco se è collegato più di un modulo di espansione.
- Telefono IP Cisco 8851 con 2 moduli di espansione: PoE 802.3at è supportato solo con hardware versione 08 o successiva. Le informazioni relative alla versione del telefono sono riportate sull'etichetta del TAN e delPID posta nella parte inferiore posteriore del telefono. Le informazioni sulla versione sono riportate anche sull'imballaggio dei singoli telefoni.

 $\mathbf I$ 

**Informazioni sull'alimentazione del modulo di espansione chiave**

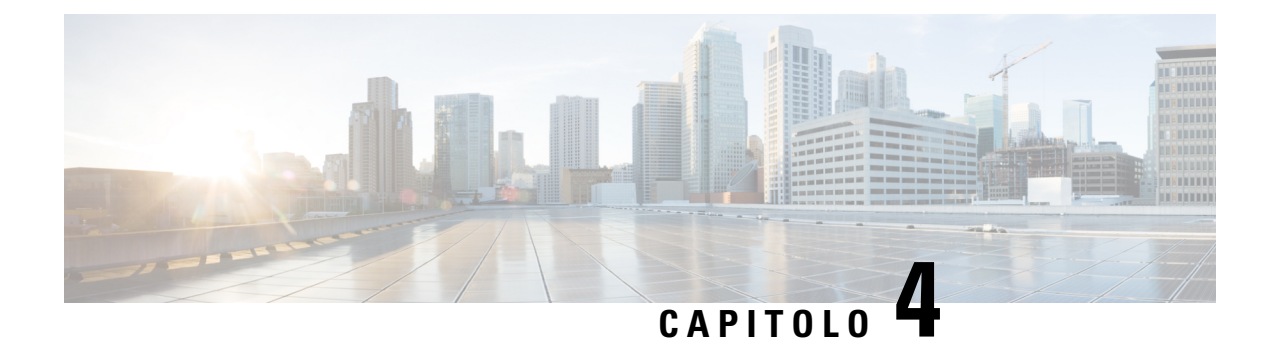

# **Kit di montaggio a parete**

- Kit di [montaggio](#page-76-0) a parete, a pagina 69
- [Componenti](#page-77-0) di montaggio a parete, a pagina 70
- [Installazione](#page-82-0) di un kit di montaggio a parete di riserva, a pagina 75
- [Rimuovere](#page-89-0) il telefono dal kit di montaggio a parete, a pagina 82
- Regolare il supporto del [ricevitore](#page-90-0) sul telefono, a pagina 83

# <span id="page-76-0"></span>**Kit di montaggio a parete**

Ogni kit di montaggio a parete è destinato a uno specifico modello di telefono e non può essere utilizzato per altri telefoni. Se si prevede di fissare il telefono a una parete, acquistare il kit di montaggio a parete specifico per il telefono in uso.

Per i codici prodotto e altre informazioni, fare riferimento alla scheda tecnica del modello del telefono. Le schede tecniche del telefono IP Cisco serie 8800 sono disponibili qui [https://www.cisco.com/c/en/us/products/](https://www.cisco.com/c/en/us/products/collaboration-endpoints/unified-ip-phone-8800-series/datasheet-listing.html) [collaboration-endpoints/unified-ip-phone-8800-series/datasheet-listing.html](https://www.cisco.com/c/en/us/products/collaboration-endpoints/unified-ip-phone-8800-series/datasheet-listing.html). Le schede tecniche del telefono IP Cisco serie 7800 sono disponibili qui [https://www.cisco.com/c/en/us/products/collaboration-endpoints/](https://www.cisco.com/c/en/us/products/collaboration-endpoints/unified-ip-phone-7800-series/datasheet-listing.html) [unified-ip-phone-7800-series/datasheet-listing.html.](https://www.cisco.com/c/en/us/products/collaboration-endpoints/unified-ip-phone-7800-series/datasheet-listing.html)

Per verificare il proprio modello di telefono, premere **Applicazioni**  $\bullet$  e selezionare **Informazioni telefono**. Il campo **Numero modello** mostra il modello del telefono in uso.

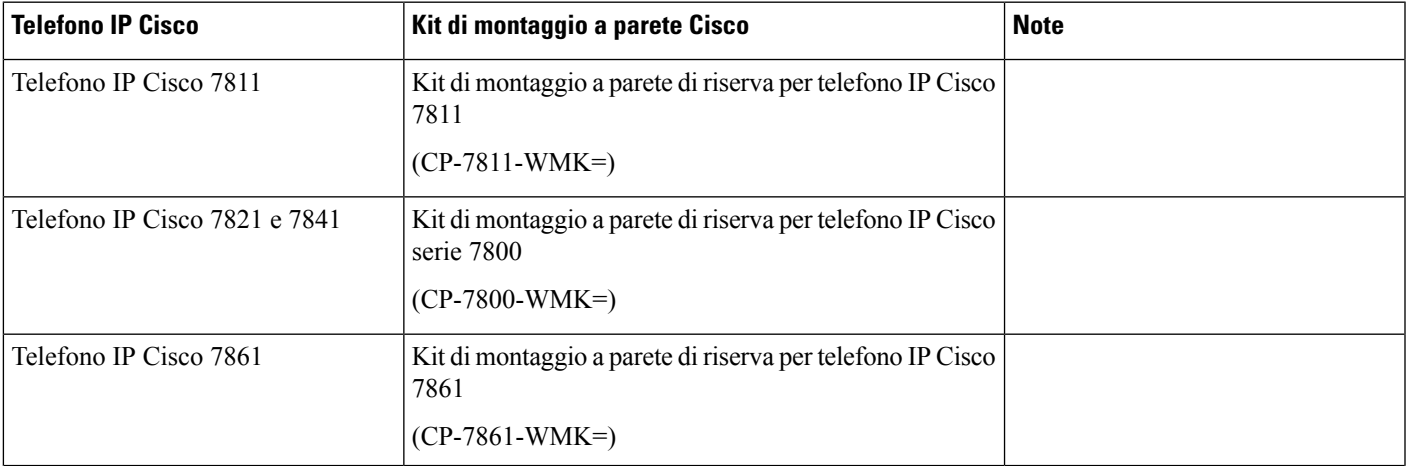

#### **Tabella 23: Kit di montaggio <sup>a</sup> parete**

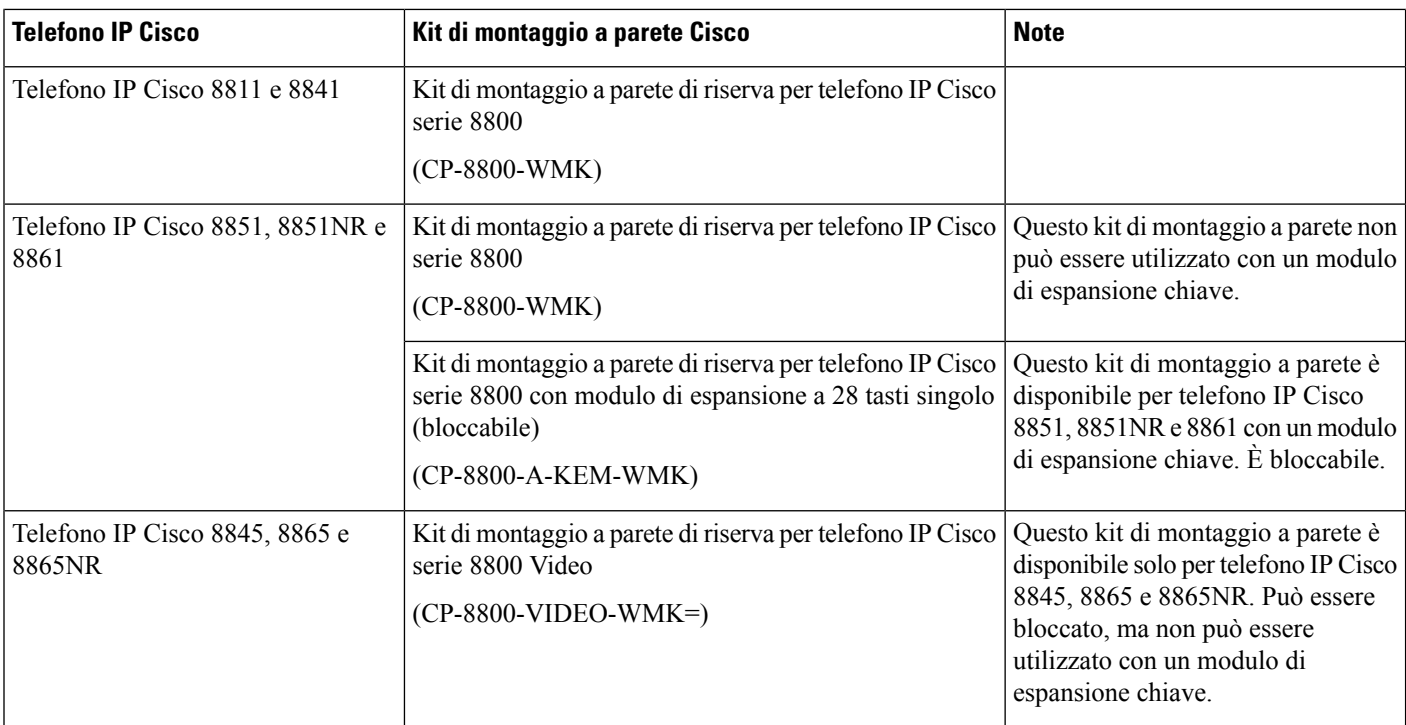

#### **Argomenti correlati**

Accessori [supportati](#page-8-0), a pagina 1

# <span id="page-77-0"></span>**Componenti di montaggio a parete**

È possibile fissare un kit di montaggio a parete alla maggior parte delle superfici, compresi calcestruzzo, mattoni o altre superfici dure. Gli articoli nel kit di montaggio a parete sono tuttavia destinati esclusivamente all'uso su muri a secco. Per montare il telefono su altre superfici, procurarsi le viti e gli ancoraggi appropriati.

Controllare e assicurarsi di disporre dei componenti corretti prima di installare il kit. Per ciascun modello del telefono, utilizzare la tabella e lo schema per controllare i contenuti del kit di montaggio a parete.

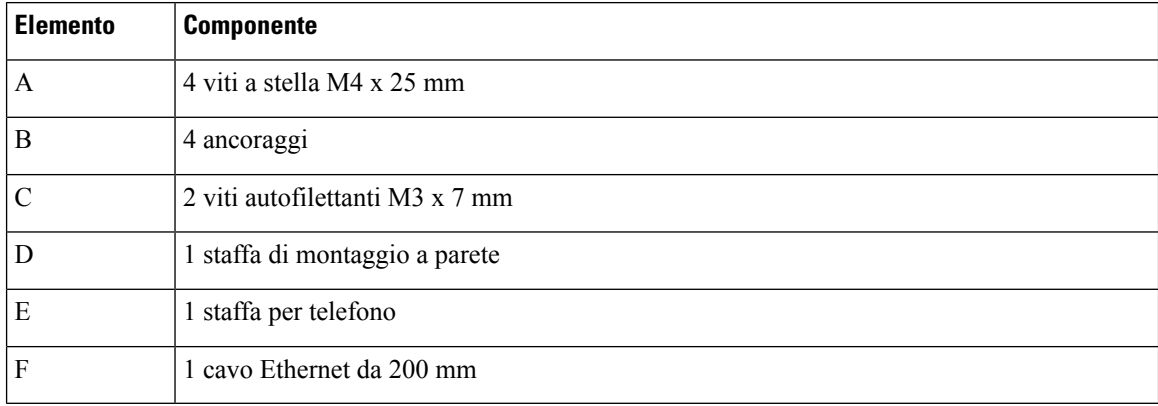

#### **Kit di montaggio a parete di riserva per telefono IP Cisco 7811**

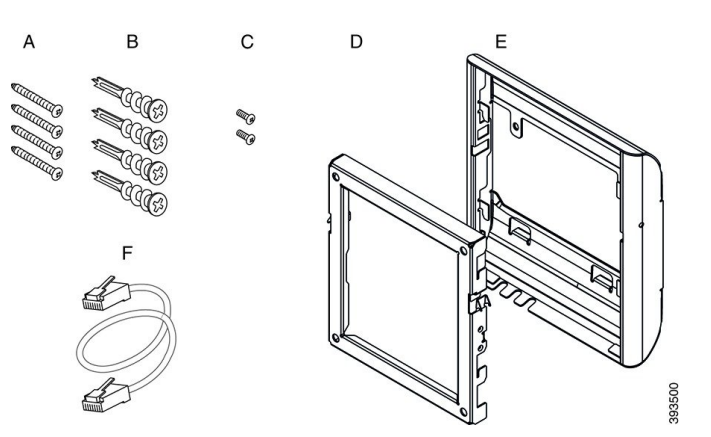

### **Figura 22: Componenti del kit di montaggio <sup>a</sup> parete di riserva per telefono IP Cisco 7811**

#### **Kit di montaggio a parete di riserva per telefono IP Cisco serie 7800**

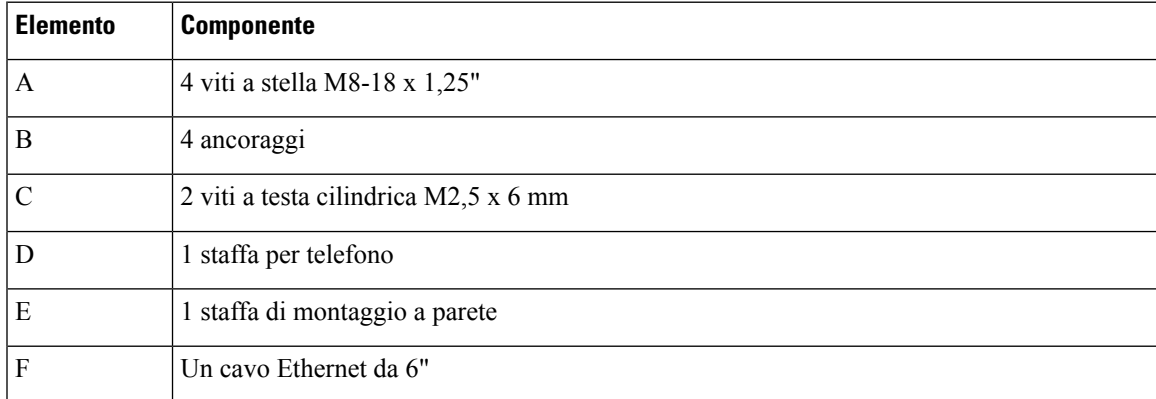

**Figura 23: Componenti del kit di montaggio <sup>a</sup> parete di riserva per telefono IP Cisco serie 7800**

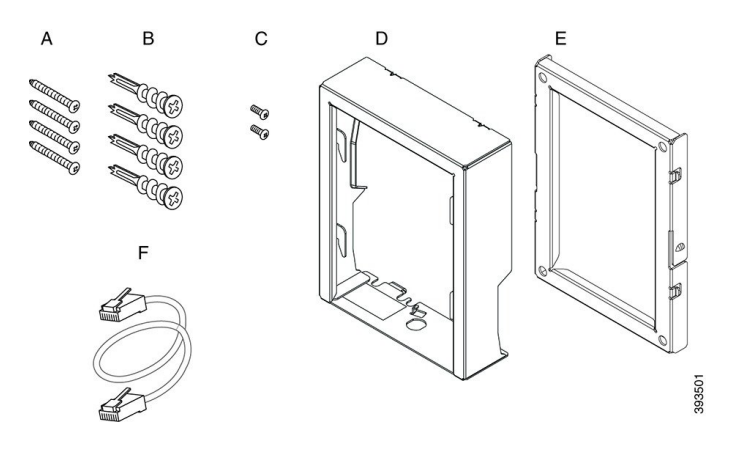

## **Kit di montaggio a parete di riserva per telefono IP Cisco 7861**

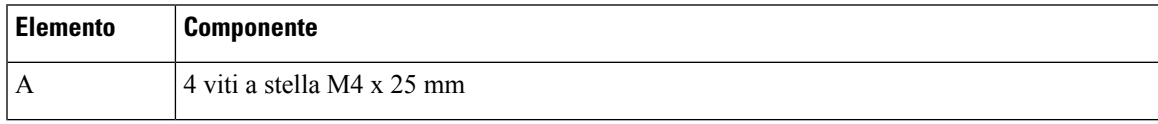

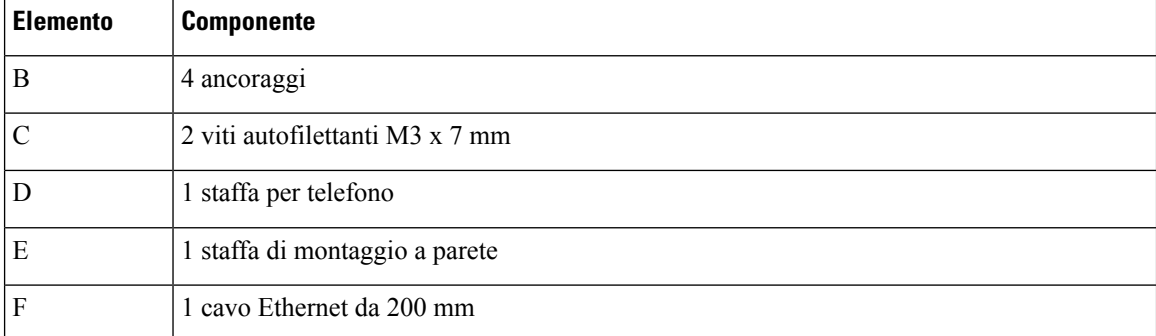

**Figura 24: Componenti del kit di montaggio <sup>a</sup> parete di riserva per telefono IP Cisco 7861**

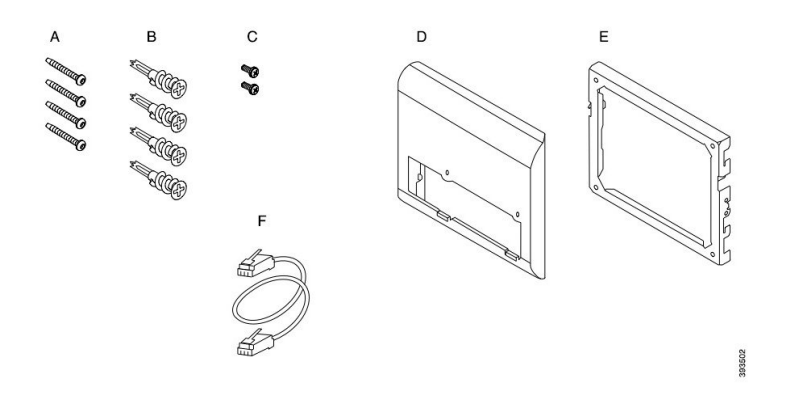

## **Kit di montaggio a parete di riserva per telefono IP Cisco serie 8800**

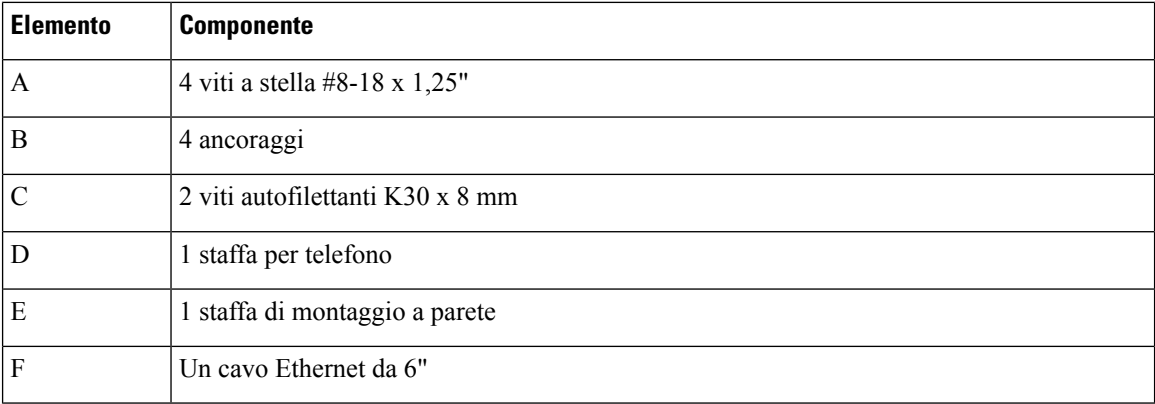

**Figura 25: Componenti del kit di montaggio <sup>a</sup> parete di riserva per telefono IP Cisco serie 8800**

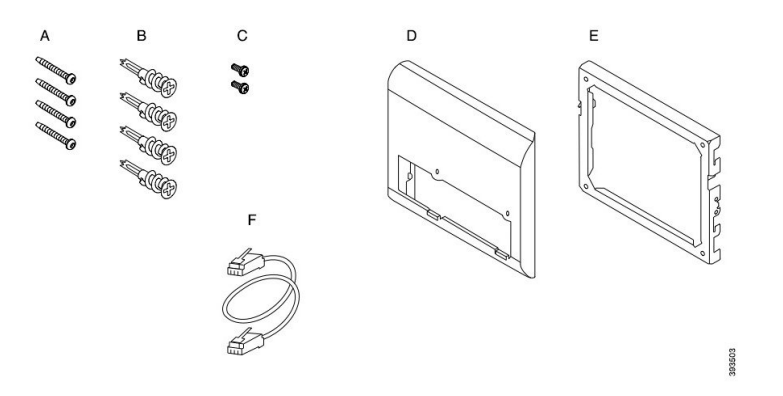

## Kit di montaggio a parete di riserva per telefono IP Cisco serie 8800 con modulo di espansione a 28 tasti **singolo (bloccabile)**

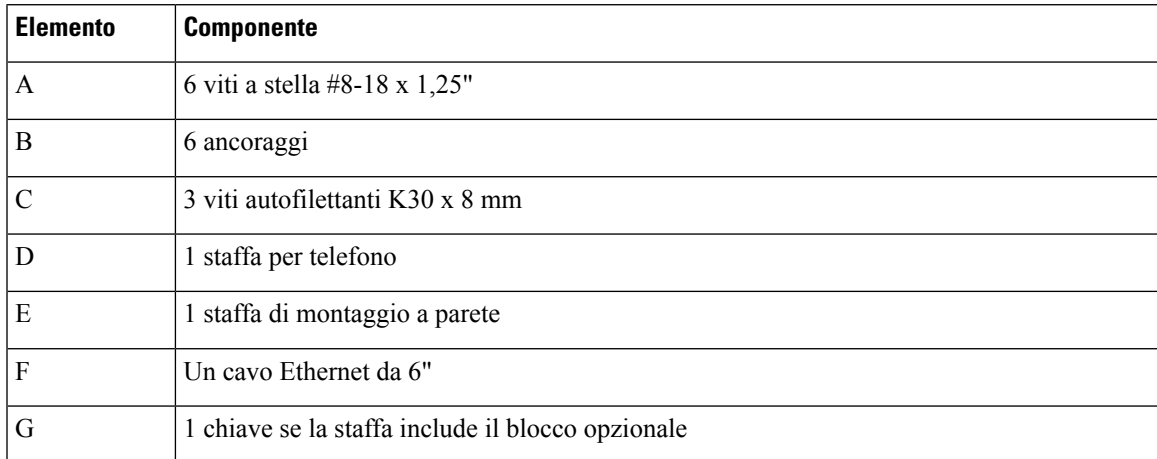

Figura 26: Componenti del kit di montaggio a parete di riserva per telefono IP Cisco serie 8800 con modulo di espansione a 28 tasti **singolo (bloccabile)**

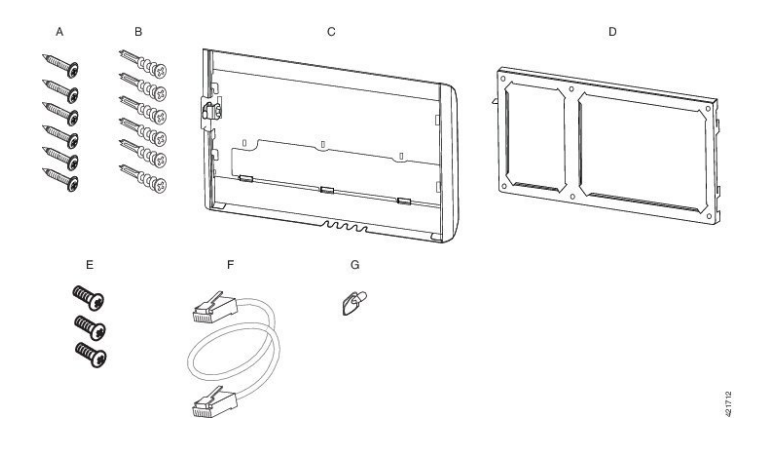

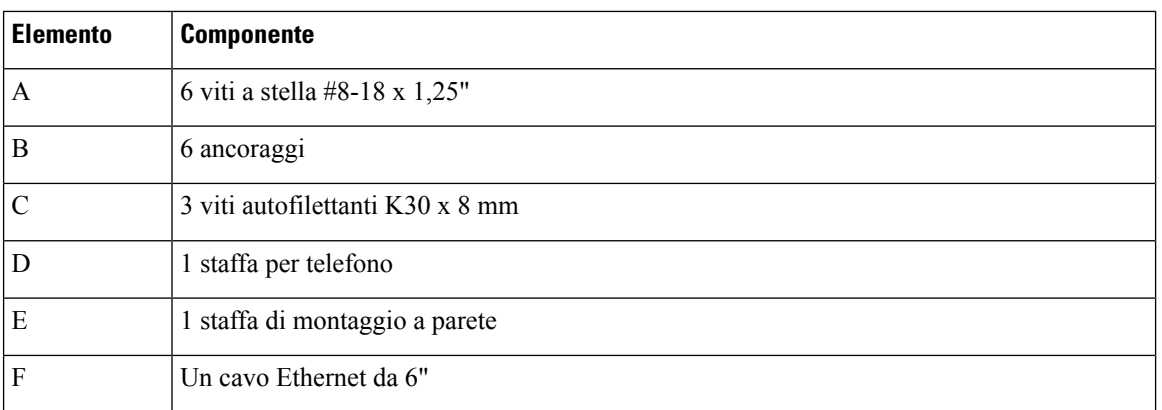

Kit di montaggio a parete di riserva per telefono IP Cisco serie 8800 con modulo di espansione a 36 tasti **singolo**

Figura 27: Componenti del kit di montaggio a parete di riserva per telefono IP Cisco serie 8800 con modulo di espansione singolo a 36 **tasti**

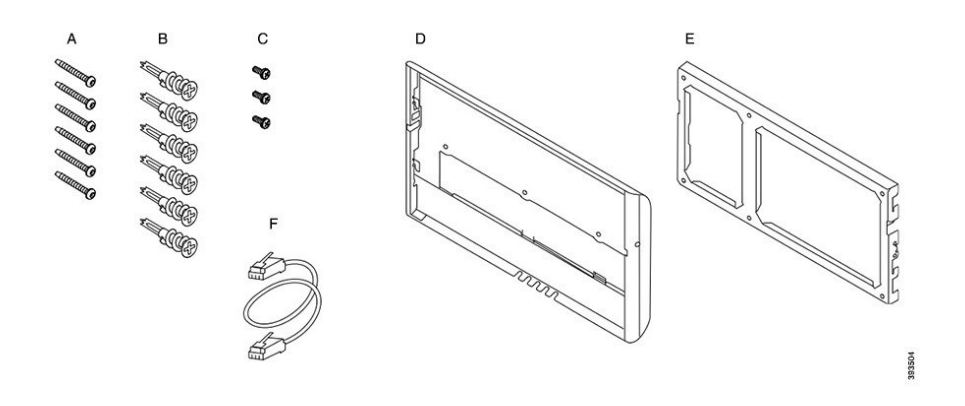

### **Kit di montaggio a parete di riserva per telefono IP Cisco serie 8800 Video**

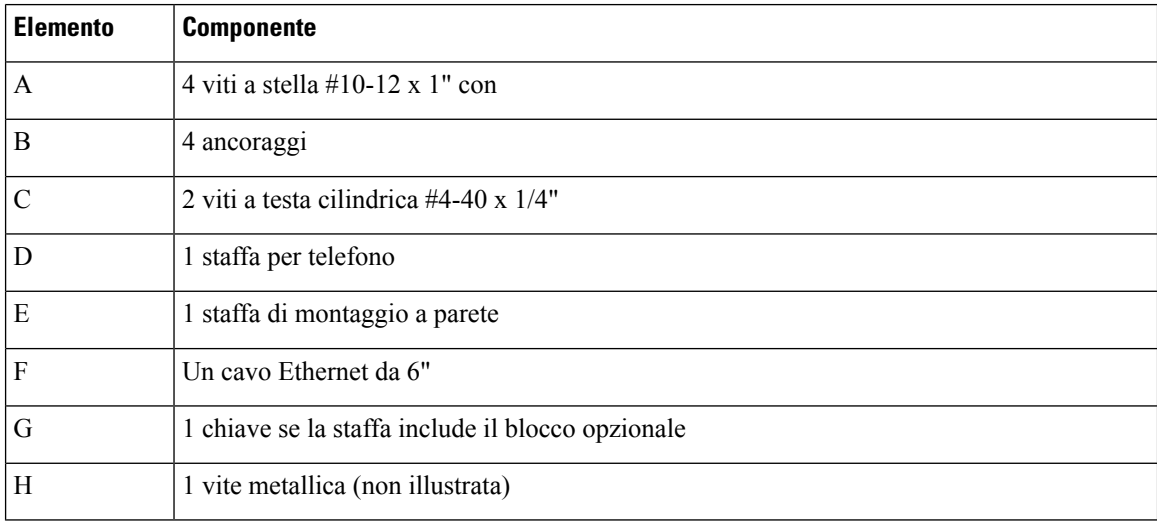

Ш

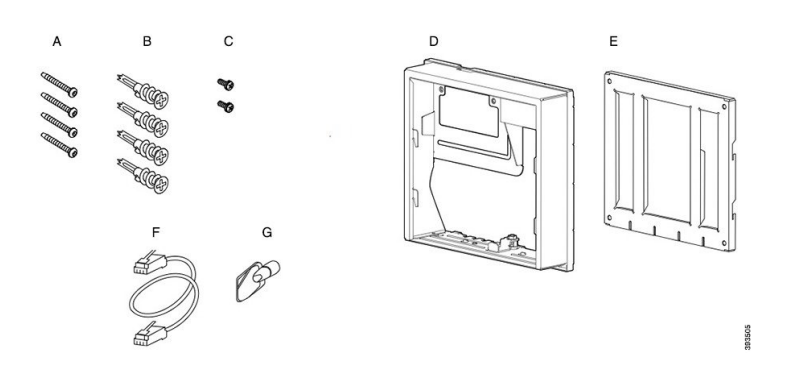

Figura 28: Componenti del kit di montaggio a parete di riserva per telefono IP Cisco serie 8800 Video

# <span id="page-82-0"></span>**Installazione di un kit di montaggio a parete di riserva**

Assicurarsi che sia disponibile una connessione Ethernet nelle vicinanze prima di installare il kit di montaggio a parete. Se il telefono copre il connettore, è necessario spostare o incassare il connettore nella parete.

Completare l'installazione nel seguente ordine:

- Fissare la staffa di montaggio a parete alla parete
- Fissare la staffa per telefono al telefono
- Collegare i cavi al telefono
- Fissare il telefono alla staffa di montaggio a parete

## **Fissare la staffa di montaggio a parete alla parete**

Ogni kit di montaggio a parete è leggermente diverso dagli altri: fare riferimento all'esempio appropriato per fissare la staffa alla parete.

### **Prima di iniziare**

Procurarsi i seguenti componenti:

- Cacciavite a stella #2
- Livella
- Matita

## **Procedura**

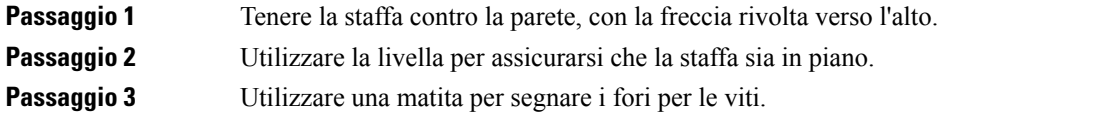

**Passaggio** 4 Centrare l'ancoraggio sul segno a matita e utilizzare un cacciavite a stella #2 per fissare l'ancoraggio alla parete. Avvitare l'ancoraggio in senso orario nella parete finché non risulta a filo. **Passaggio 5** Utilizzare le viti in dotazione e il cacciavite a stella #2 per fissare la staffa alla parete attraverso gli ancoraggi.

### **Esempi di staffa di montaggio a parete fissata alla parete**

L'illustrazione che segue mostra il fissaggio di una staffa di montaggio a parete per telefono IP Cisco serie 7800 e 8800.

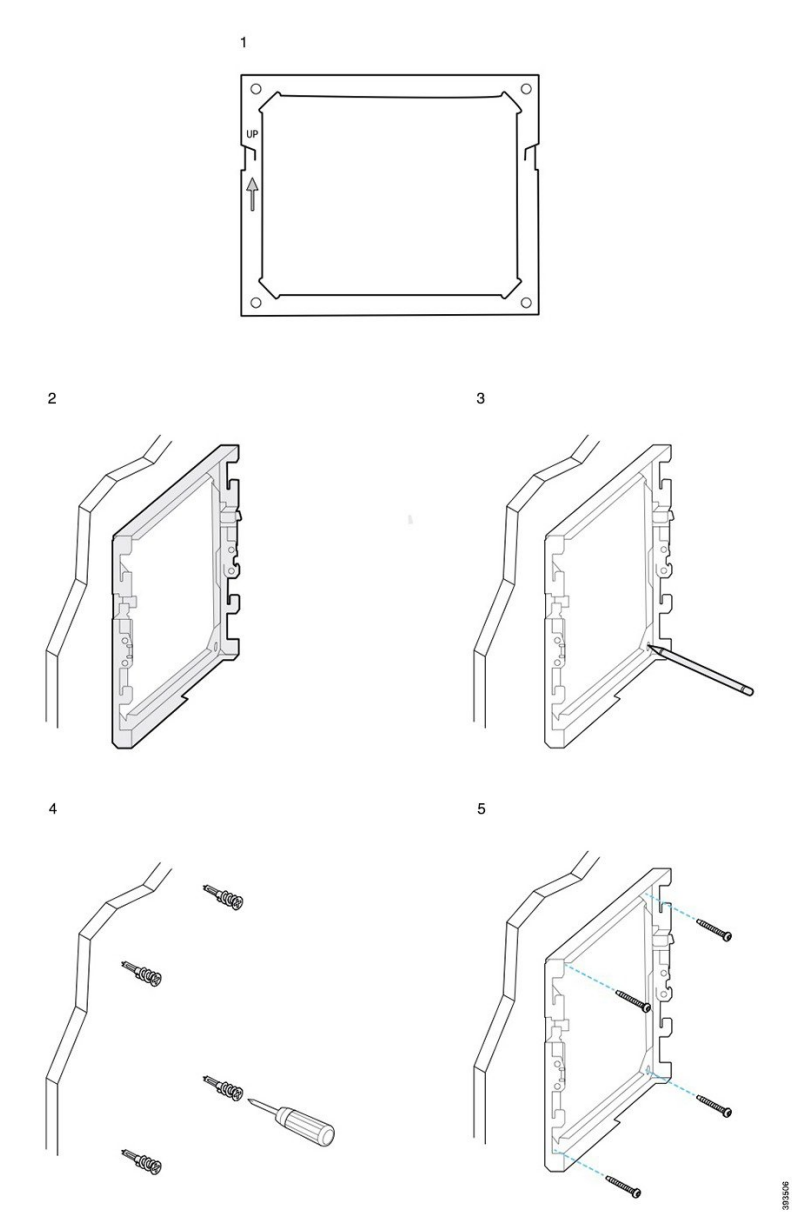

L'illustrazione che segue mostra il fissaggio di una staffa di montaggio a parete con modulo di espansione chiave per telefono IP Cisco serie 8800.

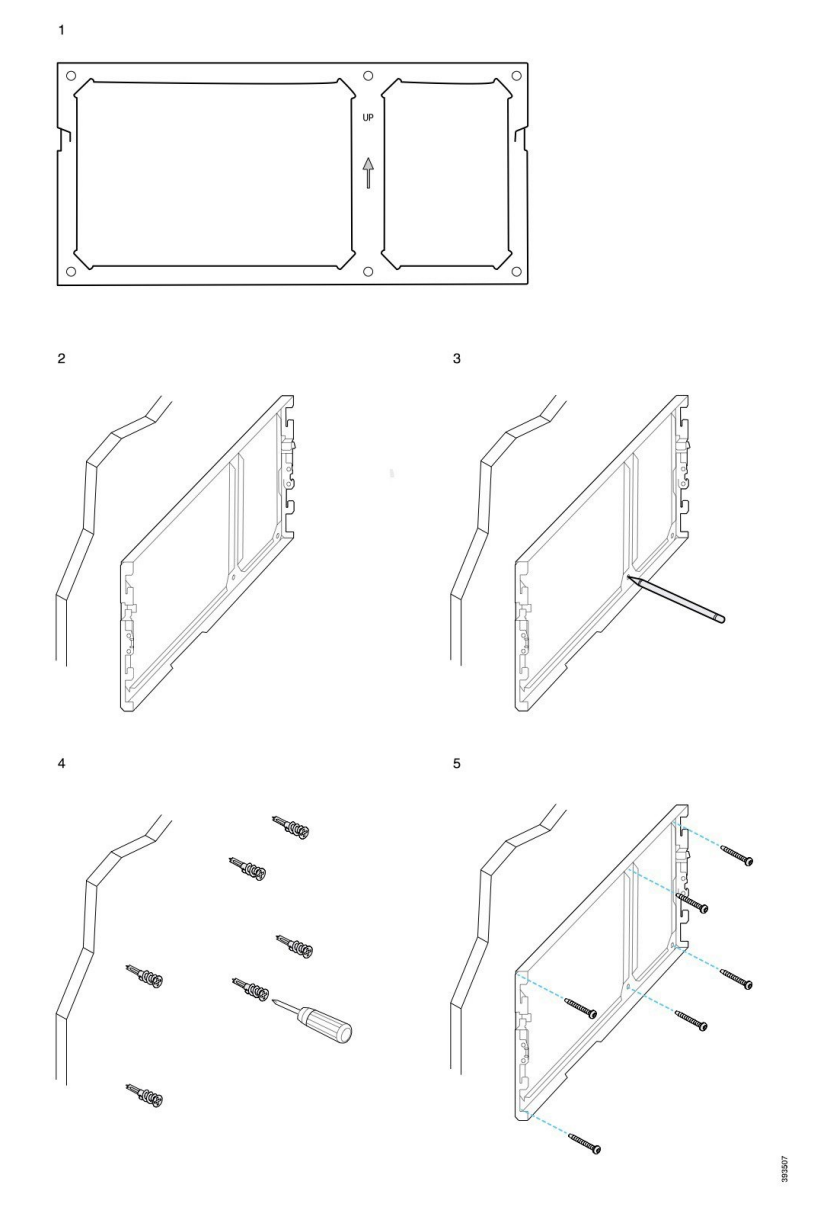

L'illustrazione che segue mostra i passaggi da 2 a 5 del fissaggio di una staffa di montaggio a parete per telefono IP Cisco 8845 e 8865.

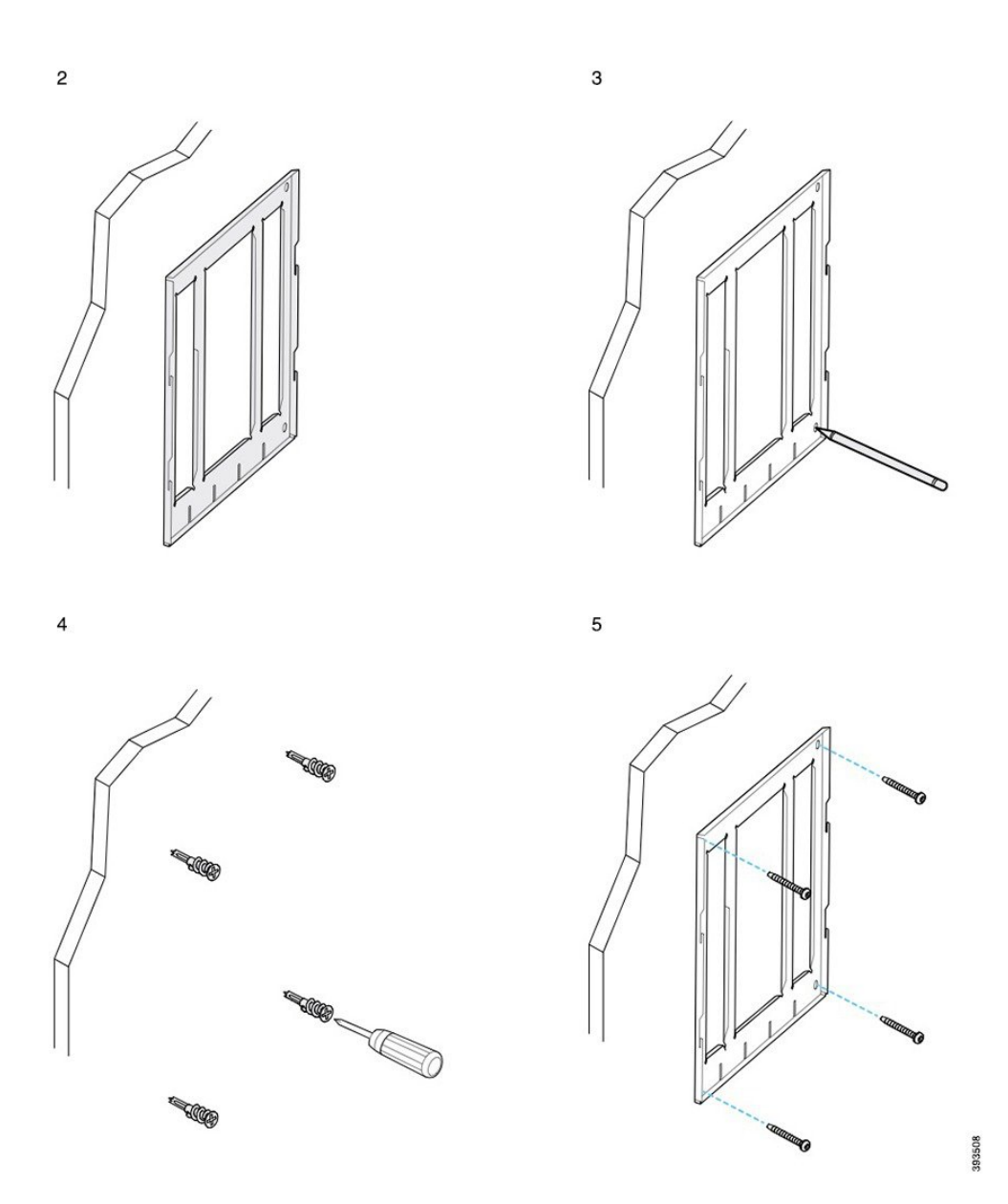

## **Fissare la staffa per telefono al telefono**

Prima di fissare un telefono alla parete è necessario fissare l'apposita staffa al telefono. La staffa per telefono permette di fissare il telefono alla staffa di montaggio a parete e sostiene il peso del telefono. Assicurarsi che la staffa per telefono sia saldamente fissata al telefono. Ogni telefono è leggermente diverso dagli altri: fare riferimento all'esempio appropriato.

#### **Prima di iniziare**

Procurarsi un cacciavite a stella #1.

#### **Procedura**

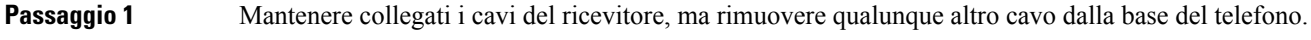

- **Passaggio 2** Fissare la staffa per telefono al telefono. Inserire le linguette sulla staffa nelle linguette di montaggio sul retro del telefono.
- **Passaggio 3** Utilizzare il cacciavite a stella #1 per fissare la staffa per telefono al telefono utilizzando le viti autofilettanti o a testa cilindrica.

#### **Esempi di staffa per telefono collegata al telefono**

L'illustrazione che segue mostra il collegamento di un telefono IP Cisco serie 7800 e 8800 alla staffa per telefono.

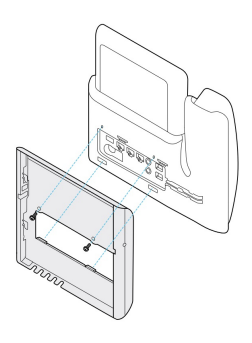

L'illustrazione che segue mostra il collegamento di un telefono IP Cisco 8845 e 8865 alla staffa per telefono.

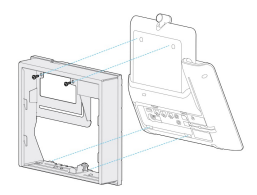

La figura che segue mostra il collegamento di un telefono IP Cisco serie 8800 dotato di modulo di espansione chiave alla staffa per telefono.

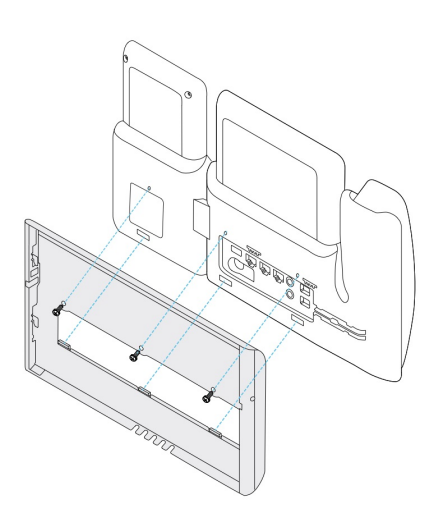

## **Collegare i cavi al telefono**

Collegare i cavi telefonici al telefono prima di fissare il telefono alla parete.

### **Procedura**

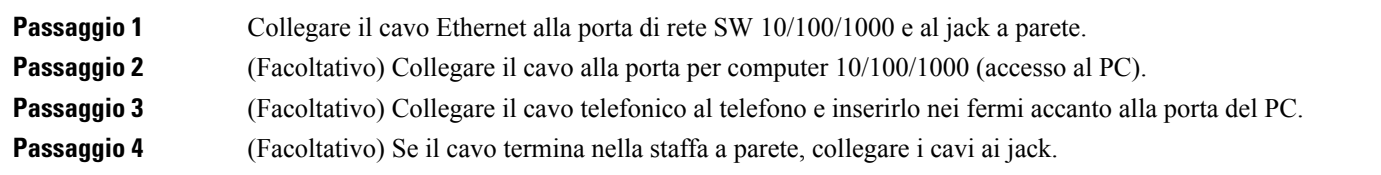

## **Fissare il telefono alla staffa di montaggio a parete**

Dopo aver montato la staffa di montaggio a parete sulla parete, collegare il telefono (con la relativa staffa) alla staffa di montaggio a parete. Assicurarsi che il telefono si collochi saldamente nella staffa di montaggio a parete. Ogni telefono è leggermente diverso dagli altri: fare riferimento all'esempio appropriato.

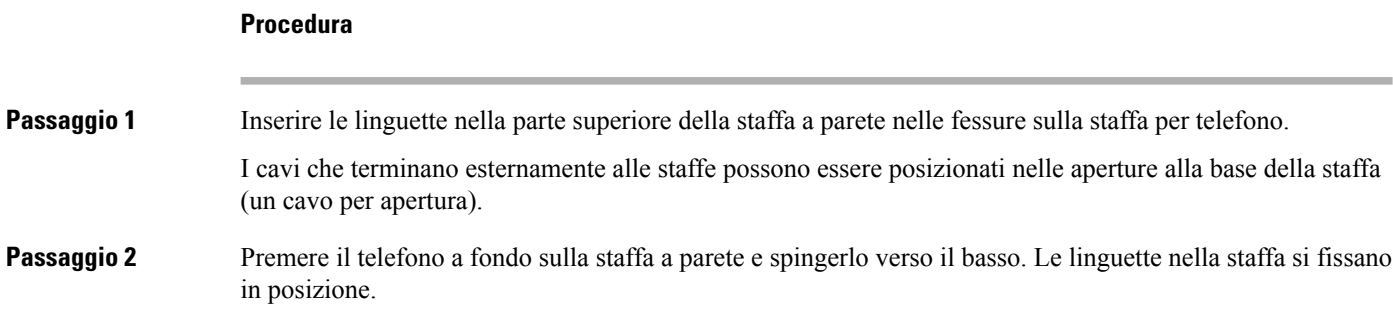

## **Esempi di un telefono IP Cisco fissato alla staffa di montaggio a parete**

L'illustrazione che segue mostra il collegamento di un telefono IP Cisco serie 7800 e 8800 alla staffa di montaggio a parete.

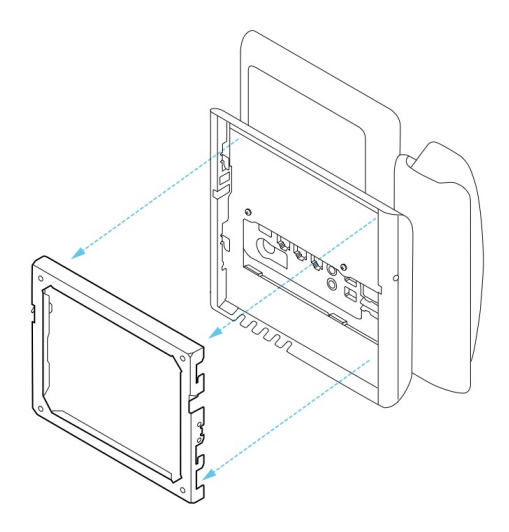

L'illustrazione che segue mostra il collegamento di un telefono IP Cisco 8845 e 8865 alla staffa di montaggio a parete.

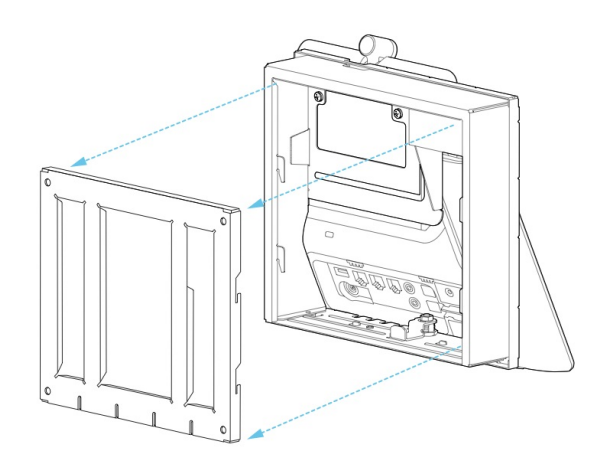

L'illustrazione che segue mostra il collegamento di un telefono IP Cisco serie 8800 con modulo di espansione chiave alla staffa di montaggio a parete.

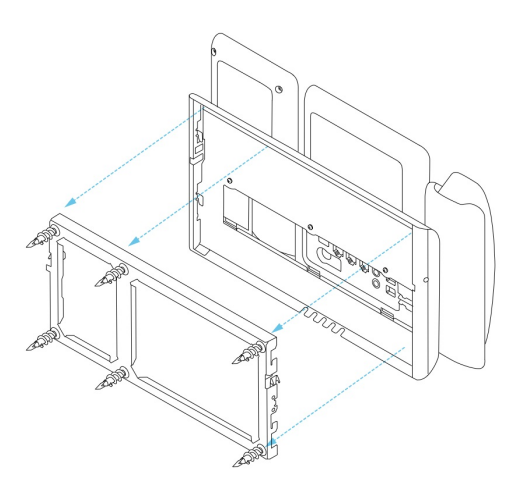

# <span id="page-89-0"></span>**Rimuovere il telefono dal kit di montaggio a parete**

La staffa di montaggio a parete dispone di due linguette che bloccano la staffa nella piastra di montaggio del telefono. Queste linguette devono essere sganciate prima di rimuovere il telefono dal kit di montaggio a parete. Ogni telefono è leggermente diverso dagli altri: fare riferimento all'esempio appropriato.

#### **Prima di iniziare**

Procurarsi due cacciaviti a stella o altri dispositivi simili con un diametro di 5 millimetri o 3/16".

#### **Procedura**

**Passaggio 1** Inserire un cacciavite o un altro dispositivo nei fori a sinistra e a destra della piastra di montaggio del telefono. Inserirlo fino a una profondità di circa 3/4" o 2 cm. **Passaggio 2** Premere con forza verso l'interno per sganciare le linguette. **Passaggio 3** Sollevare il telefono dalla staffa di montaggio a parete e tirarlo verso di sé.

#### **Esempi di sgancio delle linguette di bloccaggio**

L'illustrazione che segue mostra come sganciare le linguette di bloccaggio sul telefono IP Cisco serie 7800 e 8800.

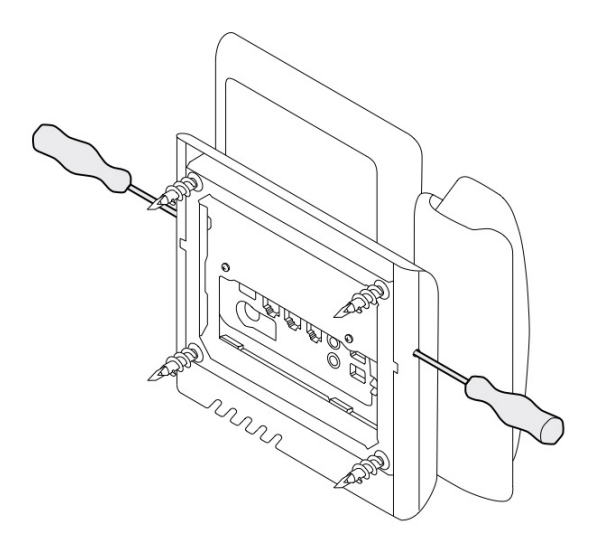

L'illustrazione che segue mostra come sganciare le linguette di bloccaggio sul telefono IP Cisco serie 8800 con modulo di espansione chiave.

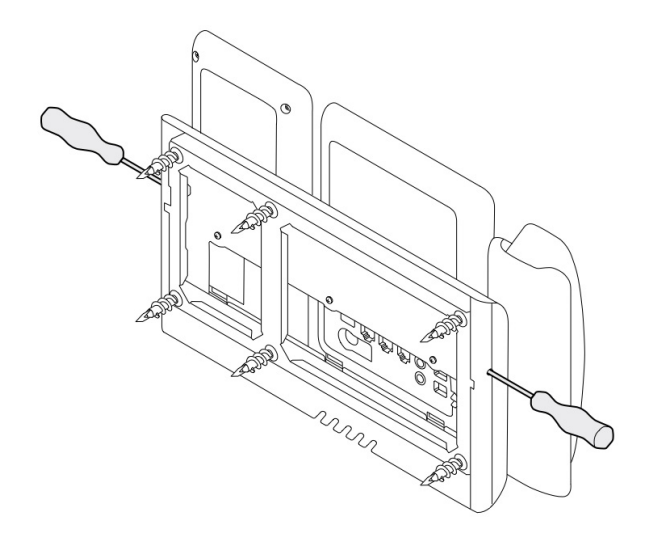

# <span id="page-90-0"></span>**Regolare il supporto del ricevitore sul telefono**

Ogni telefono IP Cisco è dotato con una piccola linguetta rimovibile posta nella base del telefono. Questa linguetta permette il posizionamento del ricevitore del telefono nella base. Se il telefono è montato a parete o se il ricevitore scivola con facilità fuori dalla base, potrebbe essere necessario regolare il posizionamento del ricevitore sulla linguetta.

I

## **Prima di iniziare**

Procurarsi una moneta o un altro oggetto simile con uno spessore di 1,75 mm o 0,069".

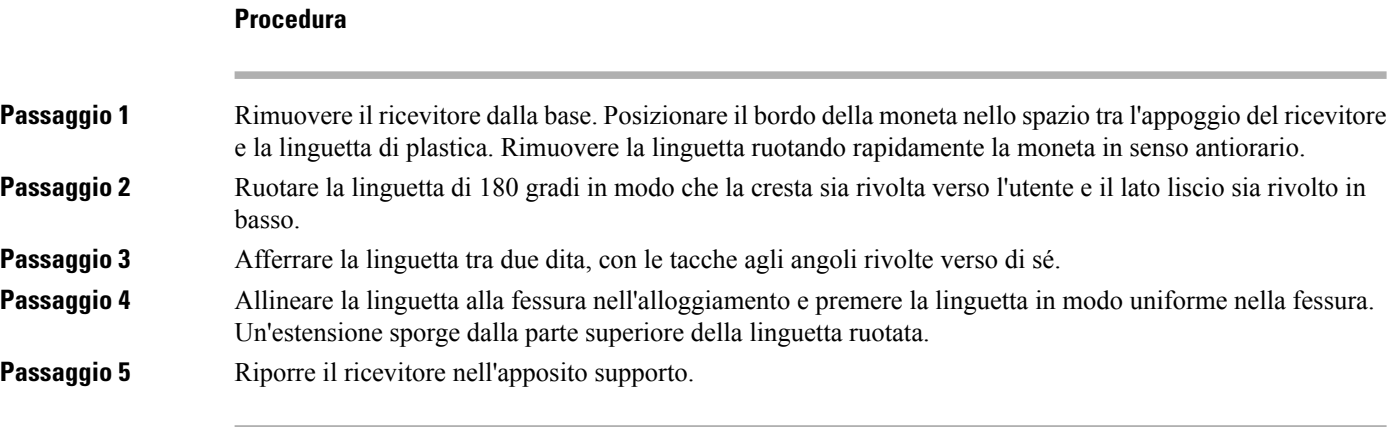

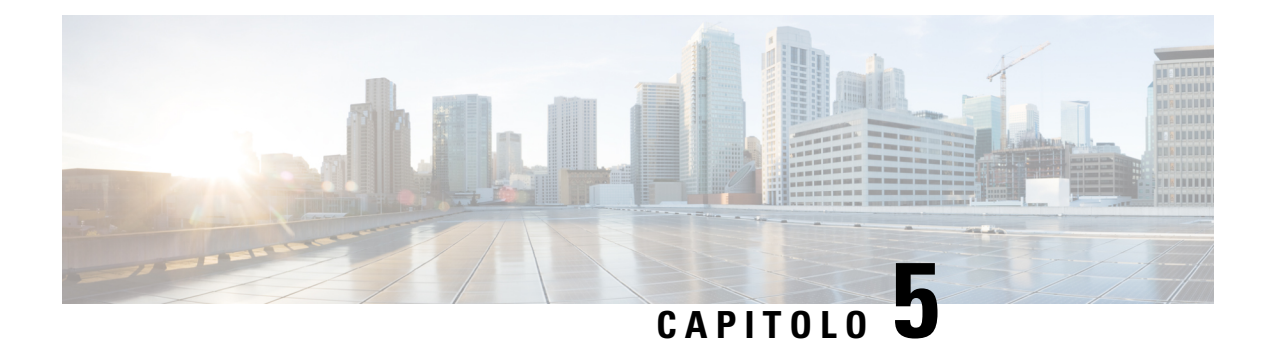

# **Altri accessori**

- [Coperture](#page-92-0) in silicone, a pagina 85
- [Collegamento](#page-96-0) del supporto, a pagina 89
- Blocco del telefono con un [lucchetto](#page-96-1) per cavo , a pagina 89
- [Altoparlanti](#page-96-2) e microfono esterni, a pagina 89

# <span id="page-92-0"></span>**Coperture in silicone**

È possibile utilizzare la copertura in silicone del telefono IP Cisco per proteggere il telefono fisso e il ricevitore.

La custodia offre i seguenti vantaggi:

- Ipoallergenica
- Resistente all'usura per una grande varietà di detergenti.

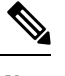

Utilizzare un detergente poco aggressivo per prolungare la durata e l'aspetto della custodia. **Nota**

• Riduce i danni in caso di caduta del ricevitore.

Per i codici prodotto e altre informazioni, fare riferimento alla scheda tecnica del modello del telefono. Le schede tecniche del telefono IP Cisco serie 8800 sono disponibili qui [https://www.cisco.com/c/en/us/products/](https://www.cisco.com/c/en/us/products/collaboration-endpoints/unified-ip-phone-8800-series/datasheet-listing.html) [collaboration-endpoints/unified-ip-phone-8800-series/datasheet-listing.html](https://www.cisco.com/c/en/us/products/collaboration-endpoints/unified-ip-phone-8800-series/datasheet-listing.html). Le schede tecniche del telefono IP Cisco serie 7800 sono disponibili qui [https://www.cisco.com/c/en/us/products/collaboration-endpoints/](https://www.cisco.com/c/en/us/products/collaboration-endpoints/unified-ip-phone-7800-series/datasheet-listing.html) [unified-ip-phone-7800-series/datasheet-listing.html.](https://www.cisco.com/c/en/us/products/collaboration-endpoints/unified-ip-phone-7800-series/datasheet-listing.html)

Per verificare il proprio modello di telefono, premere **Applicazioni**  $\bullet$  e selezionare **Informazioni telefono**. Il campo **Numero modello** mostra il modello del telefono in uso.

I

### **Tabella 24: Coperture in silicone**

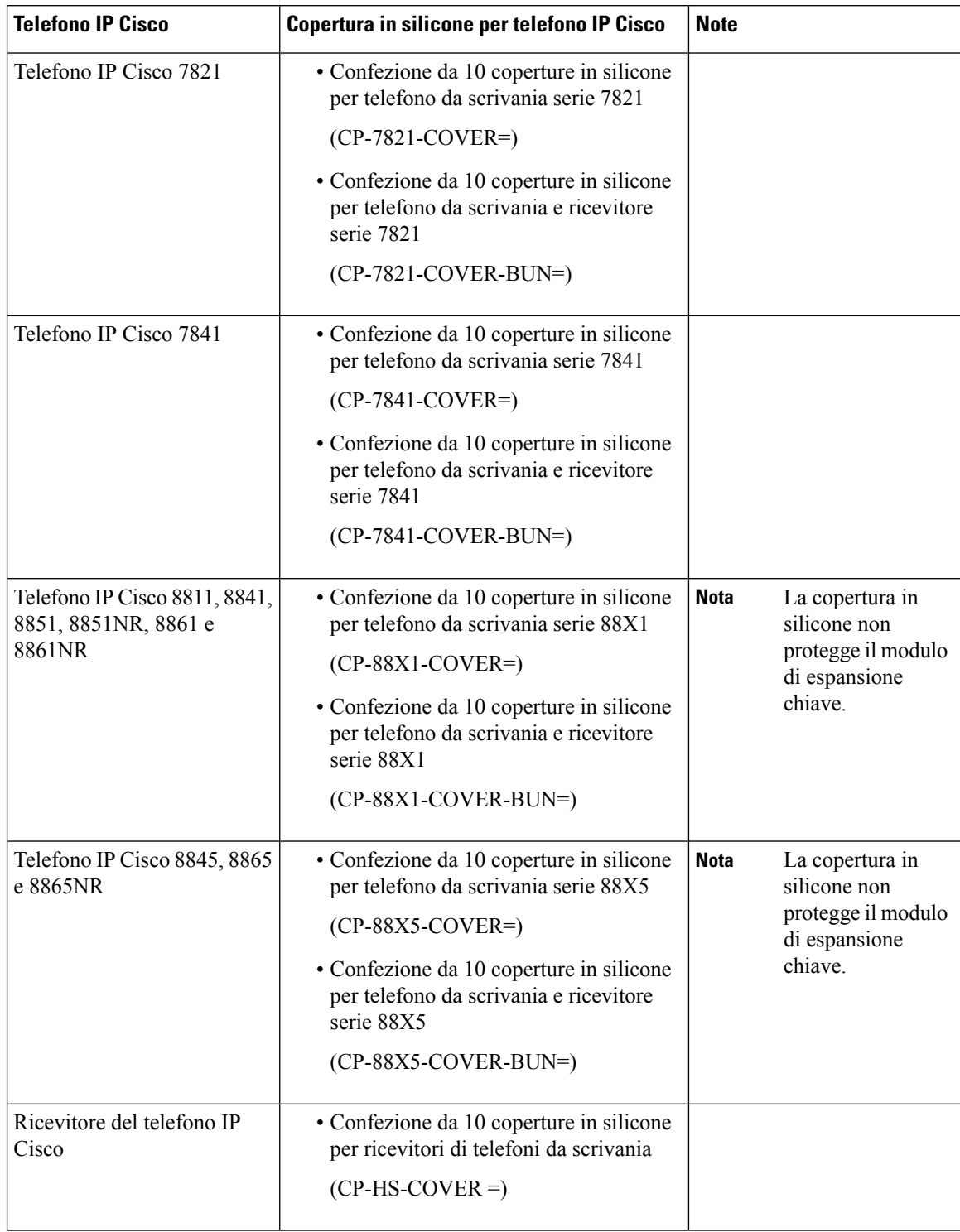

ı

## **Installazione della copertura in silicone del telefono IP Cisco**

La copertura in silicone consente di prolungare la durata del telefono IP Cisco e semplificare la pulizia dei pulsanti e del tastierino numerico.

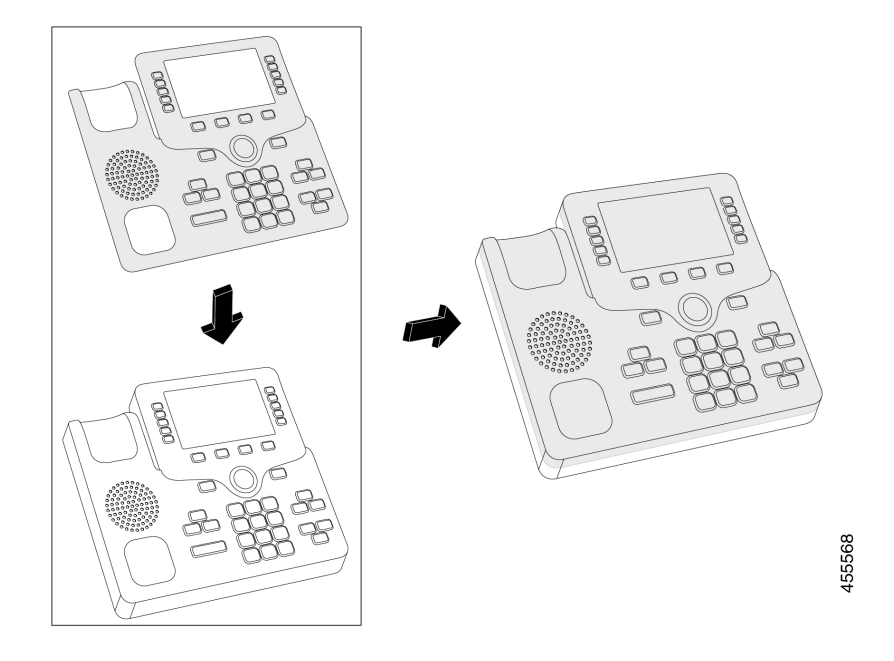

### **Procedura**

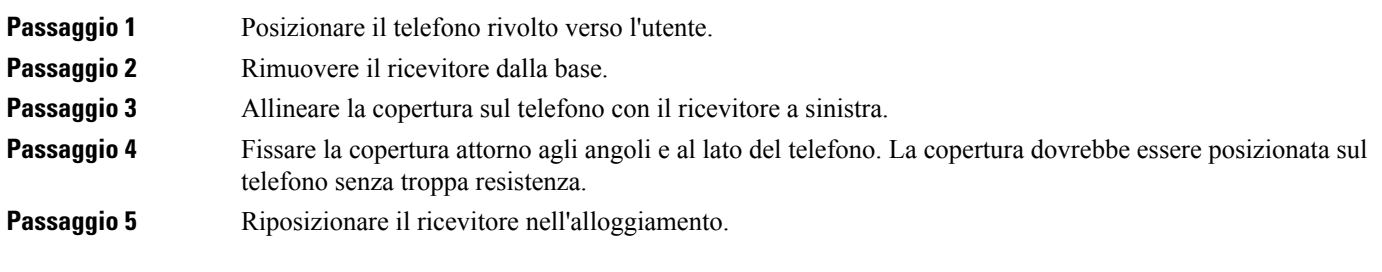

## **Installazione della copertura del ricevitore del telefono IP Cisco**

Una copertura in silicone aiuta a proteggere il ricevitore da danni e riduce la diffusione dei germi.

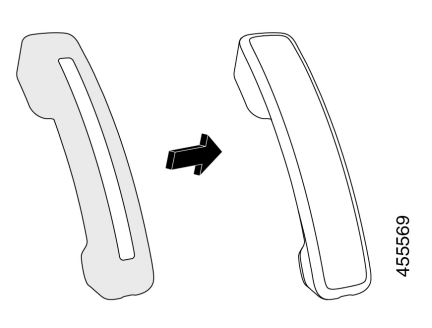

## **Procedura**

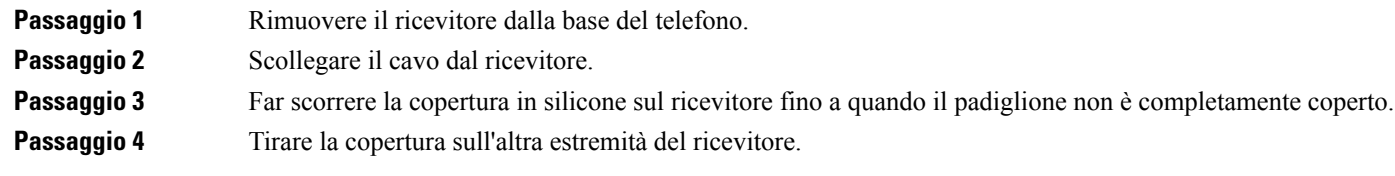

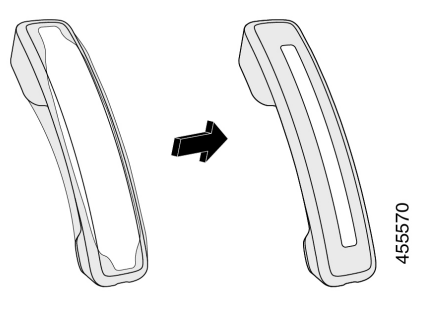

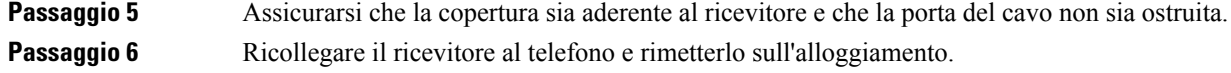

# **Pulizia della copertura in silicone**

Pulire la copertura se si è preoccupati per lo sporco e la polvere. Una pulizia regolare impedisce anche la diffusione di batteri o germi.

## **Procedura**

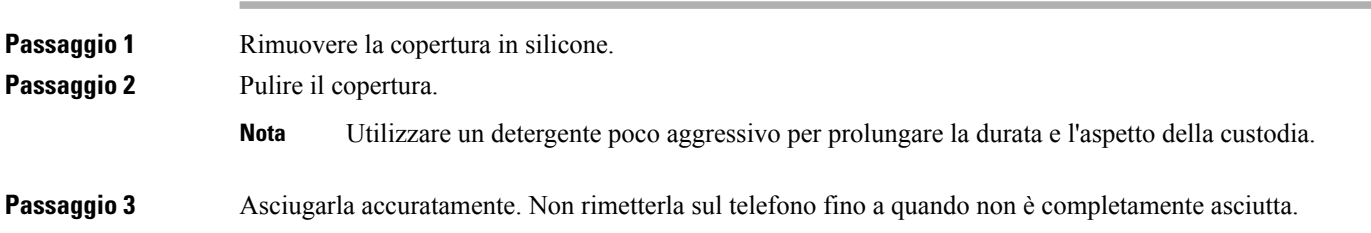

Ш

**Passaggio 4** Rimettere la copertura sul telefono.

# <span id="page-96-0"></span>**Collegamento del supporto**

Se il telefono viene posizionato su un tavolo o su una scrivania, collegare il supporto sul retro.

### **Procedura**

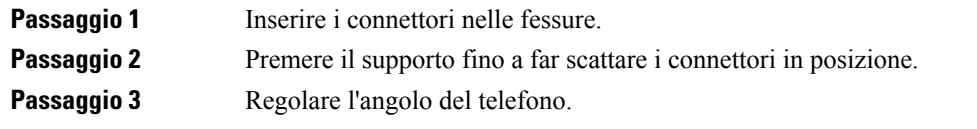

#### **Argomenti correlati**

Accessori [supportati,](#page-8-0) a pagina 1

## <span id="page-96-1"></span>**Blocco del telefono con un lucchetto per cavo**

È possibile fissare i telefoni IP Cisco serie 8800 utilizzando un lucchetto per cavo del notebook fino a 20 mm.

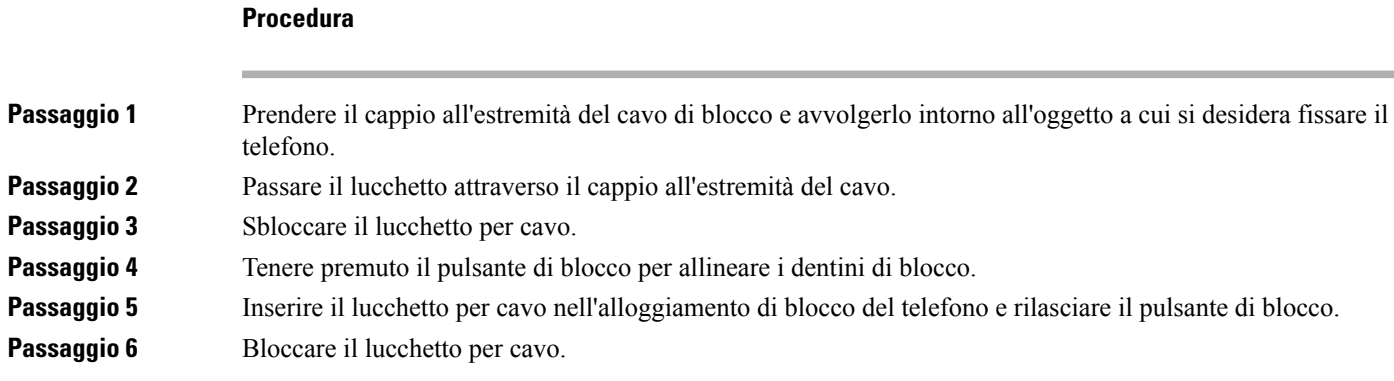

#### **Argomenti correlati**

Accessori [supportati,](#page-8-0) a pagina 1

# <span id="page-96-2"></span>**Altoparlanti e microfono esterni**

Gli altoparlanti e il microfono esterni sono degli accessori plug-and-play. Tramite i jack di ingresso/uscita è possibile connettere un microfono esterno perPC e degli altoparlanti alimentati (con amplificatore) al telefono IP Cisco. Se vengono connessi un microfono e degli altoparlanti esterni, il microfono e l'altoparlante interni del telefono verranno disabilitati.

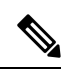

Se vengono utilizzati dei dispositivi audio esterni di scarsa qualità, se l'audio viene riprodotto a volumi molto elevati tramite gli altoparlanti o se il microfono viene posizionato molto vicino agli altoparlanti, le altre parti della chiamata con altoparlante potrebbero avvertire un fastidioso eco. **Nota**

### **Argomenti correlati**

Accessori [supportati](#page-8-0), a pagina 1

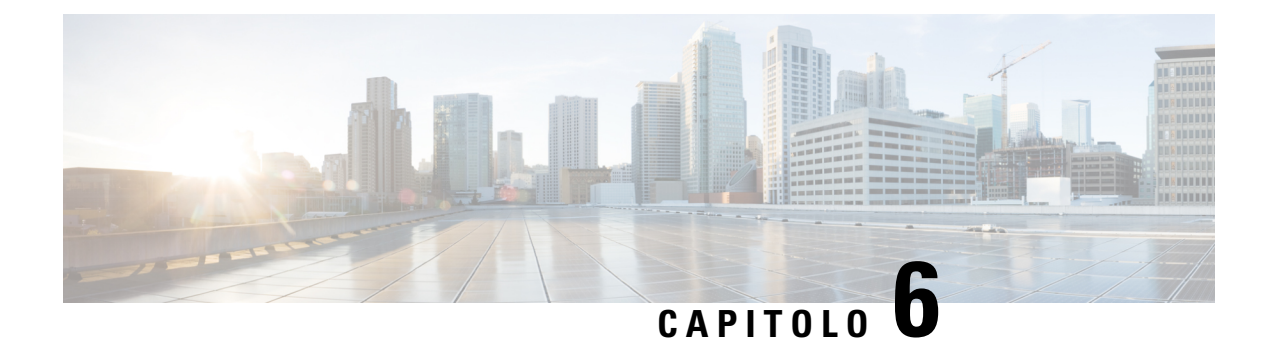

# **Sicurezza e protezione**

- [Dichiarazioni](#page-98-0) di conformità, a pagina 91
- [Informazioni](#page-99-0) generali sulla protezione del prodotto Cisco, a pagina 92
- [Informazioni](#page-100-0) importanti online, a pagina 93

# <span id="page-98-0"></span>**Dichiarazioni di conformità**

## **Dichiarazioni di conformità per l'Unione Europea**

## **Marchio CE**

Il seguente marchio CE è apposto sull'apparecchiatura e sull'imballaggio.

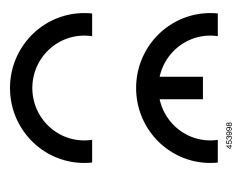

## **Dichiarazioni di conformità per il Canada**

This device complies with Industry Canada license-exempt RSS standard(s). Operation is subject to the following two conditions: (1) this device may not cause interference, and (2) this device must accept any interference, including interference that may cause undesired operation of the device. Quando si utilizza questo telefono, potrebbe non essere garantita la privacy delle comunicazioni.

Questo prodotto rispetta le specifiche tecniche per innovazione, scienza e sviluppo economico vigenti in Canada.

### **Avis de Conformité Canadien**

Cet appareil est conforme aux normes RSS exemptes de licence RSS d'Industry Canada. Le fonctionnement de cet appareil est soumis à deux conditions : (1) ce périphérique ne doit pas causer d'interférence et (2) ce périphérique doit supporter les interférences, y compris celles susceptibles d'entraîner un fonctionnement non souhaitable de l'appareil. Se si protezione des communications ne peut pas être assurée lors de l'utilisation de ce téléphone.

Le présent produit ora solare fuso orientale conforme aux spécifications tecniche applicables d'Innovation, Sciences et Développement économique Canada.

## **Dichiarazioni di conformità FCC**

La FCC (Federal Communications Commission) richiede dichiarazioni di conformità per i seguenti punti.

## **Dichiarazione per la Parte 15.21 delle norme FCC**

Modifiche o variazioni non espressamente approvate dalla parte responsabile della conformità possono invalidare l'autorità dell'utente a utilizzare l'apparecchiatura.

## **Dichiarazione per le norme FCC in materia di esposizione alle radiazioni da radiofrequenza**

L'apparecchiatura è conforme ai limiti FCC di esposizione alle radiazioni definiti per un ambiente non controllato. Gli utenti finali devono seguire le istruzioni operative specifiche per garantire la conformità ai limiti di esposizione RF. Il trasmettitore deve essere posizionato ad almeno 20 cm dall'utente e non deve essere collocato o utilizzato insieme a qualsiasi altra antenna o trasmettitore.

## **Dichiarazione per le norme FCC concernenti ricevitori e dispositivi digitali di Classe B**

La presente attrezzatura è stata testata per soddisfare i parametri fissati per i dispositivi digitali di classe B, in conformità alla Parte 15 del regolamento FCC. Tali limiti sono stati stabiliti con lo scopo di fornire adeguata protezione da interferenze dannose in installazioni di tipo residenziale. La presente attrezzatura genera, utilizza e può emettere frequenze radio e, se non installata e utilizzata secondo le istruzioni fornite, può causare interferenze dannose per le comunicazioni radio. Tuttavia, non si fornisce alcuna garanzia che tali interferenze non si verifichino in particolari condizioni di installazione.

Se accendendo e spegnendo l'apparecchiatura si rilevasse che questa provoca interferenze dannose alla ricezione radio-televisiva, si consiglia di correggere l'interferenza adottando una o più delle seguenti misure:

- Riorientare o riposizionare l'antenna di ricezione.
- Aumentare la distanza tra l'apparecchiatura e gli altri dispositivi.
- Collegare l'apparecchiatura a una presa diversa da quella del ricevitore.
- Rivolgersi a un rivenditore o a un tecnico radio/TV esperto per assistenza.

# <span id="page-99-0"></span>**Informazioni generali sulla protezione del prodotto Cisco**

Il presente prodotto contiene funzionalità di crittografia ed è soggetto alle leggi vigenti negli Stati Uniti e nel paese locale che regolamentano l'importazione, l'esportazione, il trasferimento e l'uso. La distribuzione di prodotti con crittografia Cisco non conferisce a terze parti l'autorizzazione a importare, esportare, distribuire o utilizzare la crittografia. Gli importatori, gli esportatori, i distributori e gli utenti hanno la responsabilità di rispettare le leggi vigenti negliStati Uniti e nel paese locale. Utilizzando questo prodotto si accetta di rispettare le leggi e le normative applicabili. In caso di mancata conformità alle leggi degli Stati Uniti e alle leggi locali, restituire immediatamente il prodotto.

Ulteriori informazioni relative alle normative sull'esportazione degli Stati Uniti sono disponibili all'indirizzo [https://www.bis.doc.gov/policiesandregulations/ear/index.htm.](https://www.bis.doc.gov/policiesandregulations/ear/index.htm)

# <span id="page-100-0"></span>**Informazioni importanti online**

## **Contratto di licenza con l'utente finale**

L'EULA (contratto di licenza con l'utente finale) è disponibile qui: <https://www.cisco.com/go/eula>

#### **Informazioni sulla sicurezza e la conformità alle normative**

Conformità alle normative e informazioni sulla sicurezza (RCSI) è disponibile qui:

 $\mathbf I$